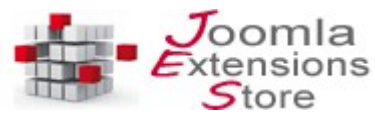

# **JSitemap Professional**

## *VERSION 4.0*

## **Functionalities**

JSitemap Pro is a powerful component to manage sitemap and RSS contents. It embeds an innovative and revolutionary system to **add dinamically whatever type of content you need to your sitemap and XML feeds** without using plugins!

In this way once installed component you will be able to manage virtually whatever content you want to add that is hold on the Joomla! database and is related to a particular installed extension. This is made possibile through **'Data Sources'**, that represent the sources of data that will be displayed in sitemap tree. Data sources rely on the powerful **SQL Query Compiler** that allows to extrapolate easily and through a user friendly interface every kind of data from the Joomla! Database, formatting them accordigly to generate sitemap links.

JSitemap Pro main functionalities include:

- **Automated wizard** to create data sources with one click for common extensions
- **SEO stats, it's capable to calculate Google and Alexa ranks, number of indexed pages, etc.**
- Dynamic sitemap data sources without the need of plugins
- **Google Indexing Tester** allow you to monitor how your site is being indexed in Google SERP
- **Search Engines Metainfo Dashboard** to instruct search engines and socials about title, description and image to show
- **SEO Dashboard** to manage common tasks easily
- Automatic **ping search engines** to force crawling and increase visits
- Automatic **management for robots.txt** to add sitemap entries
- **Integrated and assisted editor** for robots.txt
- **Integrated and assisted editor** for htaccess with redirects and 404 management
- **Caching system** to speed up all types of sitemaps generation
- **Precaching system** for **sitemaps AJAX generation**
- **Formatted sitemap view for XML** let you view XML sitemaps in a user friendly format
- **Charts and stats for links** let you monitor how many links your sitemap has and can grow
- **Ping-O-Matic web service integration** to ping links directly to the sources of search engines
- **HTML sitemap** with advanced Javascript tree foldering and beautiful CSS styling
- **Mindmap HTML sitemap** and the powerful **SCK Sitemap contruction kit**
- **Footer or side navigation** rendering based on the HTML sitemap using modules
- **XML sitemap generation and exporting** for search engines like Google, with advanced optimization
- **Multiple types** of sitemap: HTML, XML, Images, Gnews, Mobile, Hreflang, Geolocation sitemap for each installed languages
- **RSS Feeds** generator for several common Joomla! extensions
- Datasets, you can manage easily multiple sitemaps/RSS feeds based on different data sources
- Full **multilanguage** support, including the Hreflang sitemap for links association
- **Export and splitting for large sitemaps**
- **Google Webmasters Tools and Analytics integration** to manage sitemaps and crawl errors in your Google Webmasters tools account and monitor easily your Google Anaytics stats from the Joomla! backend
- Advanced management of sitemap **ordering** and items **relevance**
- **Auto creation** of standard sitemap data sources for Joomla! **menus and contents**
- Easy configuration and installation steps, to fine tune behavior and aspect
- **Multicolumn responsive sitemap in just one click**
- **Sitemap priorities** on every single menu item or content category

Once installed component you will be able to reach JSitemap Pro control panel and manage autocreated data sources to publish them, so that they will be immediatly visible in your sitemap. You **should know basic informations** about sitemaps management in order to avoid mistakes and get best results. Below is given a summary for offical supported systems to **submit and manage sitemaps** according to Google guidelines, and how to accomplish all this tasks with JSitemap Pro that **supports every available system**.

- **Submit sitemap using Google Webmasters Tools**  You can register a Google account and your domain to access Webmaster Tools console where you will be able to submit sitemap links that JSitemap Pro provides in SEO dashboard for **realtime dynamic generation of your sitemap**.
- **Submit sitemap using robots.txt**  If you don't use Google Webmasters Tools or if you want that also other search engines will be able to find easily your sitemap, you should **place an entry inside your robots.txt file** to specify through a directive the path to your sitemaps. This is **completely managed by JSitemap Pro**, it's enough to click on buttons available in the SEO dashboard to add an entry for different sitemaps to your robots.txt allowing **Google and every search engines to find your sitemap**.
- **Submit or Resubmit sitmap using HTTP method**  If you want to submit your sitemap to Google or Bing without extra work and Webmasters Tools account, or to resubmit your sitemap directly after it has changed, you simply need to click on button provided in SEO dashboard to **submit immediately sitemaps** to Google, Bing or Yandex search engines. Doing this you **don't need to submit or resubmit using Webmaster Tools** and you can **speed up process and indexing in one click** for every sitemap generated on your site.

As a best practice it's recommended having also a Webmasters Tools account to track status of indexing for submitted sitemap.

• **Resubmit sitemap using Webmaster Tools** - Also if search engines at **predefined intervals refresh your site and sitemap indexing**, to **speed up this process** you can choose to resubmit sitemap when important changes occur. To do this you can enter in your Webmasters Tools console and click the 'Resubmit' sitemap button. In this way the search engine will be immediately informed to rescan your sitemap.

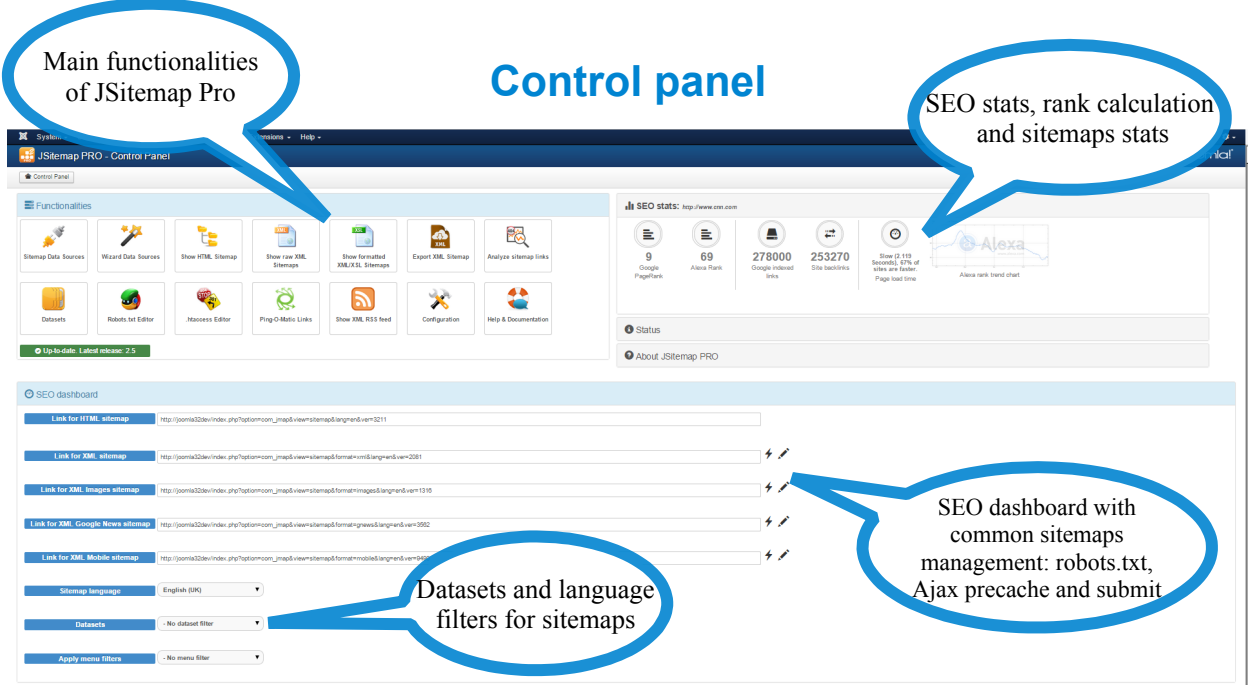

JSitemap Pro control panel is a features rich one, in that you can manage the whole component tasks and access to the SEO dashboard functionalities.

- **Sitemap Data Sources –** Allows to manage the list of data sources currently available
- **Wizard Data Sources –** Allows to create data sources through the wizard for common extensions or start a new user defined one
- **Show HTML Sitemap**  Open a new browser window showing the HTML sitemap, as a normal frontend visitor on your site
- **Show XML Sitemap**  Open a new browser window showing the sitemap in XML format, as a spider bot for example GoogleBot during indexing
- **Show formatted XML/XSL Sitemaps**  Open a new browser window showing the sitemap in XML format using a user friendly layout complete of stats and graphic charts, through XSL stylesheets
- **Export XML Sitemap**  You can easily export the entire sitemap in XML or ZIP format, for example to place it as a static sitemap file on your server directory or manage splitted sitemap files contained in a single and easily manageable zip archive
- **Links analyzer**  Start analysis of links on your site to identify broken and not indexed links
- **Datasets** Allows to manage the list of datasets for multiple sitemaps
- **Robots.txt Editor –** Allows to open the inline editor for the robots.txt on your server
- **Htaccess Editor –** Allows to open the inline editor for the htaccess on your server
- **Ping-o-matic links –** Allows to access database manager for pinged links to Ping-o-matic services
- **Show XML RSS feed** Allows to show and manage the link for RSS feeds
- **Configuration**  Let you adjust JSitemap Pro settings
- **Help and Documentation –** Click to download pdf documentation for JSitemap Professional

In the SEO dashboard you can manage common tasks for search engines, optimization activities and sitemap links.

- You can directly copy links for sitemaps in different XML formats. **The XML sitemap links are ready to be submitted for example to Google WebMaster Tools** because through these links JSitemap Pro generates different XML sitemaps dinamically, so that they **will be always updated automatically every time you insert new contents** of whatever type and data source they belong, unless you are using precaching for complex sitemaps.
- Buttons to **submit/resubmit sitemaps to search engines,** edit **robots.txt and htaccess** files in your Joomla! installation make this extension even more powerful. You don't need anymore to login to your Google or Bing Webmaster tools account to submit new sitemap or resubmit sitemap every time you know that there are relevant changes that require a reload by search engines.

By clicking this button **search engines (Google, Bing and Yandex are supported)** will be automatically notified for new sitemap to be added to their main index or that **your sitemap has been changed and they need to re-scan it now!**. This allow more speed in indexing sitemap, because you can easily notify changes to search engines, without worry about waiting that your sitemap will be re-indexed at predefined intervals that depend on search engines algorithm. Moreover if you **don't have an account for Google or Bing Webmasters tools**, you can use **alternative methods** to allow search engines to find your sitemaps, simply **adding an entry for sitemaps link to your robots.txt file**. This is completely managed by JSitemap Pro, and you need to click only once the button to add entry for related sitemap link and it **will be added to your robots.txt**... all done! Of course you can add multiple links if you have multiple sitemaps, for example changing language or dataset the links will be updated and you can add them to the robots.txt. If robots.txt already contains an entry for a certain clicked sitemap link, it won't be added twice, and you will be notified with an error message about link already added.

- **Dropdown for languages** is available for multilanguage sites, so that you can easily select and change the site language you want your sitemap will be visible and generated for. In this way you may have **multiple sitemaps by type but also by language**, so for example you can generate 3 links/sitemaps for XML, Images and GNews related to English, other 3 links for French, other 3 for Spanish and so on. In this way your site will have a total of 9 sitemaps to submit to search engines, 3 links for each language. Of course you may not be interested to submit Images sitemap or Google News sitemap and so rely on a single XML link for standard main sitemap. Submitting separate sitemaps per each language is optimal for indexing, because search engines know exactly the language of links contained
- **Dropdown for datasets** allows you to apply datasets filtering to every sitemap links
- **Dropdown for menu filters** allows you apply to sitemaps links the settings you have chosen for **sitemaps attached to different menu items**. Given you have assigned to menu sitemap1 the data sources x-y-z and to menu sitemap2 the data sources

a-b-c, you can easily choose the menu item from dropdown to have same filtering not only for HTML sitemap format associated to the menu item, but also for all the other XML types of sitemap.

## **SEO stats**

JSitemap is able to calculate SEO stats and trend for your site domain, using Alexa, Google and SEMrush web services. In the main control panel you can monitor:

- Alexa Rank, SEMrush Rank
- Bounce rate
- Google indexed links
- Number of backlinks to your site
- Site speed, faster sites are beloved by search engines
- Top keywords assigned to your website and the top competitors list
- Charts for the Alexa trend and SEMrush traffic over months

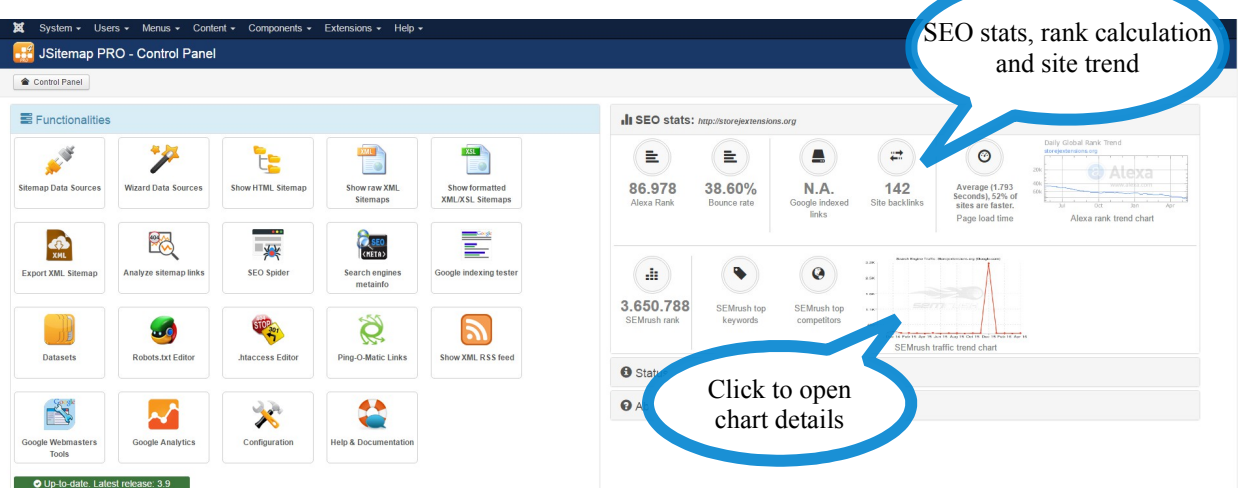

In the component configuration you can enable or disable Seo stats calculation and even set a specific domain to retrieve stats, in the case you need informations for a different domain from that you have installed JSitemap, or if it differes in any way.

**NOTE: Google seems to have dictated that as for now the PageRank won't be assigned anymore to new sites, thus if you have a new site the Google PageRank could be reported** 

#### **as 'N.A. - Not Available'.**

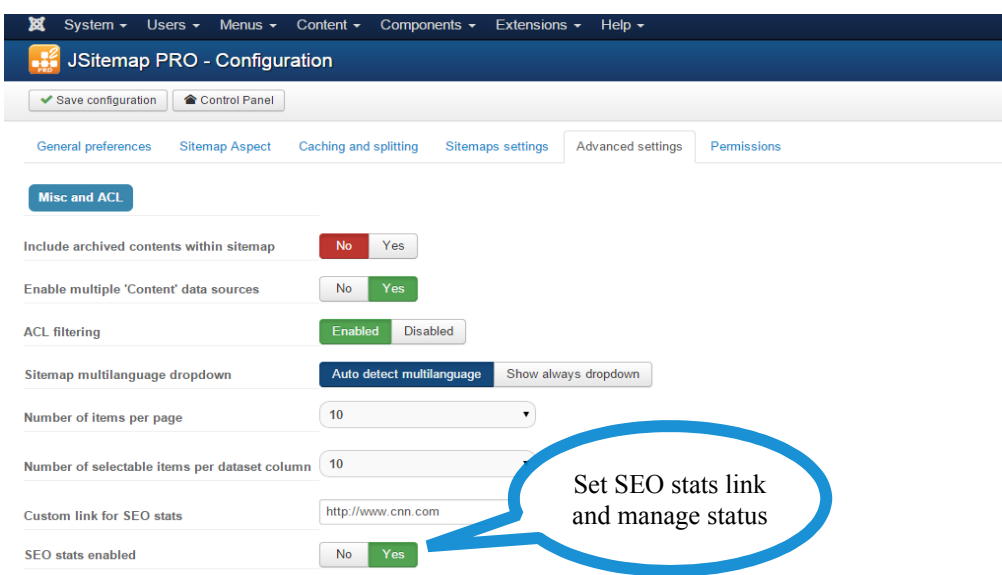

# **Multilanguage support**

JSitemap Pro is **integrated with native Joomla 1.6/1.7/2.5 /3.x multilanguage system or with 3PD multilanguage extensions like JoomFish or Falang**, in order to generate **multiple different sitemaps** for users and search engines, **based on the chosen language**.

In this way if you are using a multilanguage site with contents, menu, etc assigned accordingly to languages, you can offer to users the right HTML sitemap in the site frontend showing items translations for the specific user language.

Moreover you can generate and submit to search engines like Google, **multiple sitemaps one per each language** containing the right links to be **indexed for a certain language.**

To change sitemap language you should simply **pick the desired language using the dropdown** available in the SEO dashboard and the links for sitemap generation will be **automatically updated** with param '&lang=xx'. Thus for example a generic sitemap link:

*'http://mydomain/index.php?option=com\_jmap&view=source&format=xml'*

will become this link in the case of spanish language:

*'http://mydomain/index.php?option=com\_jmap&view=source&format=xml&lang=es'.*

This will generate the XML sitemap for the Spanish language, and changing the language short tag you can switch to other languages.

Moreover if you click on the control panel buttons for example 'Show XML Sitemap' and 'Export XML sitemap', the **generated sitemap will reflect the chosen language**. In this way switching between available languages you can easily display or export XML sitemaps for every language available.

Finally you can generate a Hreflang sitemap to relate different links based on language. For detailed informations refer to the paragraph 'Hreflang sitemap'.

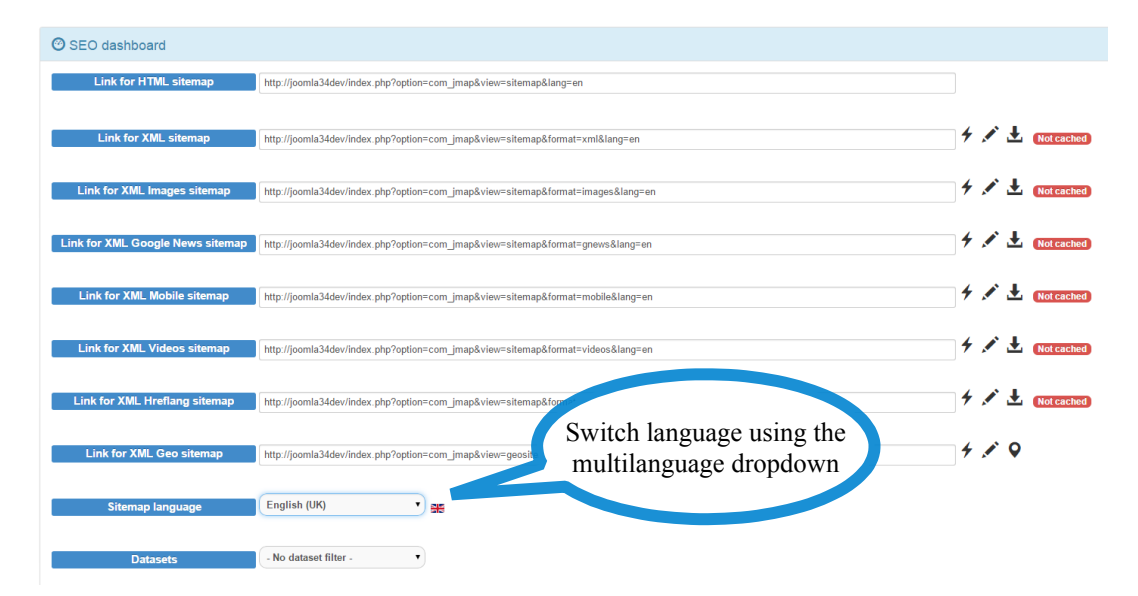

Notice that data sources of type 'user' and 'links' have an additional field to be assigned to a certain language. Indeed this may be useful when dealing with specific links added or to assign different data sources based on the language.

**HEADS UP:** the **multilanguage dropdown will be visible by default** when your Joomla! system has an active multilanguage manager, so for example system language plugins for native multilanguage or 3PD such as Joomfish have to be correctly published. If you are using a **different language system** and you can't see the dropdown for multilanguage, you can enable it using the parameter in JSitemap configuration: 'Sitemap multilanguage dropdown' and choose 'Show always dropdown'.

# **Sitemap types and management**

JSitemap Pro supports **generation of different types of sitemap.** Beyond the normal **XML sitemap** used to indexing your regular web contents by search engines, you can generate specific types of sitemap for Google, enhancing at a higher level indexing of your site and contents. JSitemap Pro supports generation of **'Images sitemap' , 'Google News sitemap'**, **'Mobile sitemap'**, that you can submit directly in XML format using link provided for dynamic generation.

### **Images and videos sitemap**

With image and video search, just as with web search, Google's goal is to provide the best and most relevant search results to users. By not listing images in your Sitemap, you're telling Google that they have no importance.

JSitemap Pro is able to **generate a sitemap for images included in the HTML code of your pages and a sitemap for videos embedded from Youtube, Vimeo or Dailymotion.** This allows your site to be found also through images and videos search by users.

To show/export XML images/videos sitemap you need to click on 'Show XML Sitemaps' icon in main control panel and in the opening lightbox window choose for example the button 'Show XML Images Sitemap' or 'Export XML Images Sitemap'.

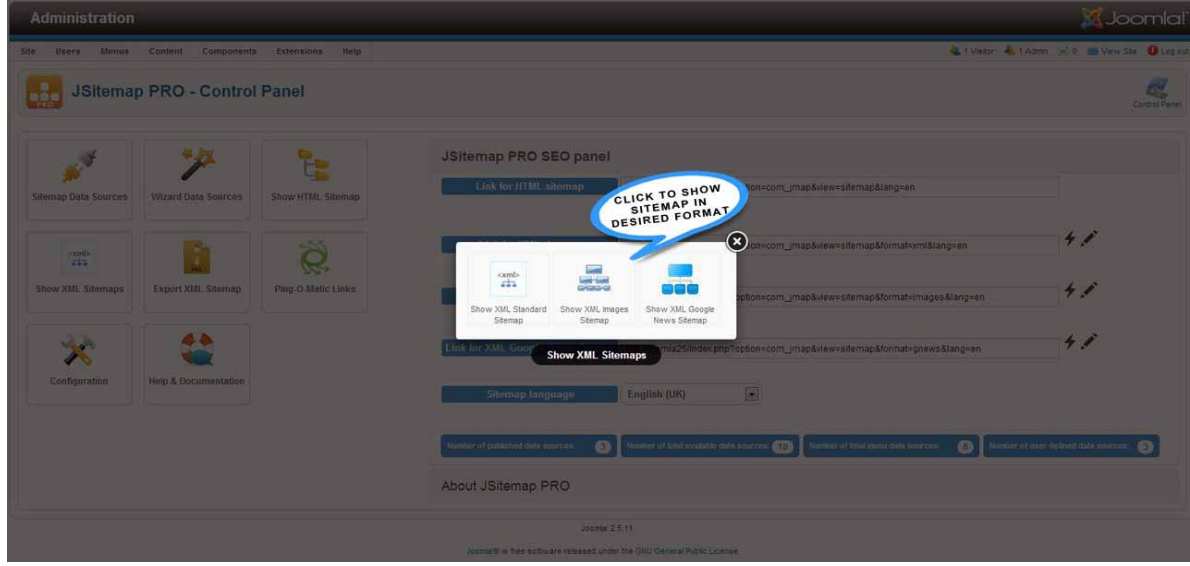

Of course you may not desire to include all images/videos that are present on one page, simply becausesome of them could be not relevant for indexing, for example icons provided by Joomla! for pdf format or printing. To solve this problem JSitemap Pro offers an **advanced filtering system to include or exclude images/videos for each single data source**, based on **slices of string or paths** that you can specify comma separated. In the example below for a virtuemart products data source has been specified that only images with path including 'virtuemart' will be valid for Images Sitemap. By default every images name with 'pdf', 'print', 'email', etc (that are standard for Joomla! and for this reason are not relevant for sitemap and indexing) will be excluded from the images sitemap.

You can specify whatever rules you need, both for include and exclude filters, simply separate them by comma. Finally you can choose to **exclude at all** images for a specific data source, For example if you don't want to include images of virtuemart products you can switch off parameter for 'Includelements in XML Images sitemap'.

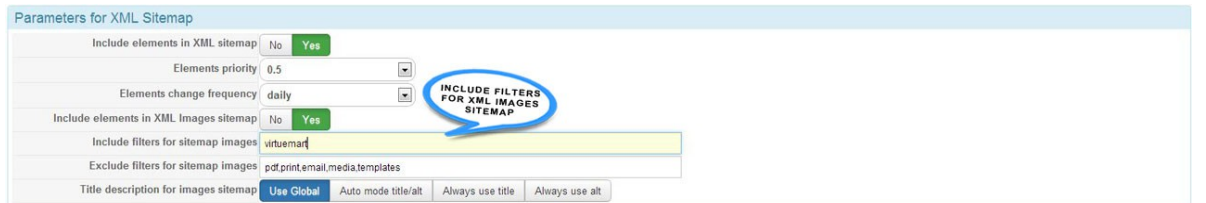

**HEADS UP!** Images/videos sitemap generation scans your site pages looking for images or videos contained inside, and once discovered put them into XML format that will be accepted by Google. This **could require a lot of time to complete** because the spider shipped with JSitemap has to crawl all the links in your sitemap. For this reason you should optimize images sitemap leaving onlyimportant links to be crawled and eventually **limiting the max number of HTTP requests foravailable sitemap links** to be placed **through the provided parameter** (See image below).

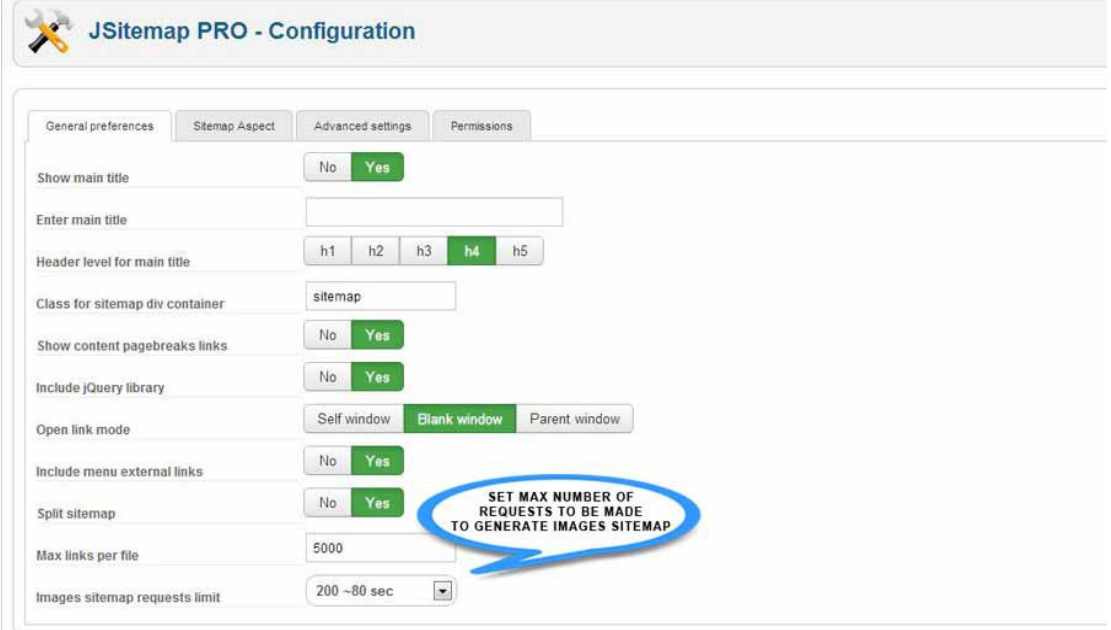

Images/videos sitemap generation could be very resource expensive if you have sitemap with hundreds of links and it could require also **settings adjustment on your hosting server**, forexample if HTTP Sockets are not enabled or HTTP connection to same server are not allowedfor security reason. If you need to generate a large images sitemap you can better consider to use the AJAX precaching technology to generate the sitemap by steps(see 'Caching technologies').

In order to generate a **valid sitemap for videos**, search engines require meta info for each videos contained in the sitemap such as: title, duration, author, etc. For this reason JSitemap is able to generate a video sitemap for videos embedded from Youtube, Vimeo and Dailymotion using their API to retrive automatically all the meta info available for videos and including them in the sitemap.

As an example the code given by Youtube to embed videos will look as follow:

*<iframe width="560" height="315" src="https://www.youtube.com/embed/-jS\_B2uk90M" frameborder="0" allowfullscreen></iframe>*

**NOTE:** the crawler is able to find real images embedded in the HTML code. If you are using galleries extensions such as SigPro that uses anchor links with dummy images and javascript to load images dynamically in a lightbox-like window, you may need to activate the setting named 'Recognize galleries images' to instruct the crawler to search fake images. In this way you should be able to include in the images sitemap also images used by galleries extensions.

### **Google News sitemap**

If you want to be indexed within Google News, your site must have a particular XML sitemap published specifically for Google News system.

A big mistake, or rather a missed opportunity, is not creating a Google News sitemap. Your articles will still get indexed via regular site crawling, but the news sitemap helps to expedite the process. It also enables you to segment your news content (i.e. articles and blog posts) from other forms of editorial content that are not eligible for indexation. With breaking news and trending topics speed counts; don't put yourself at a competitive disadvantage. Along those lines also make sure that your Google News sitemap is updated immediately whenever new, eligible content is published. The other plus of a Google News sitemap is it gives you the ability to provide additional information such as image-related tags, keywords and genre tags.

JSitemap Pro does all this work for you allowing to generate a Google News Sitemap **based on Joomla! contents.** This means that for XML generation only content data source will be used for Google News sitemap, because it contains the only relevant information accepted by Google for news SERP. So **it won't be processed menu links and custom user data sources unless not beloging to content management extensions such as K2, Zoo, etc.** For articles included within Google News sitemap will be extracted automatically additional informations needed for this specific XML format such as: language, genre, access type, etc.

**HEADS UP!** In order to let Google accept correctly your Google News sitmap you should have a **registered publication name on your Google account**, and it must match that on your site that will be used for sitemap. For example news from CNN will be shown in Google News search results with registered publication name as 'CNN'(See image below for green text). Moreover Google recommends to include inside Google news sitemap articles published in the last 2 days. For this reason you can find a parameter in JSitemap configuration under tab 'Advanced settings' that allows you to enable limit to recent 'n days' articles used for Google news, by default 2 days.

A good strategy if you have just started to submit Google news sitemap for an existing site with already a lot of contents, would be initially leave off this parameter to ensure indexing of older contents, and after that indexing is complete enable the limit to submit sitemap only with most recent articles to be crawled every day.

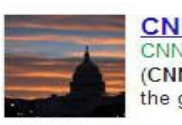

**CNN** Poll: Majority says raise debt ceiling

(CNN) -- Surveys indicate that most Americans didn't think shutting down the government in an attempt to dismantle the new health care law ...

By default to generate a Google News sitemap your **Joomla! site name** as specified in **Joomla! global configuration will be used.** So for example if you have used 'CNN' to register your Google publication name, your site should be named 'CNN' in order to let JSitemap generate correctly the Google News sitemap.

However you can **override this setting**, in that JSitemap allows you to specify a different publication name from that used for your site name through the parameter shown in the image below. Visit this link to have more information about Google policy for News inclusion and registration.<https://support.google.com/webmasters/answer/74288?hl=en>

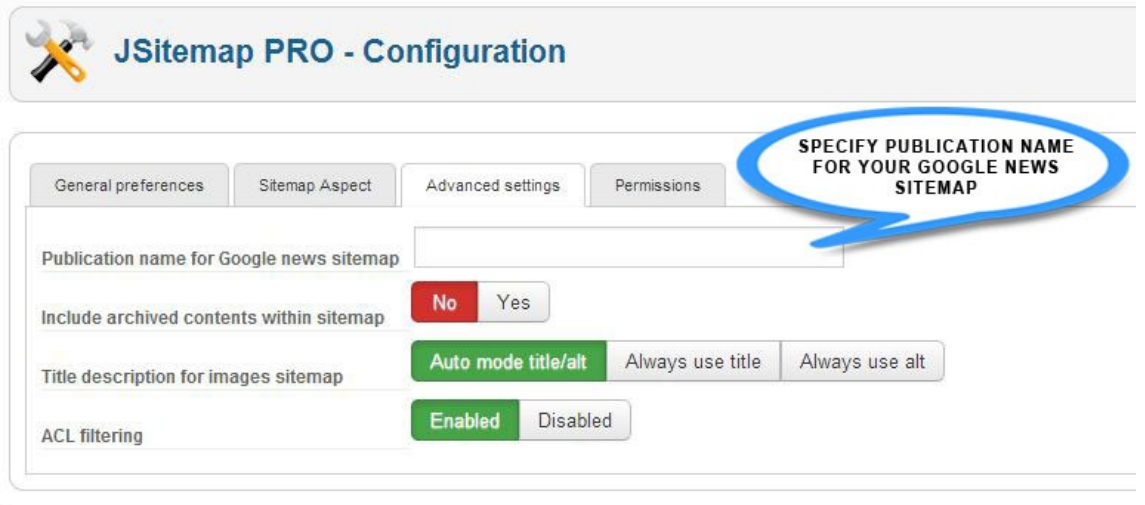

### **Mobile sitemap**

In case if your site has a specially formatted version designed for mobile devices, it may be best practice create a separate mobile sitemap and submit it to search engines. This will make it possible allowing search engines to better serve search requests from mobile devices and lead them to your website pages. Mobile sitemap should only contain links to pages with web contents suitable for mobiles, otherwise you should use regular XML sitemap.

You should use Mobile XML sitemap ONLY if you have a

mobile version of your site, developed specifically for mobile phones that need mobile contents. It may be useful if you have **www.yoursite.com** and a mobile phones version **m.yoursite.com** of your site with valid mobile markup.

If you don't have a mobile phones version of your site simply

**don't use this type of sitemap**, search engines **will ignore mobile URLs pointing to pages with contents not valid for mobile phones.** A Mobile Sitemap can contain only URLs that serve mobile web content. Any URLs that serve only non-mobile web content will be ignored by the Google crawling mechanisms. If you have non-mobile contents, generate only a standard XML Sitemap for those URLs.

### **Hreflang sitemap**

You can generate an XML Hreflang sitemap to indicate alternate language pages to search engines. This can be done for Joomla native contents and menu items and it requires that you have properly setup associations between articles or menu items with the Joomla parameters. Joomla starting from version 3 supports associations both for menu items and articles. Associations can be managed as visible in the following image:

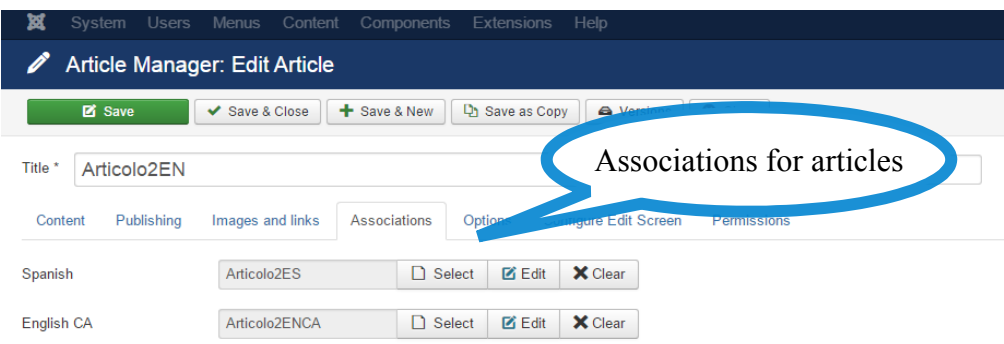

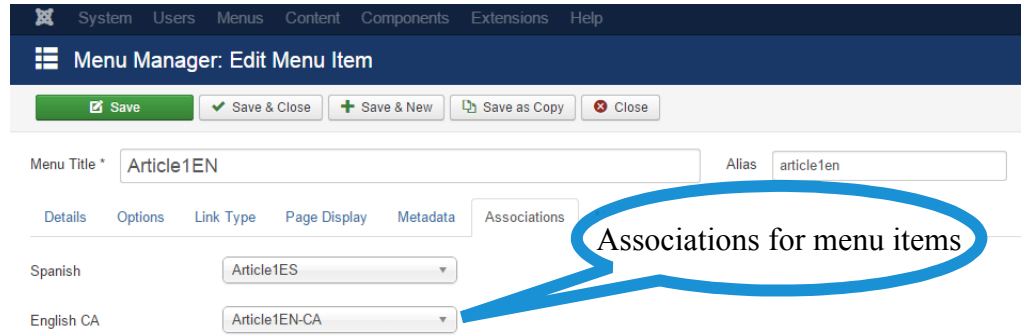

Once completed the associations setup based on your languages and requirements, the Hreflang sitemap will contains all the related links ready to be submitted to search engines. Notice that the Hreflang sitemap must be submitted only for 1 language, the default language set for the website.

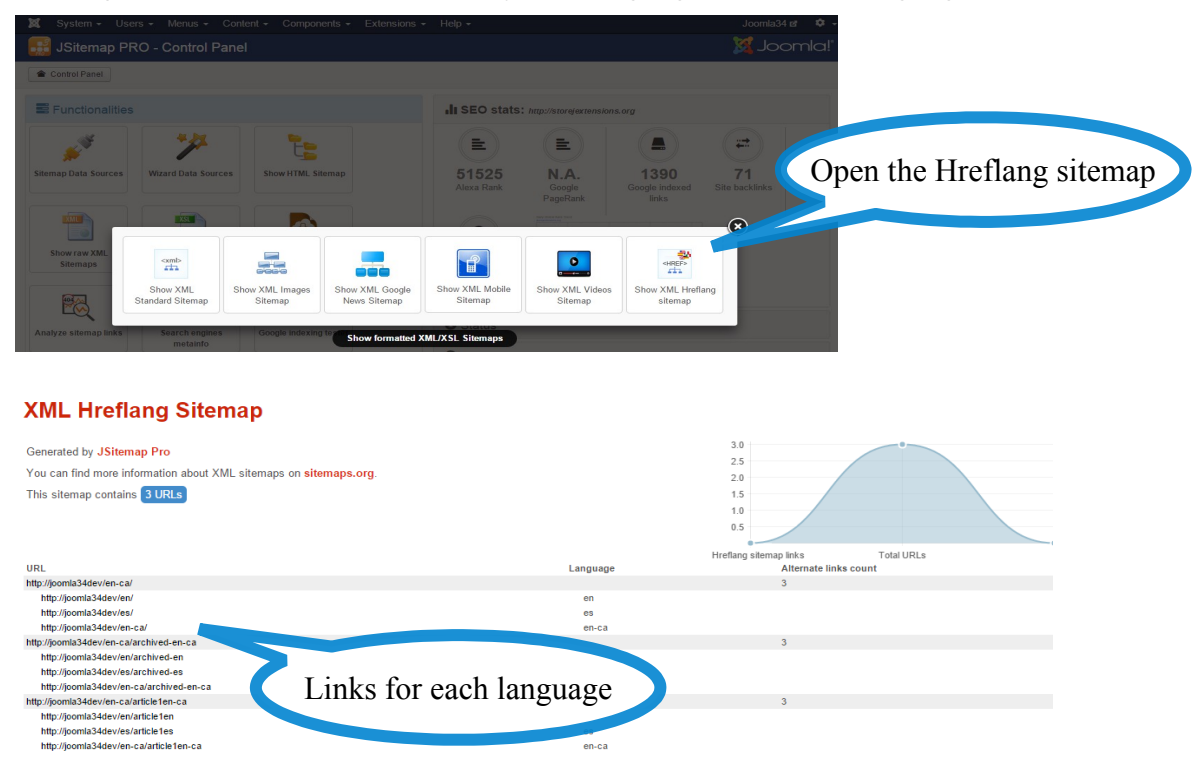

## **Geo sitemap**

The Geo sitemap is particularly useful for search engines to identify the exact location of your business or website and to serve most pertinent search results to users based on their location and origin.

The first step to setup your Geolocation sitemap is to set an address in the configuration of JSitemap, normally you have to specify the following informations:

- An address that can be specified using the Google maps format.You can enter an address for example in the format: 526 Park Avenue, New York 10007, United States
- A name used to identify your business or website
- An name for the author/holder of your business or website if any
- A description of your business or website

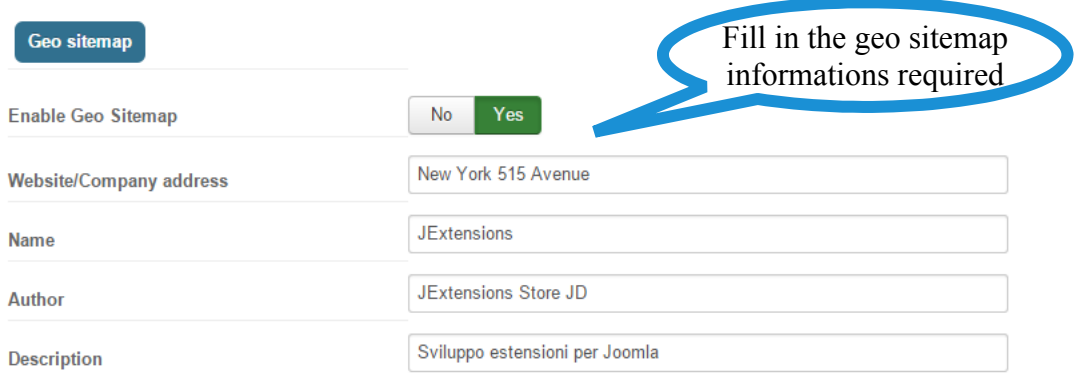

Once filled in the required informations the Geo sitemap will be ready to be submitted to search engines. In the main SEO dashboard the link for the Geo sitemap will be visible and clicking on the marker a map to check your location will show up.

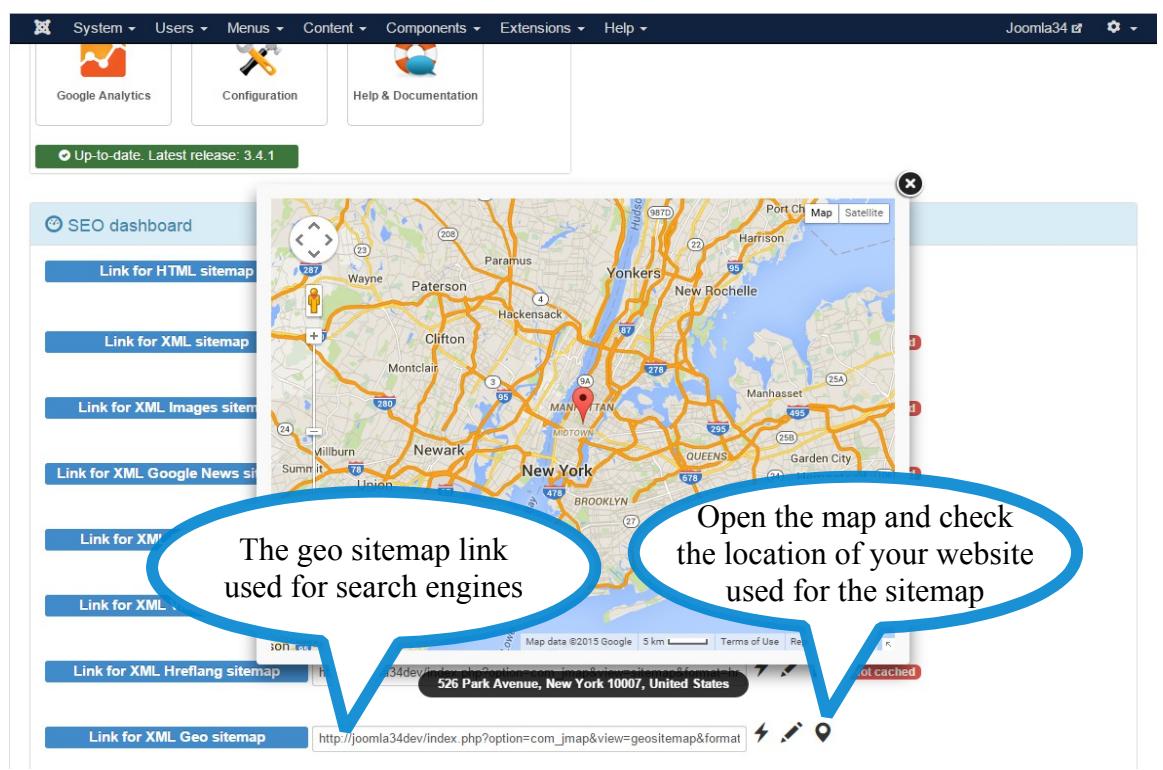

The link for the XML Geo sitemap contains a single link that will generate a particular KML feed including the informations about the location. This kind of sitemap can be submitted to Google Webmasters in the same way of the standard XML one and normally it won't report any indexed links because used only to directly fetch and parse the geolocation feed.

## **RSS feeds**

JSitemap Pro is not only a sitemap generator but even an amazing RSS feeds tool capable to generate an RSS 2.0 feed for a lot of common extensions and content. Currently these types of data sources are supported, and more will be added continuosly:

```
Joomla contents, K2 contents, Easyblog posts, Easydiscuss discussions,
JomSocial events, Hikashop products, Mijoshop products, Kunena topics
Mosets tree links, Eshop products, Ads manager ads, JEvents events
Ohanah events, Docman documents, Phocadownload items, Jdownload files
DJ Classifieds items, Dj Catalog items, Digistore products, Hwd Media share
```
The RSS feed can be rendered using user-friendly stylesheets in the same way of the XML sitemaps, looking as in the image below:

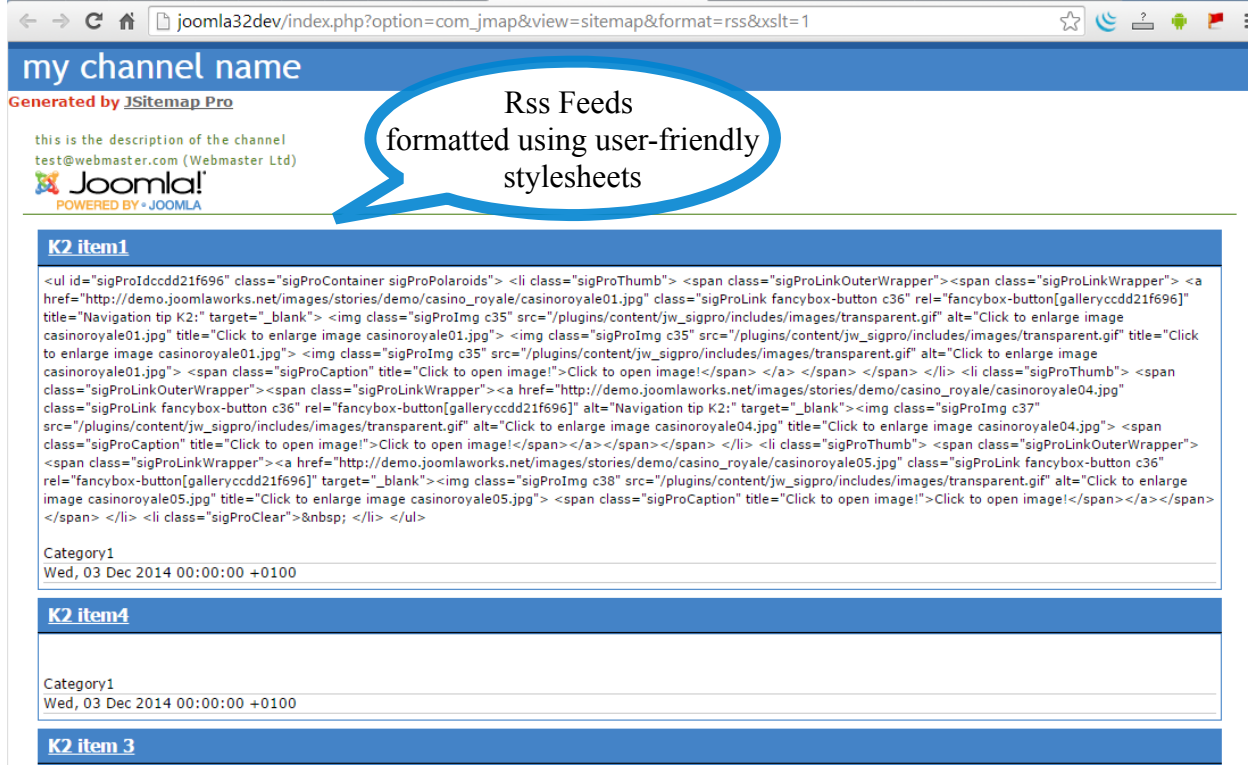

You can get the link for the RSS feeds XML generation directly in the main control panel and submit it to feeds aggregator of your choice. **Notice that feeds RSS links can't be submitted to Google Webmasters Tools, it supports only sitemap XML documents.**

To manage, register your feeds to common search engines and publish the feeds link on your site, you can find useful informations here: *http://www.w3schools.com/webservices/rss\_publishing.asp* To embed a link to your RSS feeds generated by JSitemap on your site, the easiest way is using a HTML snippet such as the following placed inside a common Joomla module:

*<a href="http://mysite.com/index.php?option=com\_jmap&view=sitemap&format=rss"> <img src="http://www.w3schools.com/rss/rss.gif" width="36" height="14"> </a>*

Using this HTML code you will be able to render the button to open and subscribe to the RSS feeds showing it on pages of your site. It will look as the standard orange 'RSS icon'.

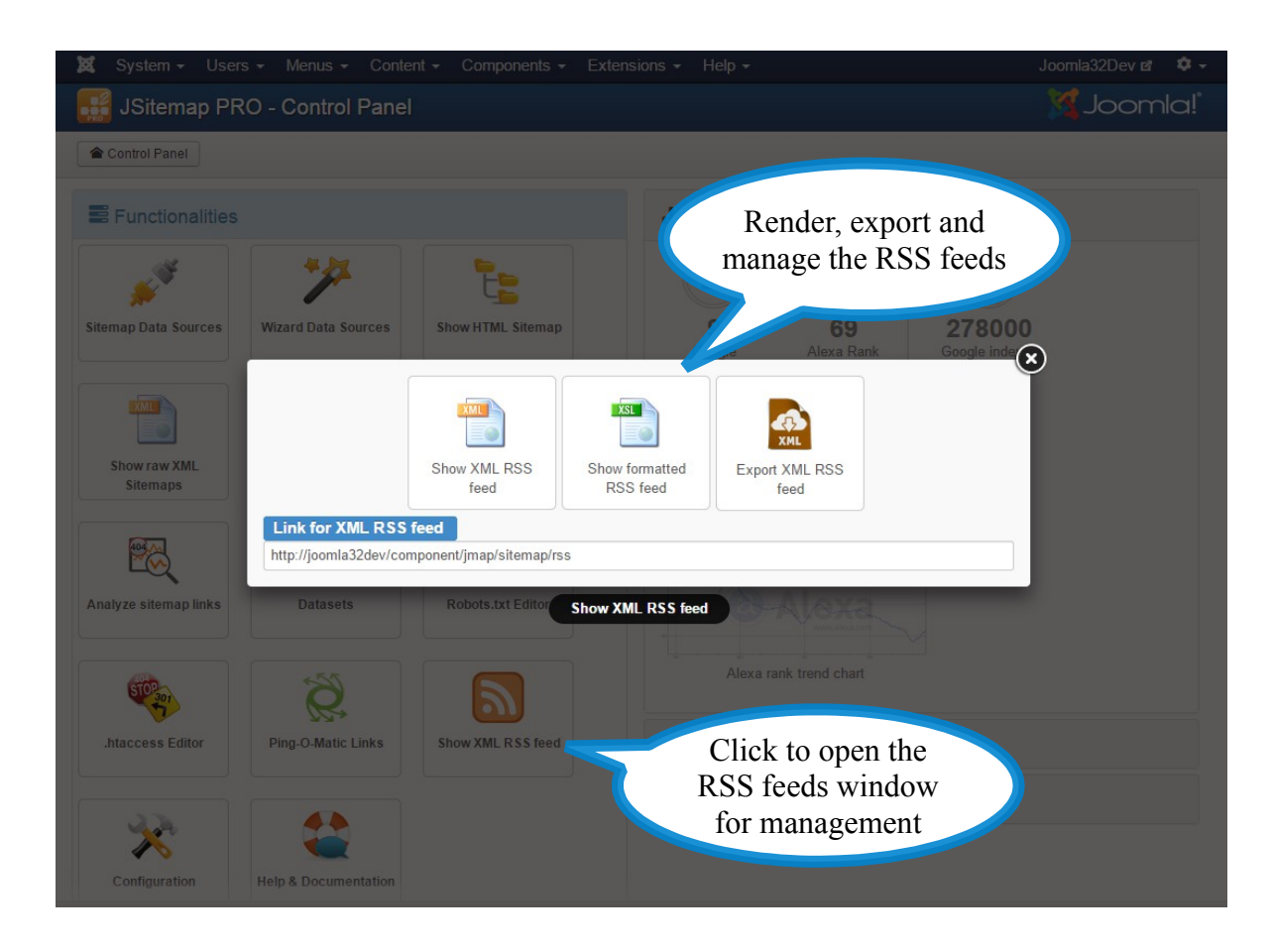

Several parameters can be set for the RSS feeds, such as the channel name, description, image, etc. You find all this kind of settings directly in the component configuration inside the tab 'Sitemap settings' as shown in the image below. Keep in mind that you can include/exclude every single data sources from being included in the RSS feeds, or using datasets to differentiate data sources used for the sitemap from that used for the RSS feeds if needed.

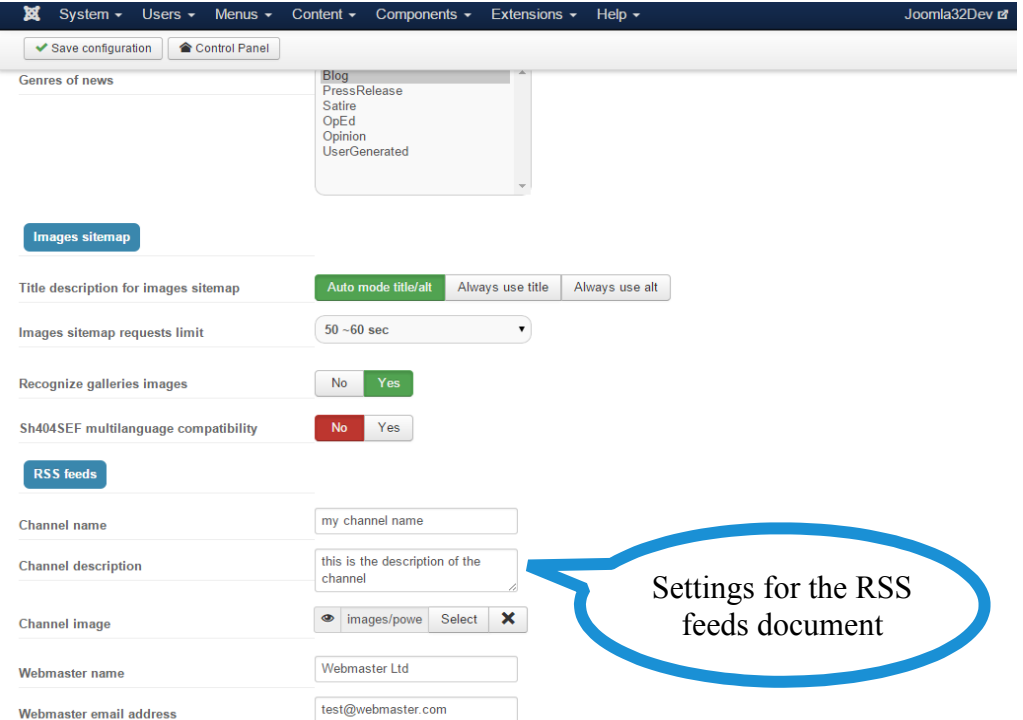

## **Sitemap splitting**

With JSitemap Pro you will be able also to **split large sitemaps** into sub-chunks of fixed records, to manage them and let search engines accept all your contents with no limitation. So for example if submitting your sitemap to Google or Bing you experiment an error due to limits for size or number of links exceeded, you can solve enabling split functionality in the component configuration, and estabilish how many links should be included in every sub-sitemap file. Splitted sitemaps can be generated in 2 ways:

- 1. Manually generate and export a 'zip' archive containing all splitted files to upload by FTP to your server root
- 2. Automatically generate and place all splitted files at the server root scheduling a cronjob

When you choose to split sitemap you can **to export a 'zip' archive** in order to get all sitemap chunks, you can do this simply going to export sitemap section, and instead of a unique XML file an archive will be generated.

Inside the package you will **find all multiple XML files** numbered accordingly to numeric chunks and containing a sub-part of the total records.

**Splitted sitemap can't be generated dinamically** (through links provided in SEO dashboard that will generate always the full sitemap), thus in this case you have to export the zip archive containing the multiple chunks splitted on different XML files, and once unzipped **position them uploading via** FTP at your server root.

To **automate** the process of generating splitted sitemaps dynamically you can use the **cronjobs feature**. In such way you can schedule a cronjob that will generate and split the sitemap automatically positioning it at the server root. For more informations refer to the paragraph 'Cronjobs usage'.

It's important to notice that **inside the zip archive will be included a special file named starting with 'sitemapindex...xml'.** This is the **main sitemap index file** that includes links to all subchunks (according to Google protocol) for splitted sitemap files. Once uploaded all files to your server root you **should only submit** to Google Webmaster tools the **link to this main index file.** Otherwise if you don't have a Webmaster tools account you can **add an entry in your robots.txt** as this: Sitemap: http://mydomain/sitemapindex\_xml.xml

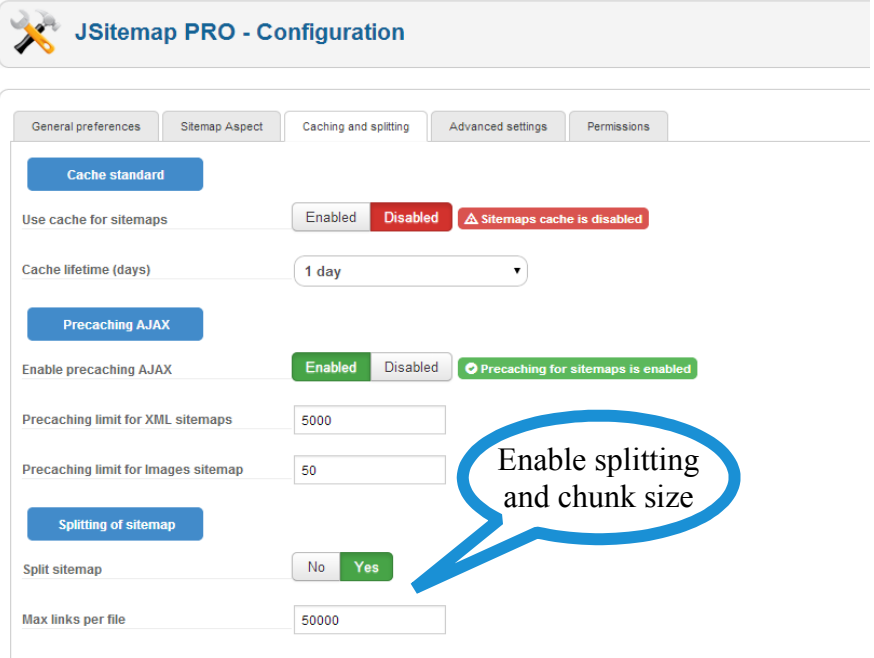

## **Data sources**

**Data sources concept** is the basis of JSitemap Pro. With this innovative and powerful functionality you can **insert every type of content** in your sitemap without the need to use third party plugins for every extension you want to grab data from to be showed inside sitemap.

To open the data sources management you simply click on the first icon in JSitemap Pro control panel, and the list of all currently available data sources will be showed.

Basically data sources can be of **five different types:**

- **Content:** this is an **auto generated data source**, and it represents inside sitemap all yourJoomla! contents splitted by categories. You will see always 1 data source for this type andyou can only edit settings for this type of data source as it's predefined and automanagedby component. In special cases activating the parameter 'Enable multiple 'Content' data sources' you can duplicate the default 'Content' data sources for example to assign different contents data sources to different datasets
- **Menu:** this is an **auto generated data source**, and every instance of it represents a menuthat you created in your Joomla! CMS. JSitemap Pro syncronizes automatically these datasources with your menus, so you will have as many data source of type 'menu' as your Joomla!menus. Every time you create a new menu, a new data source of type 'menu' will beavailable in JSitemap Pro list so that you can decide to publish it and show its linksinside the sitemap
- **User:** this type of data sources is the most interesting one, because it allows you to get data from virtually **every type of extension** installed that uses the Joomla! Database through the SQL Query Compiler. You can create user defined data sources in three different ways:
	- Use the fully automated process based on the **one click Wizard for common extensions**
	- **Import** a pre-configured data source ( several data source for quite common extensions already pre-configured can be downloaded on http://storejextensions.org)
	- **Start from scratch a new blank one** for example if your extensions is still not available inside wizard. You can contact our support asking for assist or requiring that the extension you are using will be available in the wizard process.
- **Plugin**: the 'plugin' typology of data sources is used to integrate external applications into the sitemap and requires your to install a custom plugin developed accordingly to the public JSitemap API. Third party developers can develop plugins to integrate external application such as Magento Ecommerce integrated through the plugin for JSitemap developed by Yireo for MageBridge.
- **Links**: thanks to this type of data sources it's possible to specify custom links one by one to be included in the sitemap. This feature may be extremely useful in all cases when you can't automate the process of generating a sitemap from extensions installed. In the edit screen of this data source you will find the interface to add a bunch of custom links including their title to be used for the HTML sitemap. Morever this data source has a 'language' parameter that is useful if you want to specify different custom links for each language if your website is a multilanguage one.

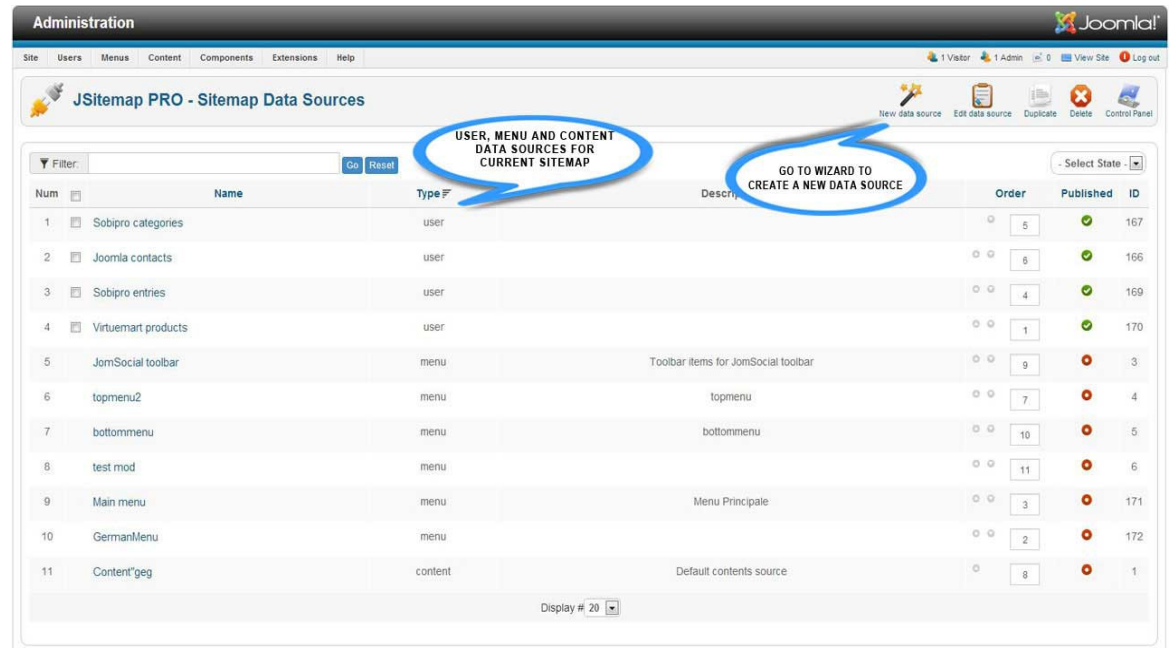

As showed in the pic, there are 1 data source for '**content**', several data sources for '**menu**', and several data sources of type '**user**'.

This mean that inside the sitemap will be visible: the contents tree splitted into categories, the menu items for system menus and other items taken from third party components that are user defined types.

In this way you can send to search engines a sitemap containing also the links managed by K2, Virtuemart, etc, without using specific sitemap plugins! There are no limits to what you can insert in your sitemap, every installed component that uses the Joomla! database can be queried for links generation to be placed inside the sitemap.

This means that you can optimize search engines indexing with all your Joomla! entities on your own, using a single component and without looking for specific plugins. Once installed JSitemap Pro you will get by default menu and content type data sources already created, and your sitemap will be immediatly built on that data. If you need to add some other extensions as a source for sitemap, the first step is **click on button 'New data source'.**

This will **show up the Wizard control panel** where you can choose type of data source you want to be created automatically by JSitemap for common available extensions.

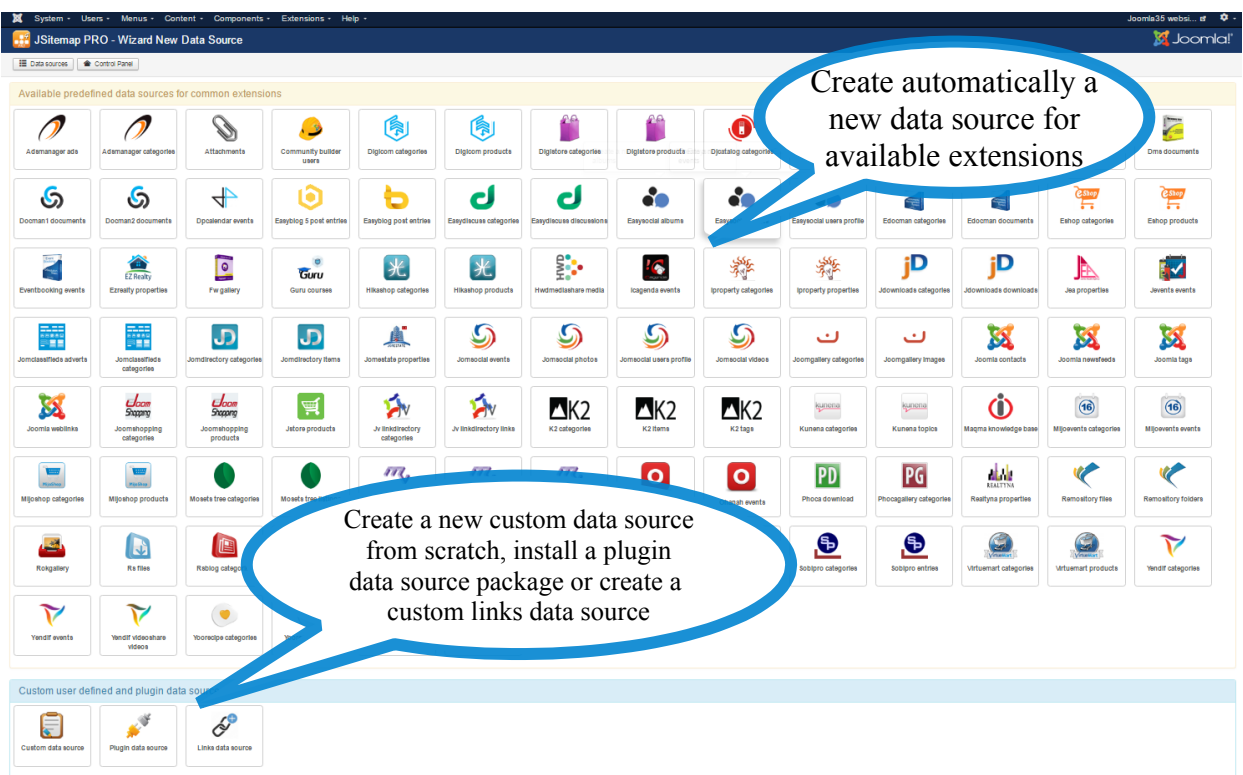

**If you choose an available data source for common extensions, after clicking on the icon button** you will be prompted with a message and shortly once finished creation process you will be redirected to data sources list and informed about results of this operation.

At this point the links requested will be **already available in your sitemap.** However you could need to **fine tune some parameter for the data source**, so you should open '**edit mode'** to display settings for that single data source, see picture below.

Often you need to assign or manage menu items once created a new user defined data source. This is done to **avoid to have unrewritten SEF chunks** in the sitemap links, for example **'component/com\_virtuemart'**.

In this example selecting the menu item 'Virtuemart shop' we specify that links for the sitemap should have to **replace 'component/com\_virtuemart' with that menu alias**, for example **'shop'**.

So instead of having links:

*[' http://yourdomain.com/en/](http://yourdomain.com/en/component/com_virtuemart/smaller-shovel-detail.html) [component/com\\_virtuemart](http://yourdomain.com/en/component/com_virtuemart/smaller-shovel-detail.html)[/smaller-shovel-detail.html](http://yourdomain.com/en/component/com_virtuemart/smaller-shovel-detail.html)'* 

you will be able to get links more SEF friendly according to menu on your site:

*[' http://yourdomain.com/en/](http://yourdomain.com/en/shop/smaller-shovel-detail.html) [shop](http://yourdomain.com/en/shop/smaller-shovel-detail.html)[/smaller-shovel-detail.html](http://yourdomain.com/en/shop/smaller-shovel-detail.html)'* 

If the extension **supports the auto-mode**, you need only to activate the **'Auto menu item alias for SEF links'**, otherwise you need to choose a menu item from the dropdown **'Manual menu item** 

**alias for SEF links'**. Having multiple menu items that links your extension, for example a menu item for each category, if the auto mode is not supported you may need to create multiple data sources, associate them to matching menu items and set a WHERE filter for the category linked to menu items.

**NOTE: if on your site you have installed a 3PD advanced extension to manage URL rewriting such as sh404Sef you don't need this setting.**

**HEADS UP!** For **menu data source** you will get a multi-dropdown that you can use to **exclude menu items** from your sitemap.

For **content data source** instead a multiselect will be available to **exclude some categories of contents or single contents** from your sitemap.

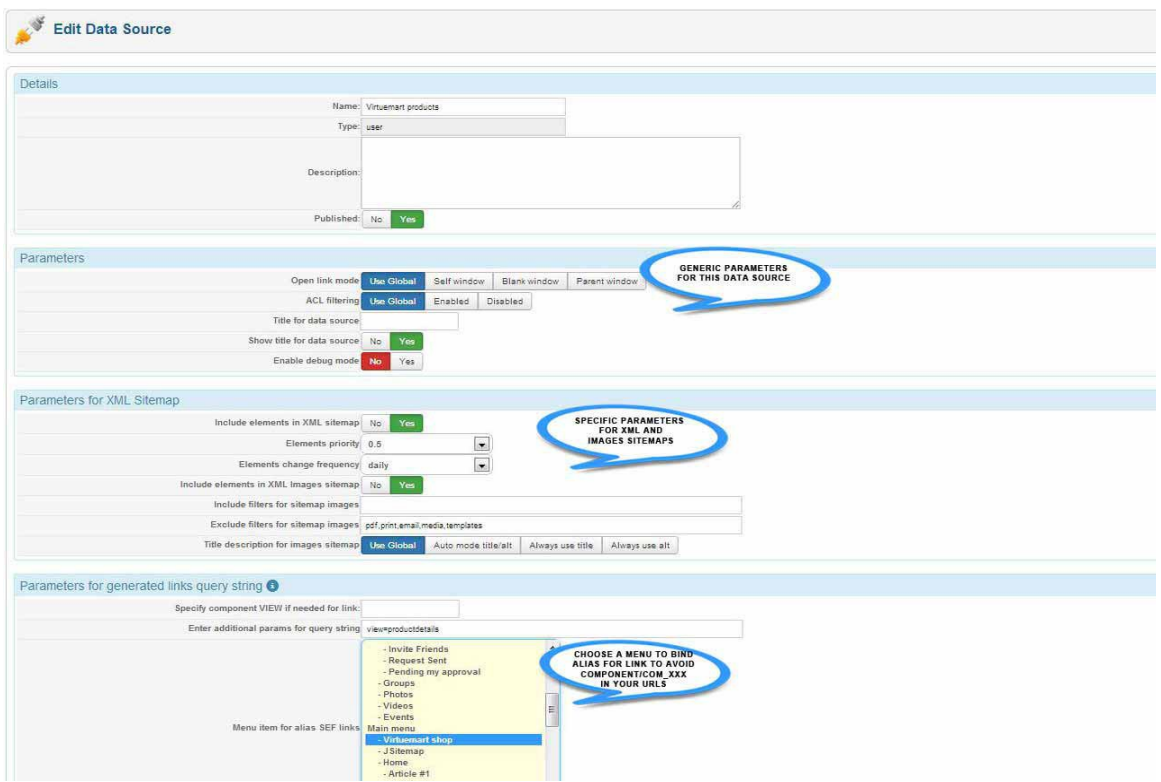

#### **Importing pre-configured json data sources**

If the extension that you need to integrate is not listed under the wizard but has already been integrated with JSitemap and it has a data source available in the download area in the folder 'Data sources to import for third party extensions', you can simply import it using the feature below.

This feature is also useful for example if you need to migrate data sources from the test domain to the production domain. You can export and import multiple data sources in a single operation.

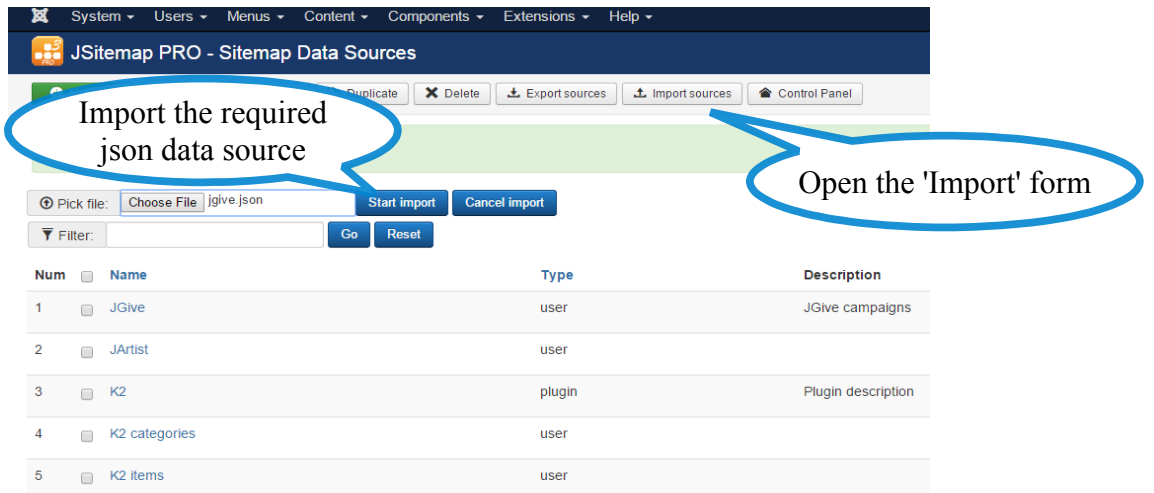

# **SQL Query Compiler**

If you choose to create a new data source from scratch the wizard will be bypassed, and you will get redirect directly to the edit screen for the data source with empty settings. In order to create a new data source from scratch for specific extensions not available in predefined list, you should know SQL basis and understand how this can be accomplished. The hidden secret of such a powerful and flexible extension such as JSitemap Pro is grabbing data directly from extensions database tables, and formatting links exactly as each extension does by itself. To do this a database SQL query is generated by an SQL Query Compiler that relates on settings managed by a user friendly interface. Below it's shown a full step process to create a new user defined data source for the component Zoo items.

#### **STEP 1 - analyze raw links for target extension**

The first thing to do as a starting point is analyzing raw links that the target extension uses for items.

We suppose to create a new data source for Zoo items in this example. We can open the Joomla! global configuration and disable search engines friendly urls and url rewriting parameters.

After that, we will be able to get raw links inside Zoo component for items that it manages, and they will look in this format:

*http://yourdomain.com/index.php?option=com\_zoo&view=item&item\_id=1&task=item&lang=en* As you see splitting by '&' character the informations needed to generate links are:

- **option**  the component name
- **view**  the component view name to show this type of items
- **item\_id**  the id for every items, almost every extension need it

• **task** - an extra parameter that informs the component about the task that should be executed Within all these data the only **dynamic element** selected from the database is the item ID that changes for every links.

With the SQL Query Compiler you can select from 1 **main database table** that relates to specific items, and **join with max 3 other tables** to get additional information such as category to which items belong to. With this in mind we can specify the static parameters for generated links query string as shown in the image below.

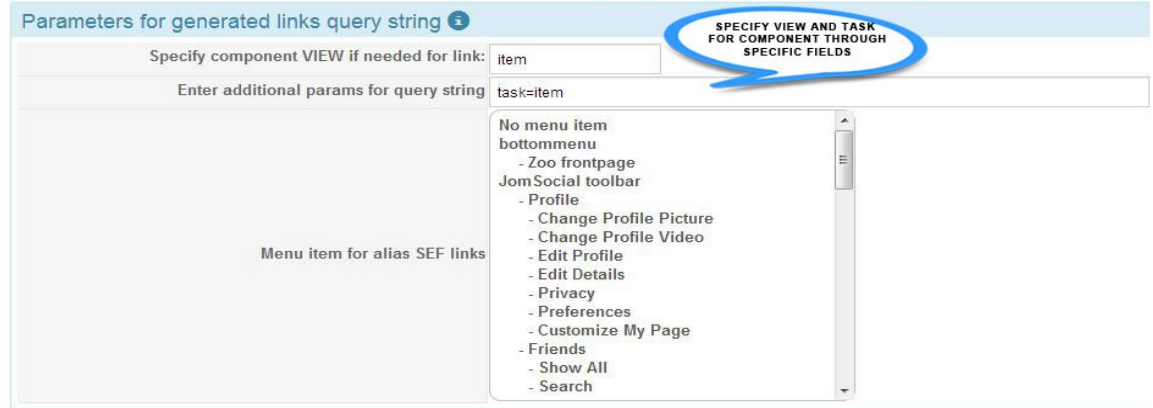

### **STEP 2 - setup main table settings**

Now we can setup the first main table that contains real Zoo items with these steps:

- choose component
- **select field for the title in sitemap links**  usually 'name' or 'title' in most extensions
- **id**  the real item id that in this case need to be renamed as 'item\_id' according to link format
- **ordering**  optionally you can specify ordering for retrieved items inside sitemap
- **where condition**  optionally you can specify where conditions as a filter for retrieved items

Note that for some extensions that contain **'alias' field** in database table it could be required **activate 'Use alias field'** option, in order to get for example **'1:alias-for-item'** instead of only the  **'1'** numeric ids.

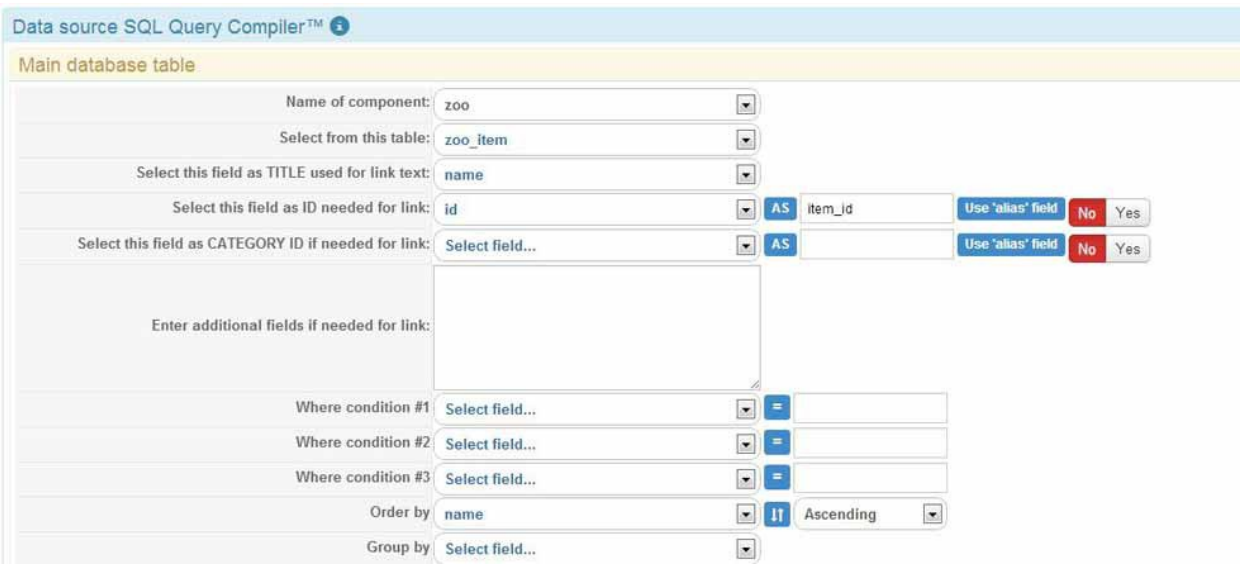

At this point links will be **already get generated for Zoo items** as we can see in picture below, but they are shown as a **flat list and without category separation**.

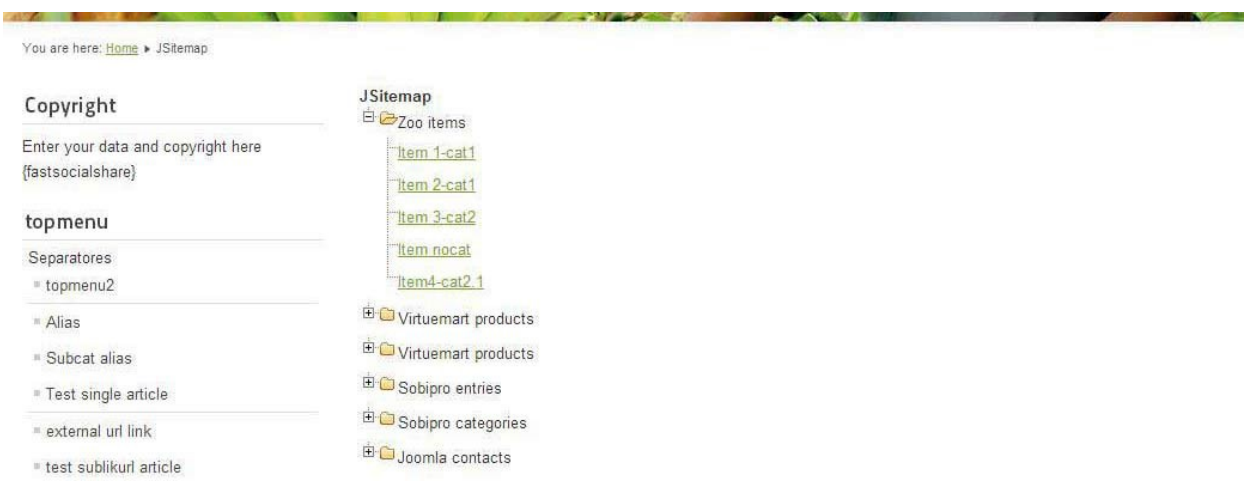

### **STEP 3 - setup first JOIN table**

In order to get category information for Zoo items it's required a **JOIN query between tables** in this case a **many to many relationship** between items and categories.

To accomplish this task we move on the next section about **'Join table #1'** where we can choose the first table to join with in a many to many relationship. Of course for **other extensions** it could be enough use only the **Main Table and the #1 Join Table**, because the **relationship could be of type one to many**.

Zoo uses a many to many relationship and a table called **'zoo\_category\_item'** for this, mapping categories to items. So we can select the 2 tables and corresponding fields to generate the JOIN as in picture below.

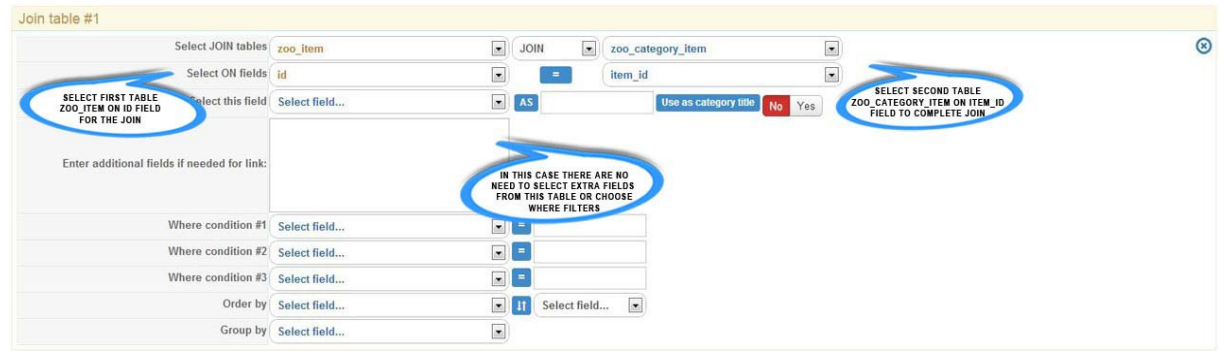

### **STEP 4 - setup second JOIN table**

The last step is to **complete JOIN with the last table** that relates to categories, to get the needed informations. Zoo uses a table called **'zoo\_category'** for this, and we will join the last used mapping table 'zoo category item' with 'zoo category', selecting required information to group **items by category**.

As it's easy to understand the main information to retrieve is the **category title**, but it's important to notice that here has been **switched on 'Yes'** the flag to instruct JSitemap that the selected field in this table will be **used to group items into category for the HTML sitemap**. Next picture will show this in more details.

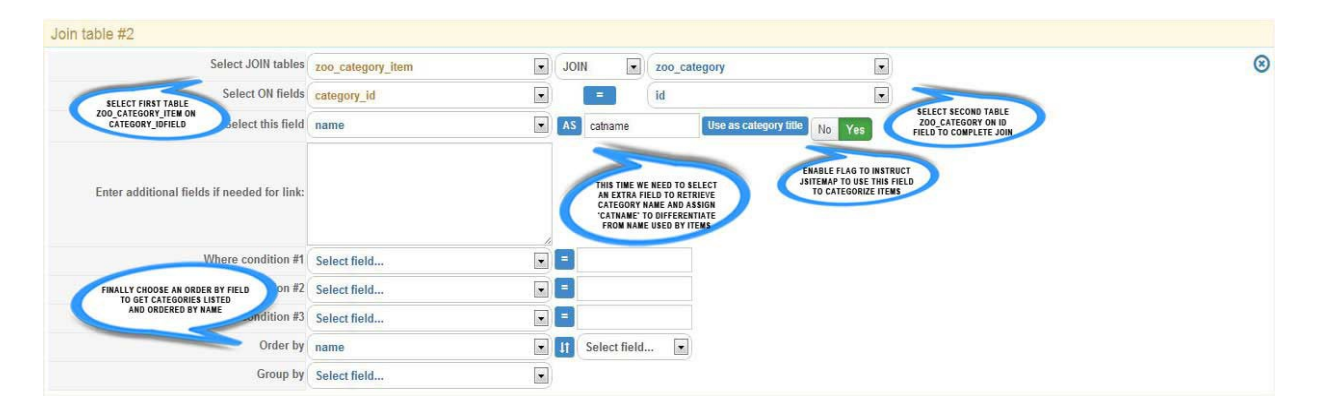

### **STEP 5 - generate raw SQL query**

At this point you can **generate the SQL query clicking on 'Apply' button** for this data source, and immediatly you will see the section 'Auto generated SQL query' that contains the auto generated raw SQL query that will be responsible for data retrieving. If you are quite expert about SQL you can also **edit this query by hand**, and whenever you need the original auto generated query based on settings you can simply click on **'Regenerate SQL query'** button.

This will **reset all your changes** eventually if you have made some mistakes, so you can feel free to experiment editing directly raw query.

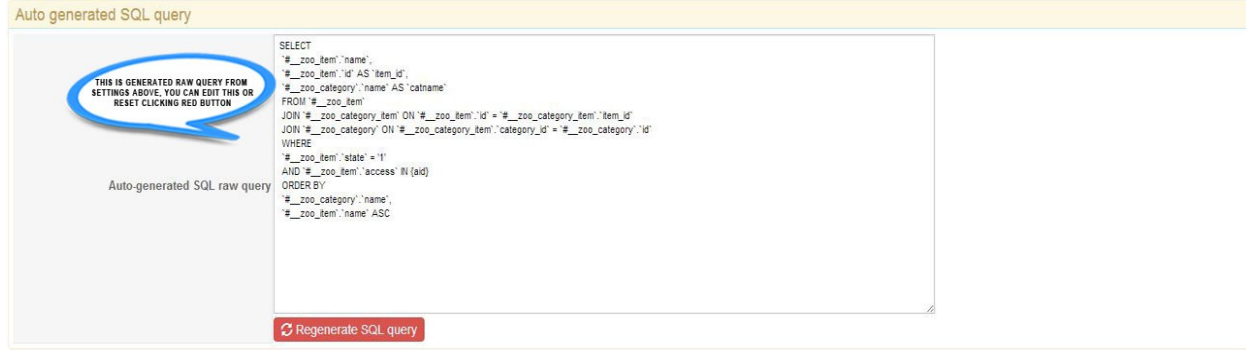

Finally we can see the result of this setup in frontend sitemap, that **shows up with**

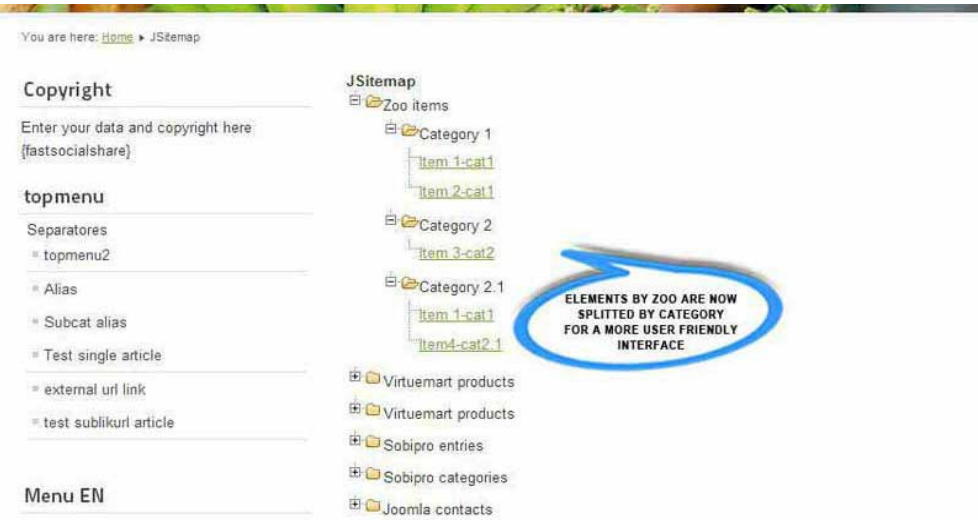

#### **categorization for selected elements**.

### **STEP 6 - choose a menu item for the SEF alias string replacement if needed**

Not all extensions offer an integrated routing for Joomla! menu alias, so it could be needed activate one of the options available to route to to right menu item using:

- 1. **Auto menu item alias for SEF links** (if available and supported for the extension in use)
- 2. **Manual menu item alias for SEF links** (allow you to choose manually a menu item and alias for the records of this data source and associate them)

Just to recap if your Zoo links are in the form of:

'http://yourdomain.com/en/**component/com\_zoo**/....'

you will be able to get links more SEF friendly

'http://yourdomain.com/en/**zooalias**/...'

simply activating the 'Auto menu item alias' that is supported for Zoo component.

**HEADS UP: if on your site you have installed a 3PD advanced extension to manage URL rewriting such as sh404Sef you don't need this setting.**

**If you have multiple menu items for a component that not support auto mode, you may need advanced URL rewriting by 3PD extensions or split records on different data source, one for each menu item filtering for example by category. More info on filtering in 'Extras' section.**

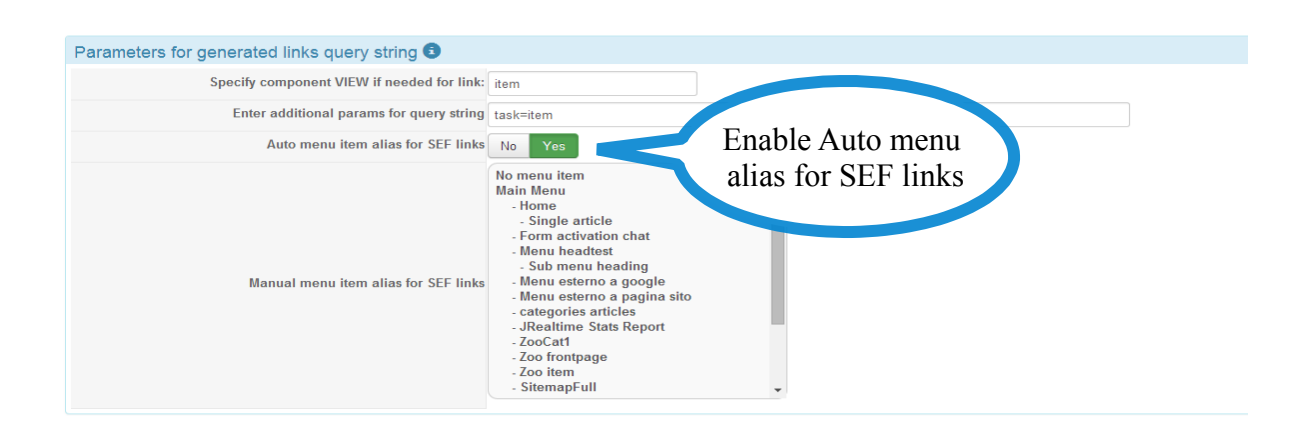

# **Installing a third party plugin data source**

JSitemap Pro as for version 3.3 exposes a public API to allow thrid party developers to implement their own plugins and to open possibility to integrate applications that are external to Joomla! Itself.

For example installing the plugin data source developed by Yireo it's possible to integrate into the sitemap generated by JSitemap the Magento Ecommerce application including all products and categories, using the Yireo MageBridge component.

If you are a developer or if you are interested to learn how to develop your own plugin for a custom application, you can contact us to receive the JSitemap Plugins SDK, including a sample plugin, the API documentation and code guidelines.

As a user point of view, having a plugin data source for a certain extension/application you are only required to install it and manage it quite in the same way as for other types of data sources.

To install it simply click on the 'Plugin data source' in the Wizard page:

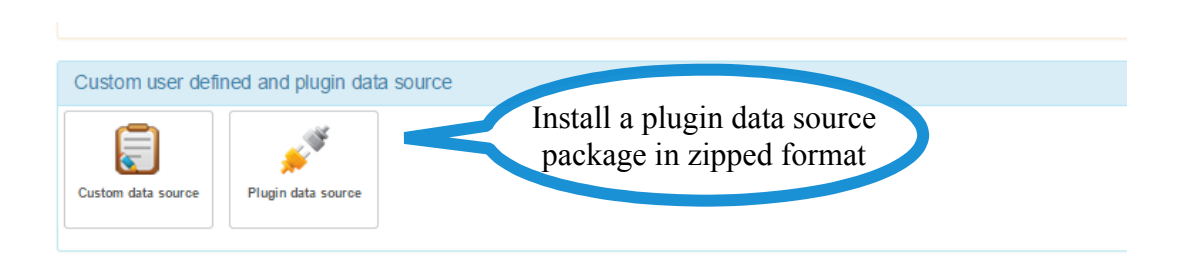

Once clicked on the data source icon you will be taken to the edit screen for a new data source of type 'plugin' where you can simply choose and upload the plugin package.

Notice that third party developers needs to develop valid plugins in .zip format.

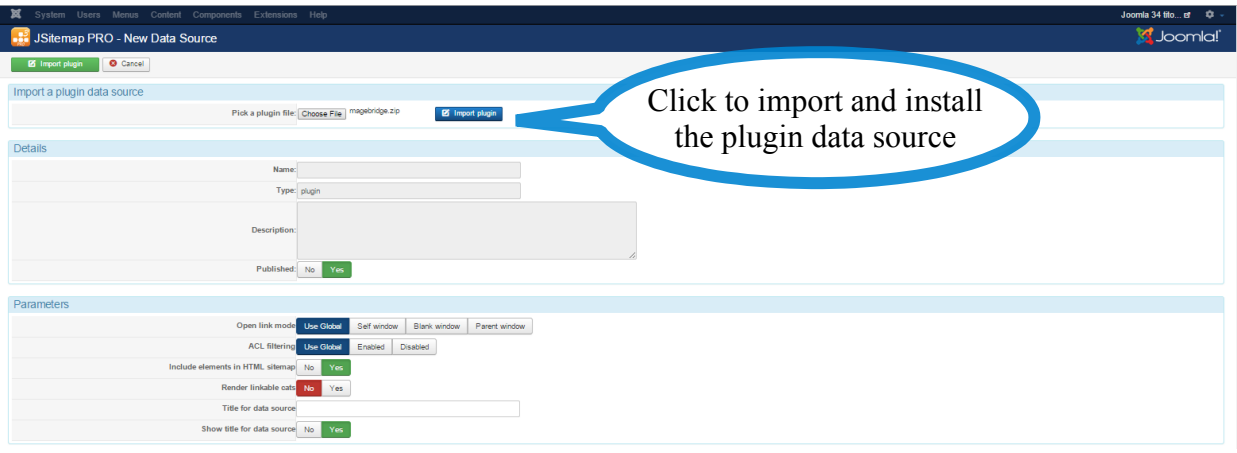

Once installed you can manage it and parameters as for any other data source of JSitemap, it will be listed in the data source list and marked as of type 'plugin'.

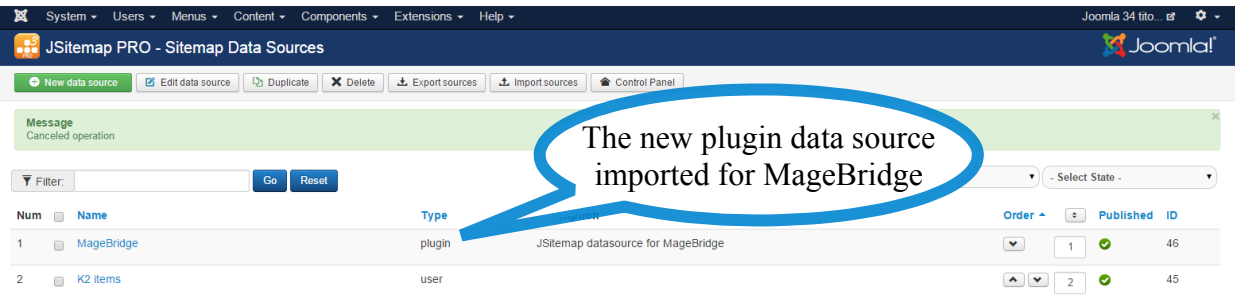

# **Ping-O-Matic web service integration**

JSitemap Pro for the very first time among Joomla! community offers functionalities to realize an **Inversion of Control principle for indexing your site**.

Now are you that go to search engines to shout: "EHY! I've updated my site, here is the link!"

While till now you had to **wait that a search engine come to crawl your site in a passive mode**, now you can **reverse this route** and being **you that go to search engine** sending information about your contents.

You can do this with **sitemap submit functionality** available in SEO dashboard, but this can be accomplished also in a more powerful way thanks to the integration of the Ping-O-Matic web service.

Ping-O-Matic is a web service to update different search engines that your contents has changed and need to be indexed.

If you don't know about Ping-O-Matic it's a service which **alerts (pings) multiple RSS aggregators/search engines in one action when your content has changed.** This **saves** you from having to wait that every search engines discover by itself your new contents, and also if you register your site and sitemap on a lot of search engines you should resubmit sitemaps for everyone at every change.

Ping-O-Matic offers a **list of services** that you can ping with a single operation, specifically advocated for blog-like contents.

For this reason you should **choose right site links to ping**, for example Joomla! contents, shop products, forum posts, blog posts, comments and so on.

It's particular useful with this type of **contents that changes frequently** and can be shown also in blog like search results. This is an invaluable tool in hands of SEO administrators to **gain more visits for your site**.

Ping-O-Matic services are used by search engines directly as a **source of contents**, so pinging your site links you can communicate data to be shown in search results. This means **having control on what search engines index on your site**.

**HEADS UP!** You may be tempted to **ping every contents** on your site, but really it could generate an unnecessary traffic. You should select and filter **relevant types of contents** on your site to be pinged and do it **accordingly to proper services**, so for example don't ping an 'About us' link or a 'Contact us' link on your site that will be **almost static**.

As an **example** you should ping services such as 'Feed burner' and 'Superfeedr' if your links have an RSS version format to be aggregated as feeds, you should ping 'News is free' service if your contents relate to news, you should ping 'Topic exchange' if your links belong to a forum extension such as 'Kunena' and so on.

If you don't know about Ping-o-matic affiliated services, you can learn more about them **clicking on labels inside edit mode** (see below for more details).

Some services such as Weblogs offer also a **real time list** of all pages and links that have been submitted, just to have an idea of what's are going on the web. This is a controller system for search engines indexing.

Using Ping-O-Matic functionality inside JSitemap Pro is really straightforward, you will get a **list to manage every links you have chosen to ping** on your site with details about links and time for last ping sent. It's not the case to **ping the same link twice at short intervals**, you should wait at least some minutes before re-ping the same link if your contents updates very quickly. See image below for list of pinged links.

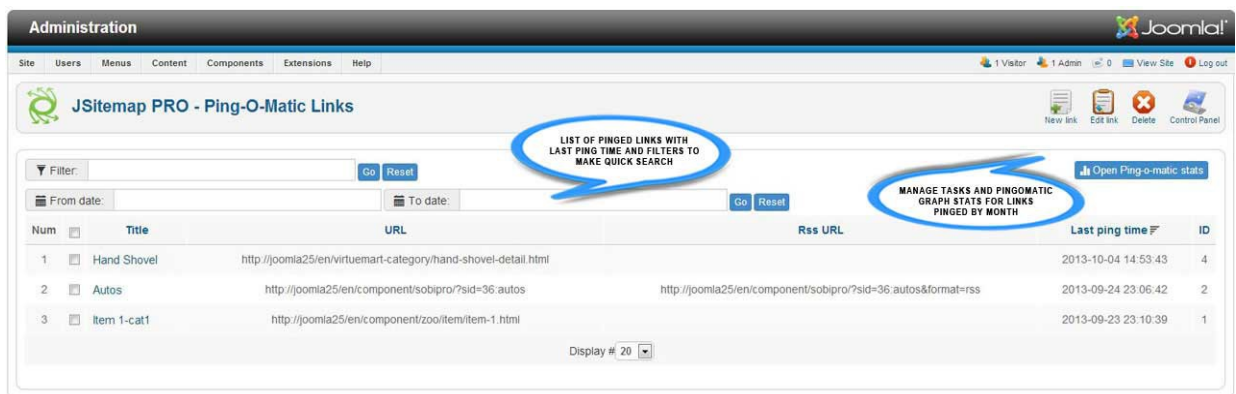

**To ping links you have to enter inside edit mode where you will be able to see the whole list of services available for pinging**. All you have to do is **specify link informations**, **activate services** that relate to contents link semantic and **click on 'Send pings'** button inside toolbar.

The last ping time will be automatically updated and if you are working on a new record it will be automatically saved. Even easier you can **pick URLs for your site directly from sitemap links**, clicking on **'Pick a URL from sitemap'** and choosing needed link.

**NOTE:** After that you have created a new record to ping, for example pointing to a category blog of contents or to a single content, you can take advantage of the **auto-ping feature** accomplished by the JSitemap Ping-o-matic plugin. This means that every time you edit that specific article or add/edit an article inside that category of contents, the link to the container category in the ping-omatic list will be automatically re-pinged and the updated time will be refreshed and showed in the ping-o-matic list.

This feature can be enabled in the component configuration 'Enable Pingomatic records autoping' and it's avaiable for the following types of contents/extensions:

- Native Joomla! Contents
- K2 contents
- Zoo contents

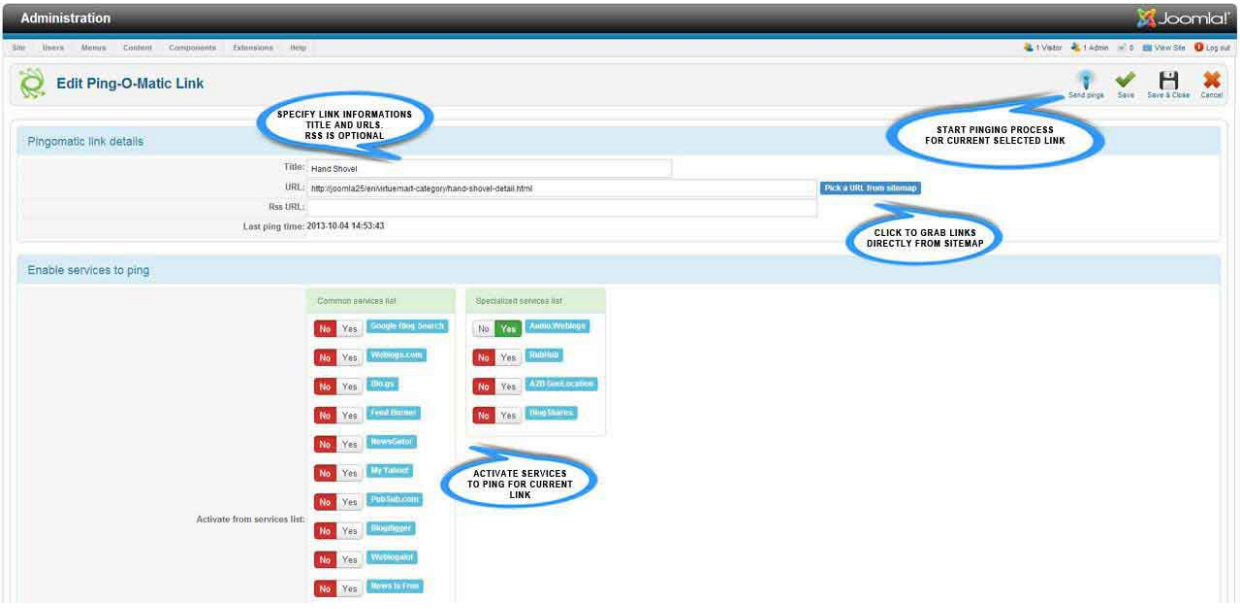

If you want to ping links despite the fact that you have created and specified records in the Pingomatic list, you can activate the setting 'Enable default Pingomatic autoping', as a result links will be automatically pinged to a default and predefined sets of services (Pingomatic, Weblogs, Blo.gs) to increase visits on your site.

The setting is available in the component configuration under 'Advanced settings'.

# **Caching technologies**

JSitemap Professional ships with **2 different technologies for caching**, a **standard** caching system that uses the Joomla cache based on an expiration time, and an advanced **precaching** system based on sitemap **AJAX generation** that builds sitemaps progressively step by step.

### **Standard cache**

You can enable cache to **speed up subsequent sitemaps generation**.

Caching is available for **all types of sitemaps**, and once enabled the very first time that a certain sitemap is generated all the **contents will be cached and available in less time for all subsequent requests**.

Sitemaps cache system and lifetime is proprietary and independent of the Joomla global caching settings in the global configuration. Sitemaps are usually suitable to be cached using days as unit measure, so you can choose **how long the cached sitemap will be considered valid based on days that your content won't change.** 

The default cache time is set to 1 day, consider that bots usually crawl sitemaps every 2-3 days, so that based on the update frequency of contents on your site you can change the cache lifetime. If your site is almost static, you can also choose to keep a cached sitemap up to 1 month. Finally, if you have a large sitemap that results in a Google fetch timeout, you can pre-generate it and keep it cached using 'Use always cached sitemaps' or even better using the precaching system.

This will let Google to fetch always a quick cached copy of your sitemap. Clearing the cache using Joomla 'Clear cache' menu and generating a new sitemap, will result in a fresh cached sitemap, so you can control manually caching refresh and lifetime for sitemaps.

**Using a caching lifetime value of your choice,** when lifetime expires cached sitemaps are considered stale, and a **new generation/cache process is started again.**

To enable caching system you need to enable the option available inside **JSitemap configuration panel.**

In the following picture you can see the basic settings inside tab 'Caching and splitting' to manage sitemaps caching.

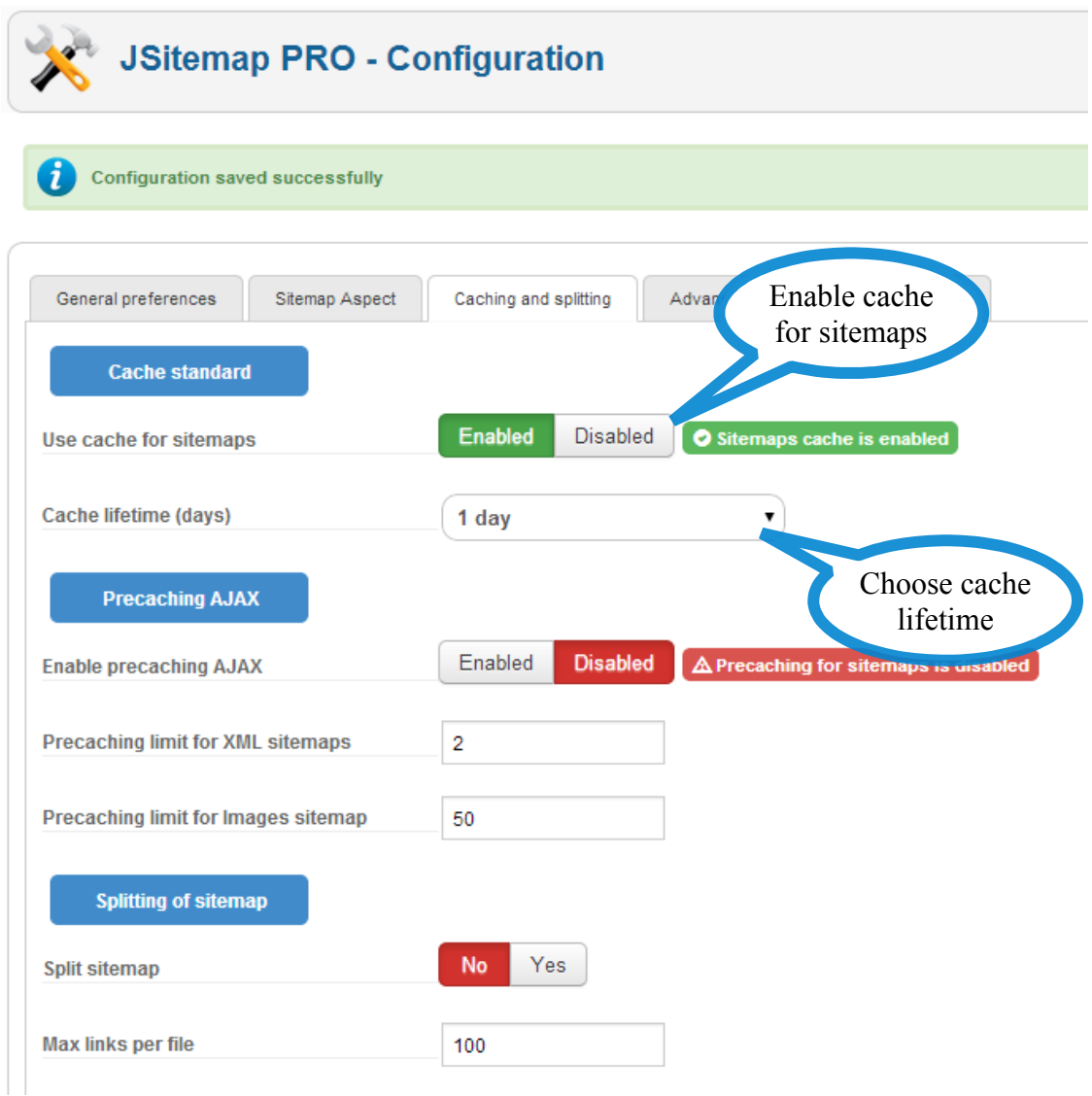

### **Precaching and AJAX generation**

There are situations in which a sitemap **can't be generated in realtime** or in a **single operation**, for example because you have tens of thousands of links or you need a full sitemap for images for an online store with thousands of products and your server timeout after 30 or 60 seconds. The innovative **precaching technology** and **AJAX based sitemap generation** comes to save your life.

Thanks to this exclusive feature, **sitemaps can be generated on demand using multiple AJAX progressive steps** to build a large final sitemap, that will be held on server file system in a **precached status** and ready to be used by search engines that in all cases will be able to **fetch a large sitemap in few seconds**.

Precached sitemaps when available, **always take precedence** also on standard cached sitemaps if any, so if you enable both caching systems you can use the precaching only for certain sitemap, for example images sitemap, and leave the regular XML sitemap using standard cache with expiration lifetime. Note that **precached sitemap will never be refreshed automatically**, in this case the precached copy of sitemap need to be refreshed on demand from the SEO dashboard using the AJAX widget in your browser.

#### The **fallback of precedence** is as follow:

- Precached sitemaps
	- Standard cached sitemaps
		- Realtime generation of sitemaps (default)

In most cases you need only the realtime generation of sitemaps or at most the standard cache if your site doesn't change contents continuosly ( for example is not a news site ). By the way both realtime and standard cache processes i**nvolve a single operation to generate the whole sitemap**, and also standard cache requires at least **1 complete sitemap generation** to cache the result.

The precaching AJAX feature is fundamental if you experiment timeout errors during sitemap generation or if you need an images sitemap for thousands of links, in all these cases a full sitemap can be generated only **breaking process into small sub-processes**. To activate the precaching feature the first step is activating it in the sitemap configuration as shown in picture below.

You can also choose the number of links processed for each steps during sitemap generation. By default on common servers, the value of 5000 links for regular XML sitemaps and 50/100 links for images sitemap will work fine. Changing this value won't affect the final sitemap, but only the number of steps needed to finish the complete generation.

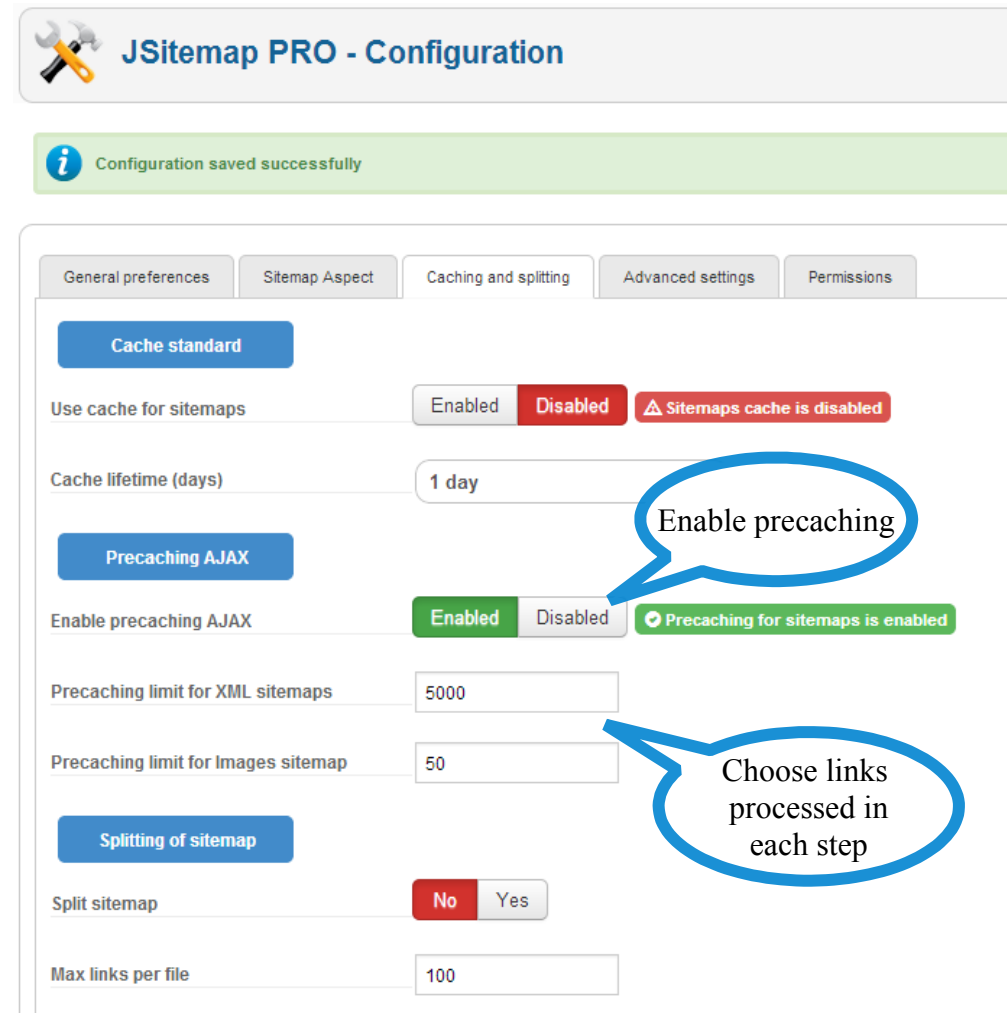

Once activated the precaching feature, you will be able to see the controls to manage it in main control panel SEO dashboard.

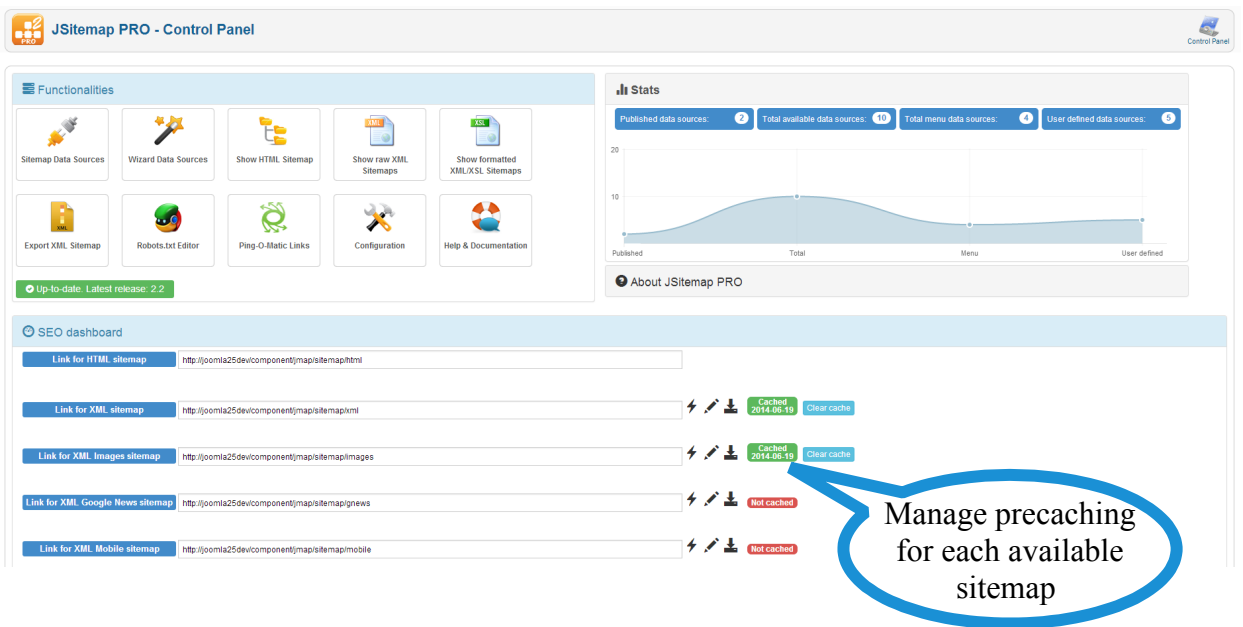

The controls available allow you to:

- 1. **Start/Refresh** a new precaching process
- 2. **Check status** of sitemap Cached/Not cached and the date of last generation
- 3. **Clear the precached sitemap** and so fallback on standard cache or realtime generation

 Once started precaching process you will see the following widget in your browser, it may require several minutes to complete depending on the total number of links to process on your site, just wait without close the browser tab until completion. When finished you will be prompted with a green progress bar and the window will close automatically reporting the status of the just generated precached file.

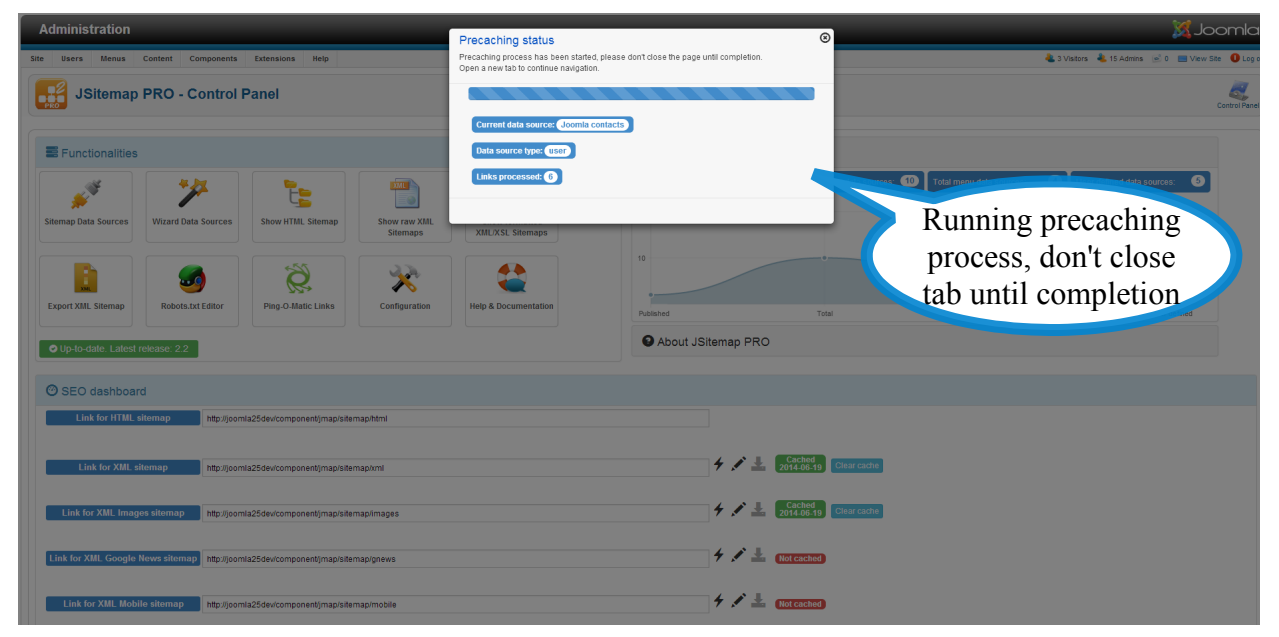

#### • **Use case scenario: images sitemap for 5000 shop products**

If your site need a full images sitemap for all the products in your store, the canonical limit for images sitemap generation in a single operation is not suitable. In this case precaching let you generate a full sitemap including images for all products by steps of 50 or 100 links. Once finished the sitemap will be immediately ready to be used.

#### • **Use case scenario: XML sitemap with 150,000 links**

If your site need a full sitemap of 150,000 links but your server let you process max 50,000 links before resulting in error, you can use the precaching ajax based generation for that sitemap. After precaching has been completed, you will have a full sitemap with all 150,000 links, but in this case it's not enough, because to be submitted to search engines you need to split into chunks of max 50,000 links. So you need to complement the **precaching feature** with the **splitting feature** and export a splitted sitemap to manage and submit.

# **Cronjobs usage**

JSitemap Pro includes support for sitemaps generation using cronjobs that can be scheduled on your server at predefined intervals, for example daily or weekly. Having a scheduled sitemap generation may result useful in several cases, for example if you have huge sitemaps that timeouts when generated in realtime. Commonly cronjob scripts can be configured to bypass normal timeouts limits, so they can run in background even for hours allowing to perform complex and long tasks.

Despite the fact that you can use precaching in the administration interface to break the process of generating large sitemaps, as an alternative if you schedule a cronjob on your server you can fully automate this process and automatically have generated XML files placed at the server root, ready to be submitted to search engines.

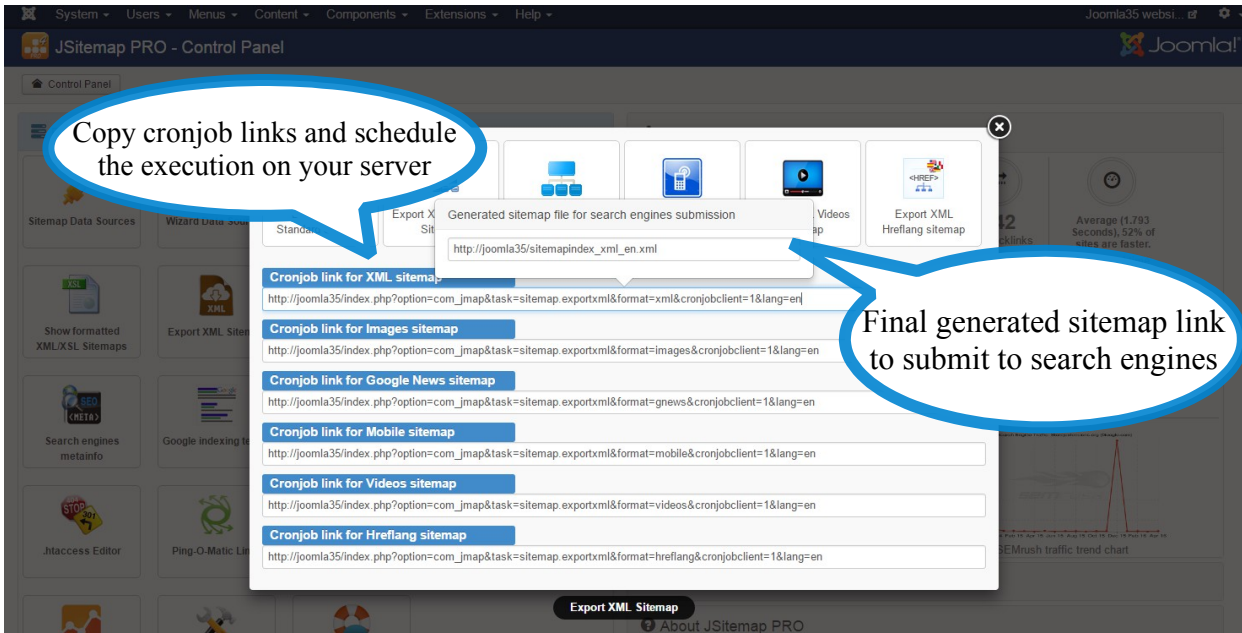

To access cronjob links just click on the 'Export XML sitemap' icon to open the following window:

For each supported sitemaps format you find 2 links:

- The cronjob link that must be scheduled on your server to generate a certain sitemap
- The generated sitemap link corresponding to the file generated by the cronjob and placed at the root of your server, ready to be submitted to search engines and added to the robots.txt

Notice that the cronjob feature is particularly useful when dealing with large sitemaps that need to be **splitted** because having more than 50.000 links. Indeed once you have activated the splitting feature in the component configuration, the cronjob execution will generate automatically a splitted sitemap and will prompt to submit the sitemap index file such as:

*http://www.yourdomain.com/sitemapindex\_xml.xml*

instead of the direct sitemap link such as:

*http://www.yourdomain.com/sitemap\_xml.xml*

So steps required to setup a cronjob are:

- Setup the cronjob on your server using the main link such as:  *[http://](http://joomla35/index.php?option=com_jmap&task=sitemap.exportxml&format=xml&cronjobclient=1) [www.yourdomain.com](http://www.yourdomain.com/sitemap_xml.xml)[/index.php?](http://joomla35/index.php?option=com_jmap&task=sitemap.exportxml&format=xml&cronjobclient=1) [option=com\\_jmap&task=sitemap.exportxml&format=xml&cronjobclient=1](http://joomla35/index.php?option=com_jmap&task=sitemap.exportxml&format=xml&cronjobclient=1)*
- *Execute the cronjob at least once*
- *Submit to search engines the generated sitemap file such as: [http://www.yourdomain.com/sitemap\\_xml.xml](http://www.yourdomain.com/sitemap_xml.xml)*

#### **HEADS UP: ensure to disable all cache features when using scheduled cronjobs.**

**TIP:** cronjobs answer in XML format that if needed can be parsed by scripts, executing manually a cronjob in the browser will show up the XML format used for the response and containing useful informations about the status of the executed cronjob.

# **Datasets and multiple sitemaps**

JSitemap Pro supports the management of multiple sitemaps that can contain different sets of data sources.

You can create multiple sitemaps using **Joomla! menu items** and specifying the set of data sources that you need for that particular sitemap view. For example you can have Sitemap1 that includes **data sources x-y-z** and Sitemap2 that includes **data sources a-b-c.**

#### **Step 1: Create a new dataset**

Create a new dataset and select required data sources to assign to the dataset. In this way the sitemap related to this dataset will contain only elements from data sources: K2, real estate component and main menu.

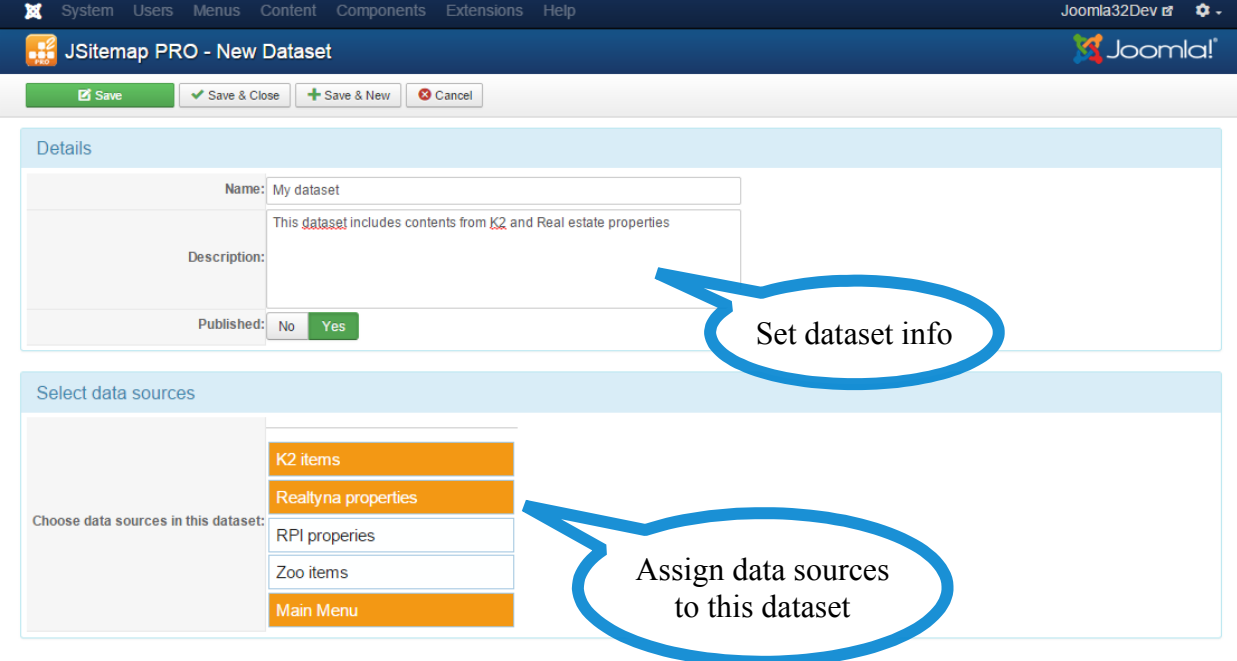

#### **Step 2: apply the dataset to sitemap links**

The list of datasets created will be available in the dropdown showed inside the SEO dashboard, to apply a specific dataset to a sitemap link you need only to select the value in the dropdown as showed in the pic below.

When you select the dataset from the dropdown it applies to every sitemap links and even to the link used to generate the RSS feeds in the same way.

Moreover even links used to 'Show raw XML sitemaps', 'Show formatted XML/XSL sitemaps', etc will be affected in the same way by the chosen dataset, so that you will be able to open a real preview of the generated contents accordigly to the chosen dataset.

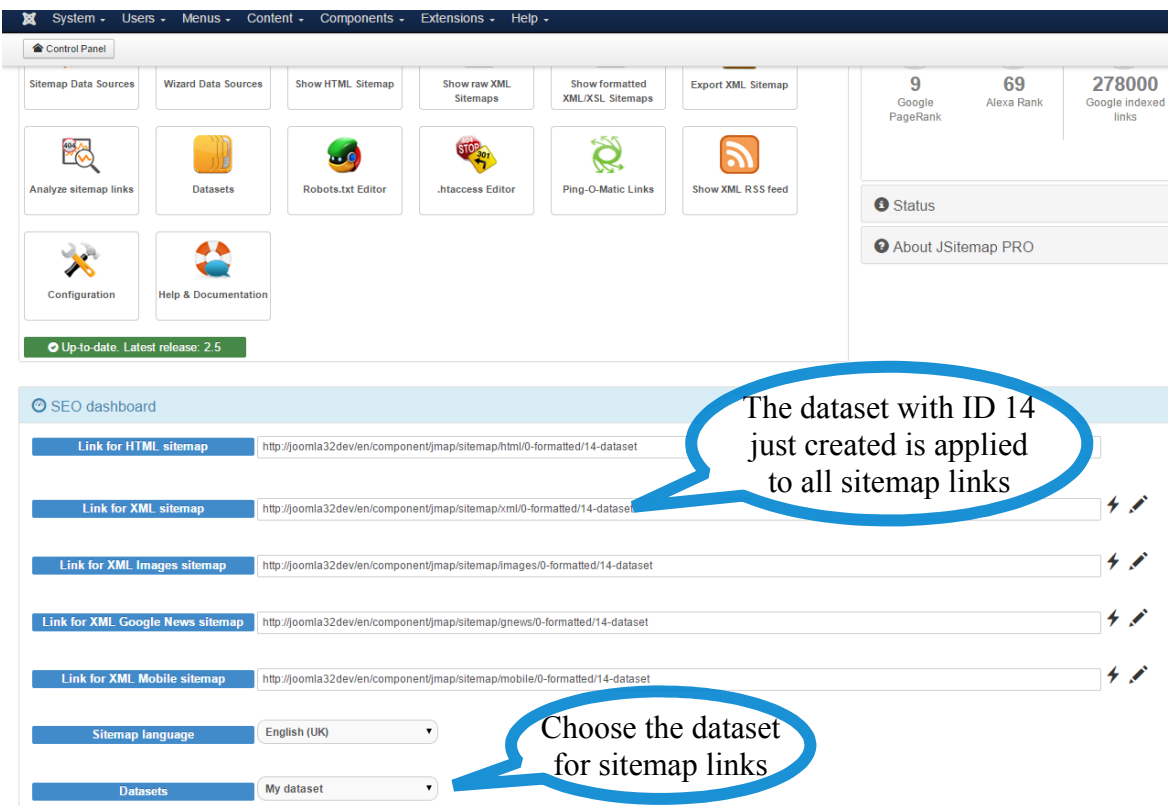

The dataset filter applies to links in the same way that the language filter does. The links will be auto-updated accordigly based on the dataset value that you choose and ready to be used or submitted to search engines.

Having multiple sitemaps capabilities can be precious in some more advanced cases, for example if you have multilanguage site that requires different sitemap data sources per each language, or if you need to quickly assign only some data sources to the RSS feed but not to the sitemap. The datasets list is also available to be used as a menu parameter when you create a new menu item to the HTML sitemap, or even using the JSitemap module to show sitemaps inside modules. This means that you can have a full sitemap linked to a menu item, and for example only a subset of the full sitemap assigned to a footer sitemap module used for quick navgation across the site.

A final option that can be applied to sitemap links could be the 'Apply menu filters'. If you want to use the same settings chosen for a particular menu item (data sources or dataset) that apply to the HTML sitemap also for the XML sitemaps and links, simply **select from the dropdown 'Apply menu filters' the menu item** where you specified **settings of your interest.**

#### **When this feature is useful or required**

Let's suppose for example to have a multilanguage site using native Joomla multilanguage with different menus for English and German. In this case using multiple 3PD extension data sources you may need to **generate different sitemaps per each language relying on a different set of data sources.**

Using datasets you can assign SitemapEN to the menu item showed in the English version of your site and associate a set of data sources for the english language, in the same way you can assign SitemapDE to the menu item showed in German version of your site and associate another set of data sources used for german language. You can control the contents of each sitemap based on the chosen dataset.

**HEADS UP!** This procedure is **mandatory** when you are using 3PD extensions that doesn't support 'Auto menu item alias for SEF links' and need **multiple data sources mapped to multiple categories linked by different menu items on a multilanguage site.**

In this case you need to associate every data source to single menu item using the dropdown **'Manual menu item for alias SEF links'**, and because you are using multilanguage you need different sitemaps for each language optionally filtered by data sources mapped to different datasets.

## **Stats and charts**

Using control panel button to open **formatted sitemaps layout** you can generate and display a user friendly sitemaps view, showing ordering columns for urls, numeric stats for URLs included in sitemap and visualization charts.

In this way you can easily control the contents inside every single sitemap and the number of indexed links. If you choose to view the raw XML sitemaps from control panel button, you will get the raw XML as is submitted to search engines.

In the picture below you can see an example of formatted sitemap for images, specifying number of links and number of images scanned and included in sitemap.

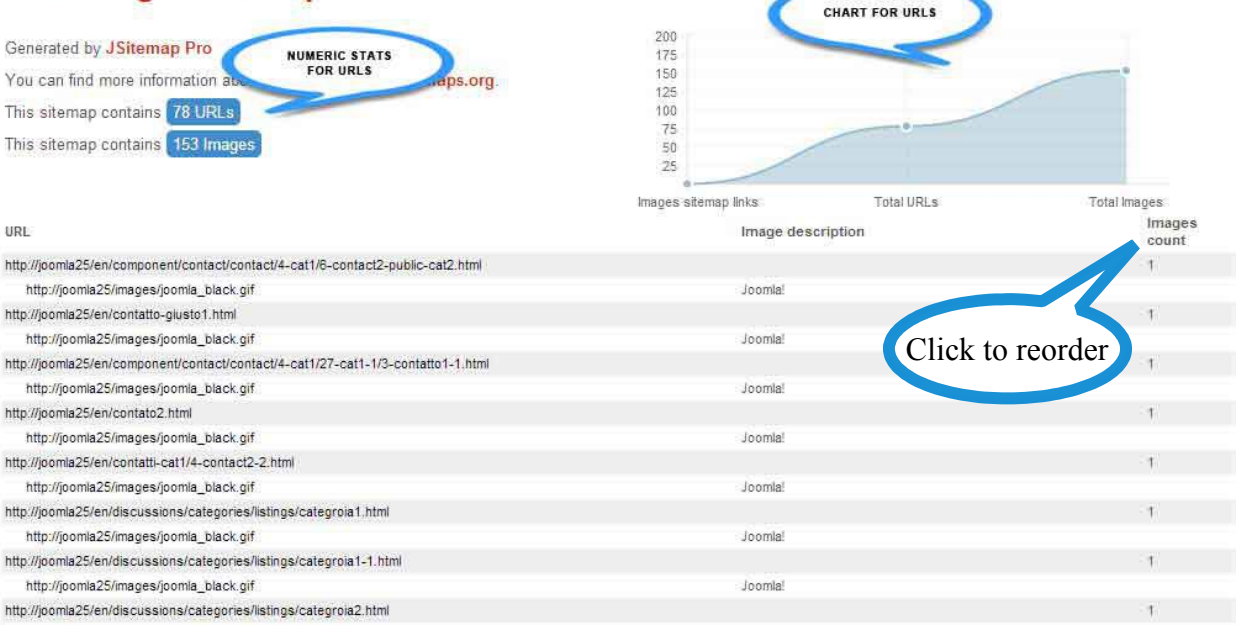

### **XML Images Sitemap**

# **Mindmap sitemap and SCK**

JSitemap Pro ships with 10 templates included and the ability to use a special layout named 'Mindmap' that generates an amazing sitemap based on mindmap blocks that can be customized using the SCK – Sitemap Construction Kit settings for layouts. You can activate the Mindmap template layout using the component settings, as shown below.

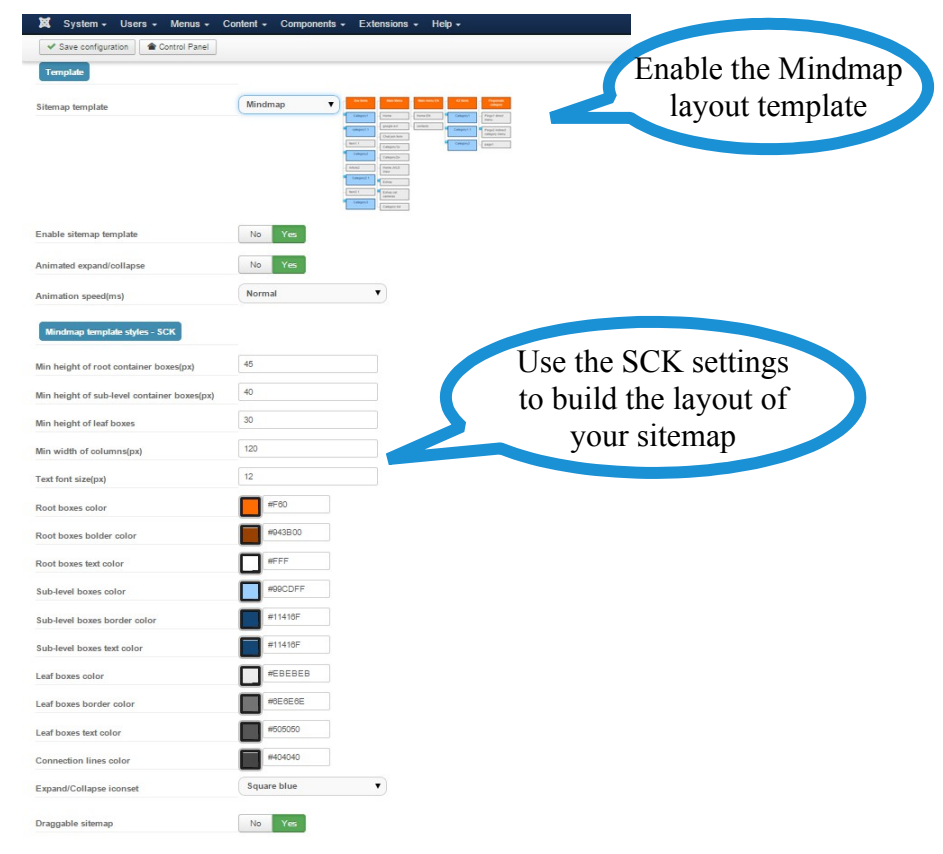

Once activated the Mindmap layout the sitemap will be generated accordingly to layout settings, using by default multiple columns layout and supporting responsiveness for mobile. Moreover you can rule advanced features such as animations, dragging of sitemap elements, etc

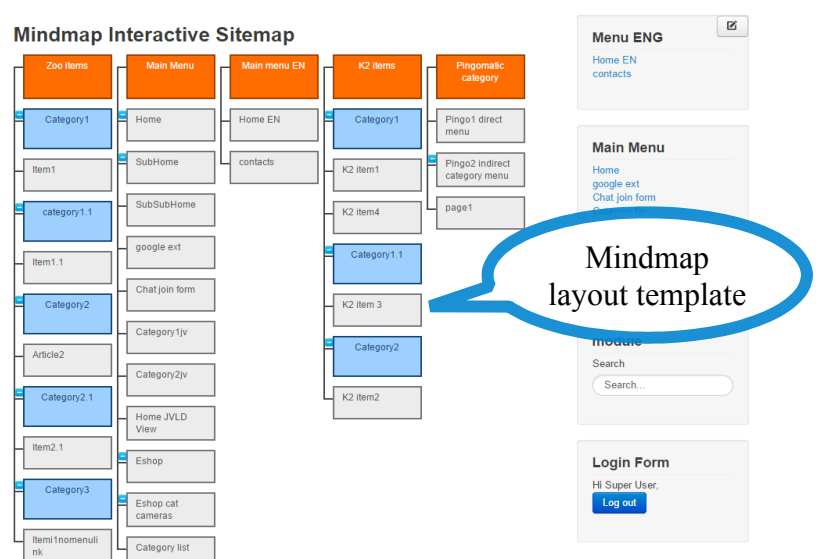

#### Joomla32Dev

# **Htaccess editor**

An amazing feature of JSitemap Pro is the integrated editor of htaccess. Now you can avoid risks to break your site with wrong htaccess rules thanks to the integrated editor that uses versioning and htaccess restoration. Using the integrated editor of htaccess you can add easily directives to manage 301 redirects and 404 pages. The supported directives are:

- 301 redirects for single pages or files
- 301 redirects for URL paths or folders
- 404 Not found for single pages or files
- 404 Not found for URL paths or folders

Everytime you add a new directive and save the htaccess file the versioning will be incremented for the current session, and you will be able to restore a previous version of the htaccess or even restore the initial htaccess file using the editor buttons.

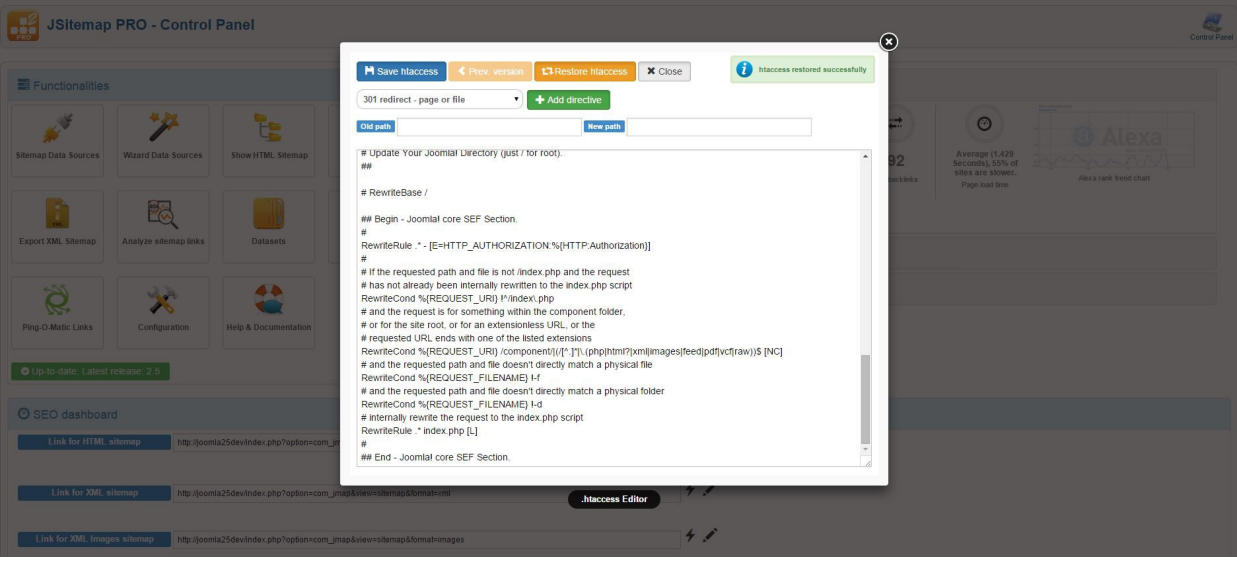

Managing 301 redirects for contents that have been changed or need new URLs and 404 status code for pages that needs to be de-indexed is a fundamental SEO best practice in many cases. Using the editor you can add for example a redirect from one page to another, or event redirecting a whole category of articles to a new category.

Let's suppose that you have the following links to Joomla contents:

*<http://mysite.com/oldcategory/article1.html>*

*[http://mysite.com/oldcategory/article2.html](http://mysite.com/oldcategory/article1.html)*

*[http://mysite.com/oldcategory/article3.html](http://mysite.com/oldcategory/article1.html)*

….

and you want to change to a new category without lose indexed links:

*[http://mysite.com/newcategory/article1.html](http://mysite.com/oldcategory/article1.html)*

*[http://mysite.com/newcategory/article2.html](http://mysite.com/oldcategory/article1.html)*

*[http://mysite.com/newcategory/article3.html](http://mysite.com/oldcategory/article1.html)*

….

this can be done adding a directive to the htaccess as follow with '301 redirect URL path or folder':

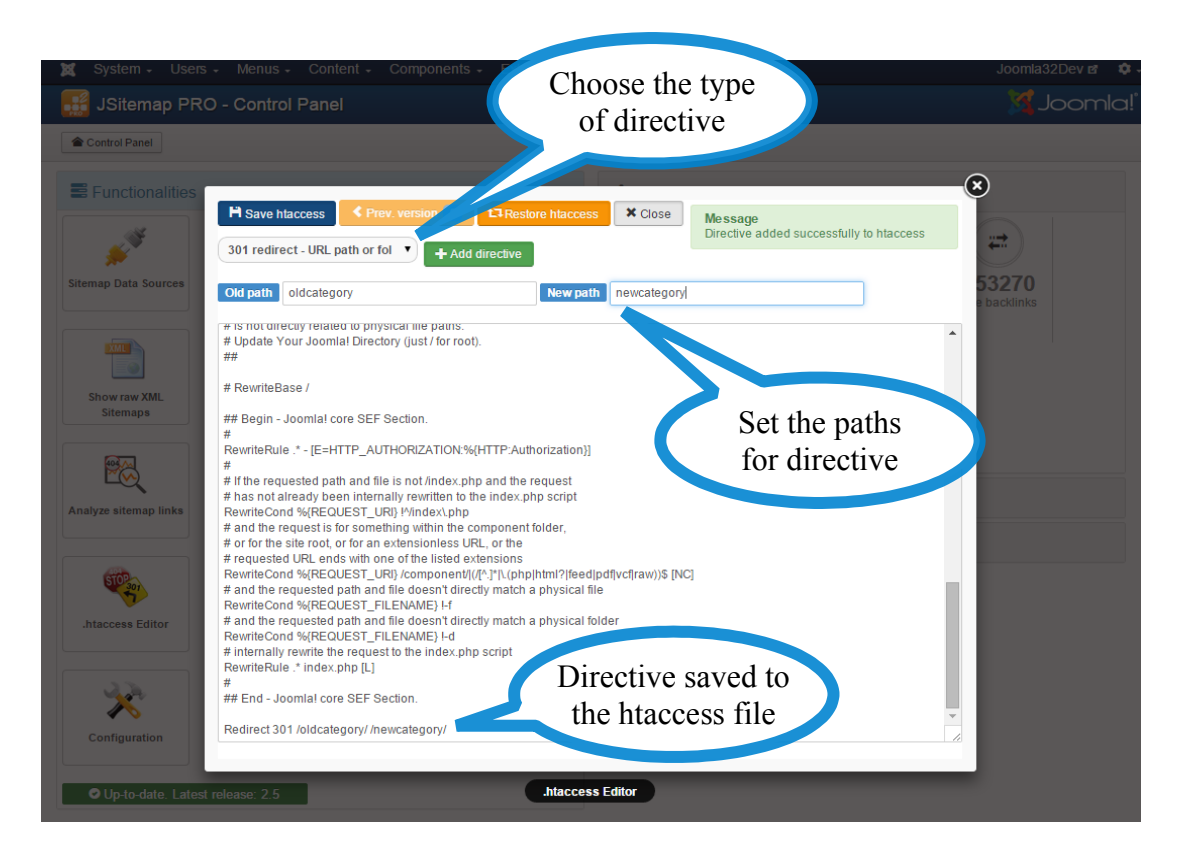

In this way when search engines will access the old link:

*<http://mysite.com/oldcategory/article1.html>*

they will be redirected to the new link:

*<http://mysite.com/newcategory/article1.html>*

without losing indexing and ranking positions.

 Usually search engines require some time to refresh the index following the 301 redirects, after that the htaccess directive can be safely removed.

 In the same way you can redirect a single page with '301 redirect – page or file', for example:  *[http://mysite.com/zoo-frontpage/item/olditem.html](http://mysite.com/oldcategory/article1.html)*

they will be redirected to the new link:

 *<http://mysite.com/zoo-frontpage/item/newitem.html>*

In this case you need to pick the type of directive '301 redirect – page or file' and specify a full path to a single page that needs to be redirected to a new URL.

Notices that the paths to specify for the htaccess directives are always relative to the main site URL and need to include the subfolder of your Joomla installation or the language part of the URL if any otherwise the directives won't work.

For example if your Joomla installation is inside a subfolder named 'joomla' and uses multilanguage, your directives need to follow this relative paths:

#### *[joomla/en/zoo-frontpage/item/olditem.html](http://mysite.com/oldcategory/article1.html)*

If you add a directive in the format: *[zoo-frontpage/item/olditem.html](http://mysite.com/oldcategory/article1.html)* it won't work. To make it easier the directives must include every relative path after the base site URL after *[http://mysite.com](http://mysite.com/zoo-frontpage/item/newitem.html)*.

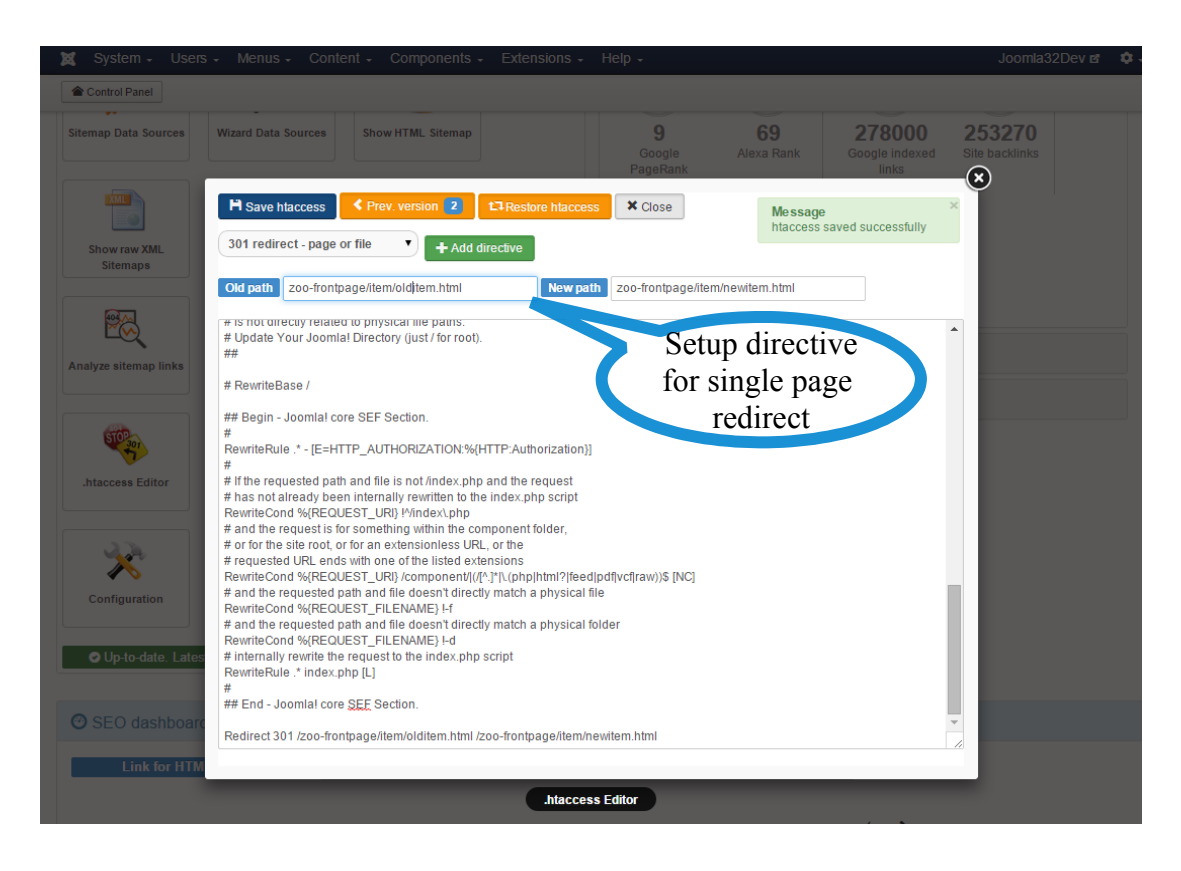

Finally you can use the htaccess directives to remove from Google index some links or pages of your site. Let's suppose that Google has indexed wrong links or pages showing them in search results instead of good links to your site and you want to tell to Google... 'Remove these links!' This can be done using 404 HTTP status code, when Google and other search engines receive a 404 status code crawling your site after some time they will remove that url from the index and from search results.

To add a 404 status code for a page you can use the htaccess editor as shown in the image below.

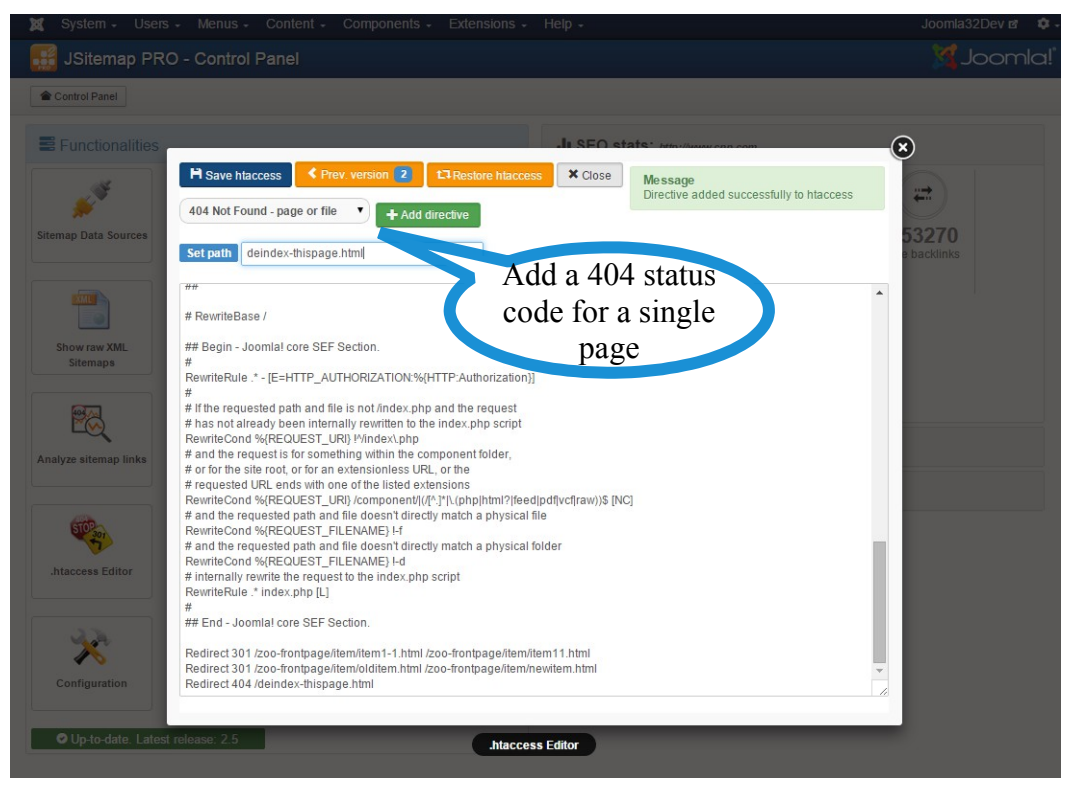

## **Sitemap navigation and modules**

With JSitemap Pro you are not limited to a single sitemap showed in the main are of your site when the component is executed in frontend, for example linked to a menu item to show the sitemap. You can manage modules to take advantages of multiple sitemap layouts and use that for example to render a footer quick navigation structure or a side tree menu.

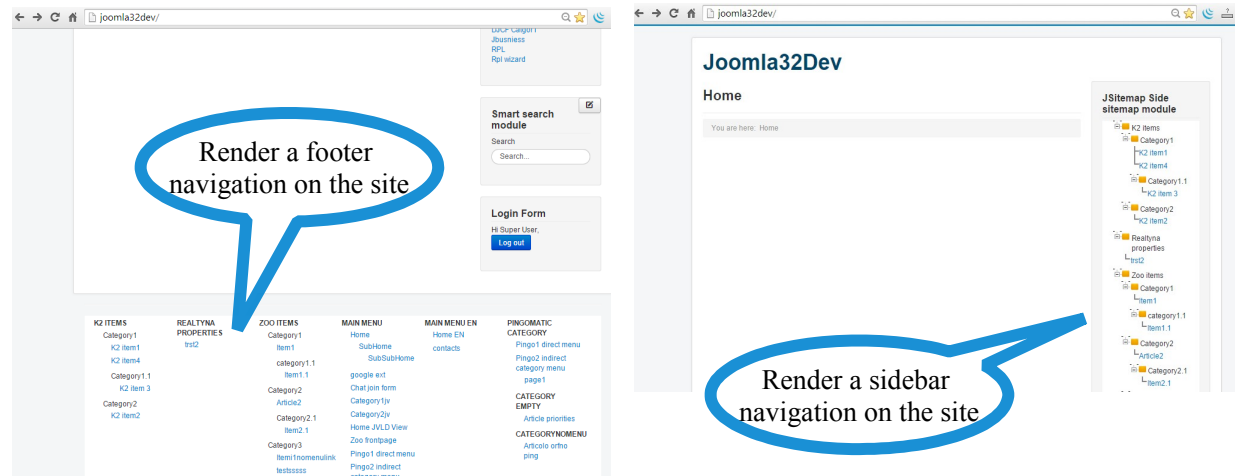

You can manage what type of sitemap layout and specific parameters such as dataset, specific data sources, etc using the 'JSitemap module' installed automatically when you install the extension package. Using the JSitemap module you will be able to choose displacement of sitemaps on your site using modules and positions, and select specific settings for each module, for example to show only data from a certain data source, choose a particular layout, etc

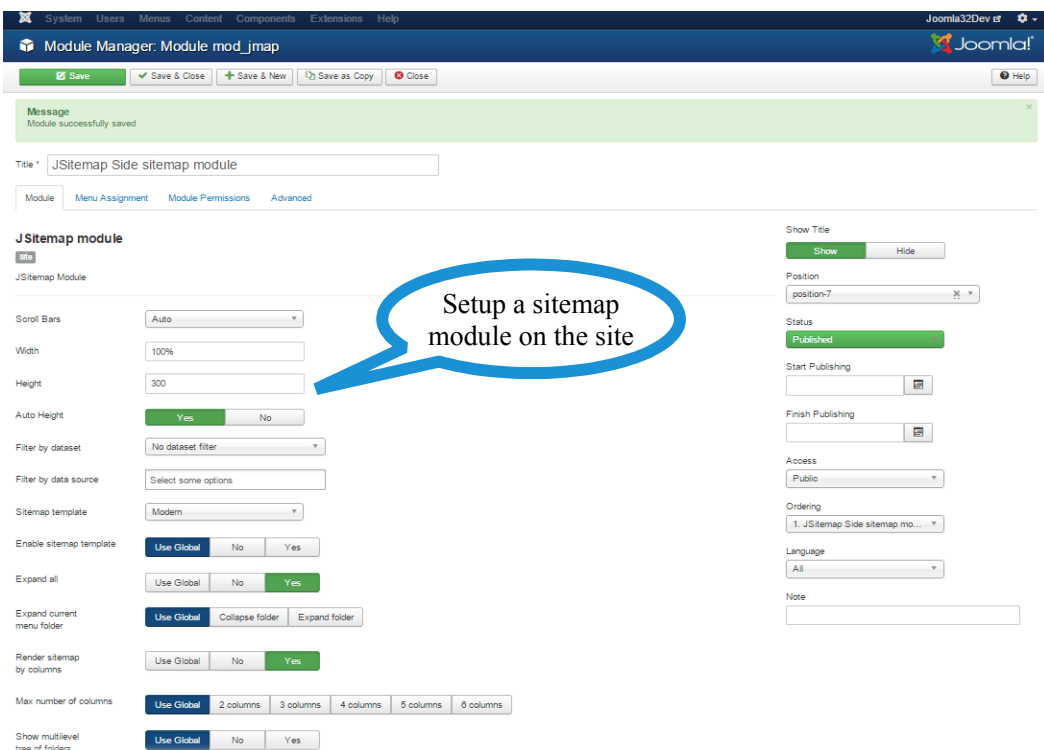

# **Links Analyzer**

Using JSitemap Professional - Links Analyzer you will be able to scan links on your site and contained in the sitemap to find any possible problems or issues due to broken links. Moreover for each link the Links Analyzer will perform a check on most common search engines to report if the link is indexed or not indexed.

Working links return normally an HTTP status code 200, below you find a quick legend of HTTP status codes:

- **200 HTTP code** Link is ok
- **301/303 HTTP codes**  Link has a redirect to another link but it's ok
- **404 HTTP code** The page is broken, the link doesn't exist anymore and must be removed from the site and thus also from the sitemap
- **500 HTTP code** A serious server error was generated visiting the link. This could be a problem inside the PHP code of the component executed

Using the Links Analyzer you can keep track of the health status of your links, identify potential problems, and solve them quickly. This ensure that Google and other search engines won't penalize you getting broken links from your site, but only codes 200 for fully functional links.

To use the Links Analyzer you need only to click on the main icon visible in the control panel as shown in the picture below.

As soon as clicked on the icon the Links Analyzer will start processing links, this is subdivided in 3 phases:

- 1. Generate a cached copy of your sitemap
- 2. Analyze the links and retrieve HTTP status code
- 3. Show results on page

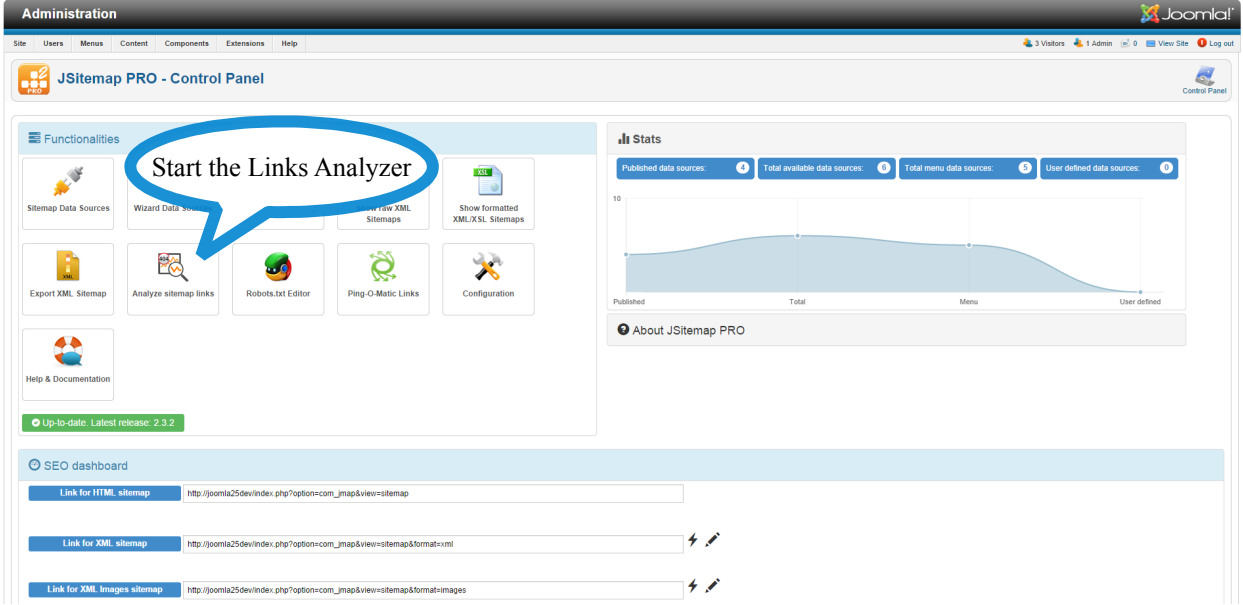

Once started the Links Analyzer, you will see the processing screen as in the picture below, and when finished analysis the results screen will be shown.

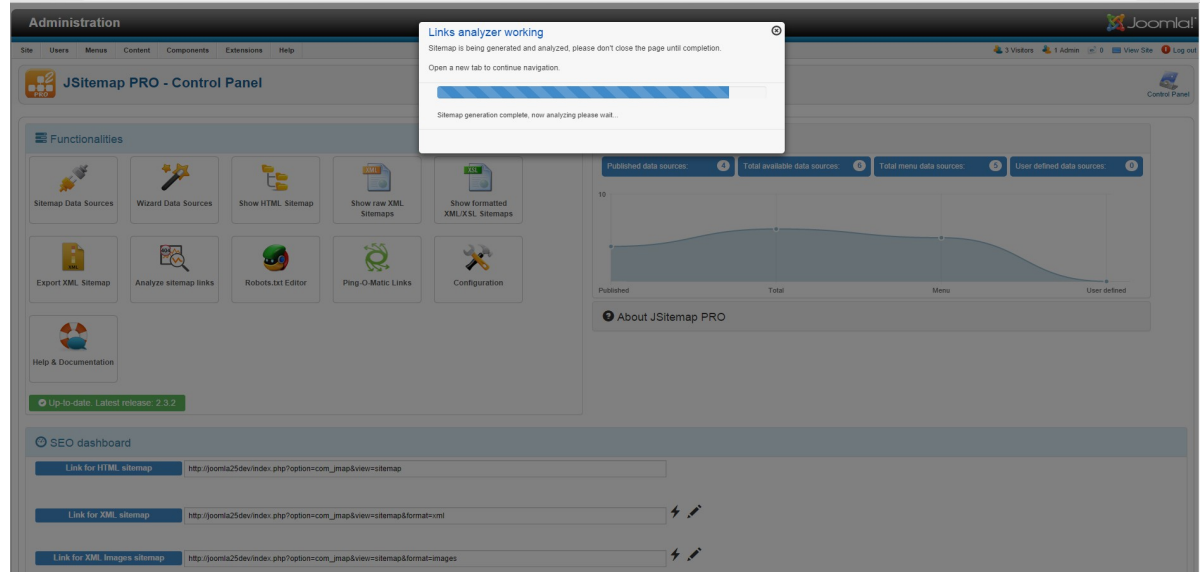

The results screen is self explaining, detailed informations about links are visible and the status of each single link can be monitored to ensure it's a working and valid link for indexing. If you have links with a problem reported as HTTP status code 404 or 500, you can follow informations about component, menu title and menu id to find it and remove solving the problem.

**HEADS UP! The analysis of links is made using the Joomla pagination, analyzing in a single operation a lot of links may result in several seconds/minutes of processing. To avoid server timeouts it's better to analyze links with a max pagination limit of 50/100 links at a time .Also notice that filters and search functions will affect only the current page and not the totality of links if you have multiple pages.**

**If you have thousands of links with a lot of paginated results, checking all of them requires time. As an alternative approach you may enable the validation type 'Asyncronous mode' for the Links Analyzer. With the asyncronous mode all links are not analyzed in a single operation but individually one by one from those displayed in the page.**

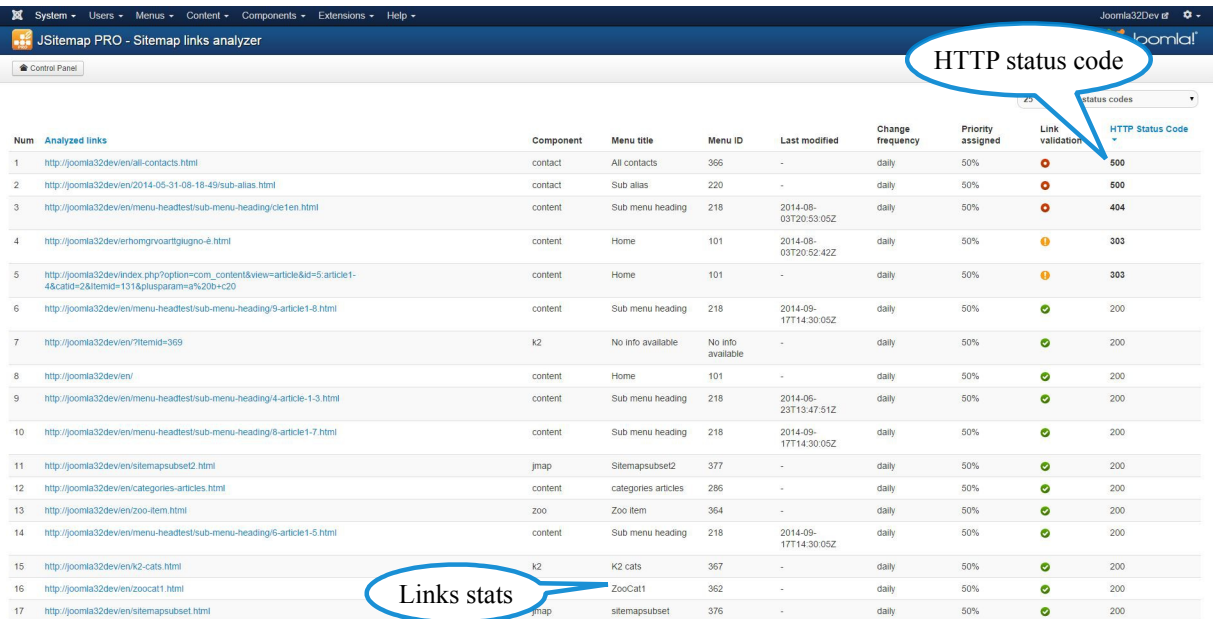

# **Google Indexing Tester**

The Google indexing tester allows you to monitor exactly how your site is being indexed in Google SERP, to find which links, titles and descriptions are indexed and how Google ordered them by relevance in each page.

Using this exclusive tool you can also perform searches for specific keywords, varying language and country. In this way you can understand how your site is positioned on Google in different countries or languages all around the world! The Google Indexing tester is an extreme powerful tool and it integrates with the official Google API for search results, offering you exact results directly in your Joomla! backend.

To access the Google Indexing Tester just click on the control panel icon and the following dashboard will be shown.

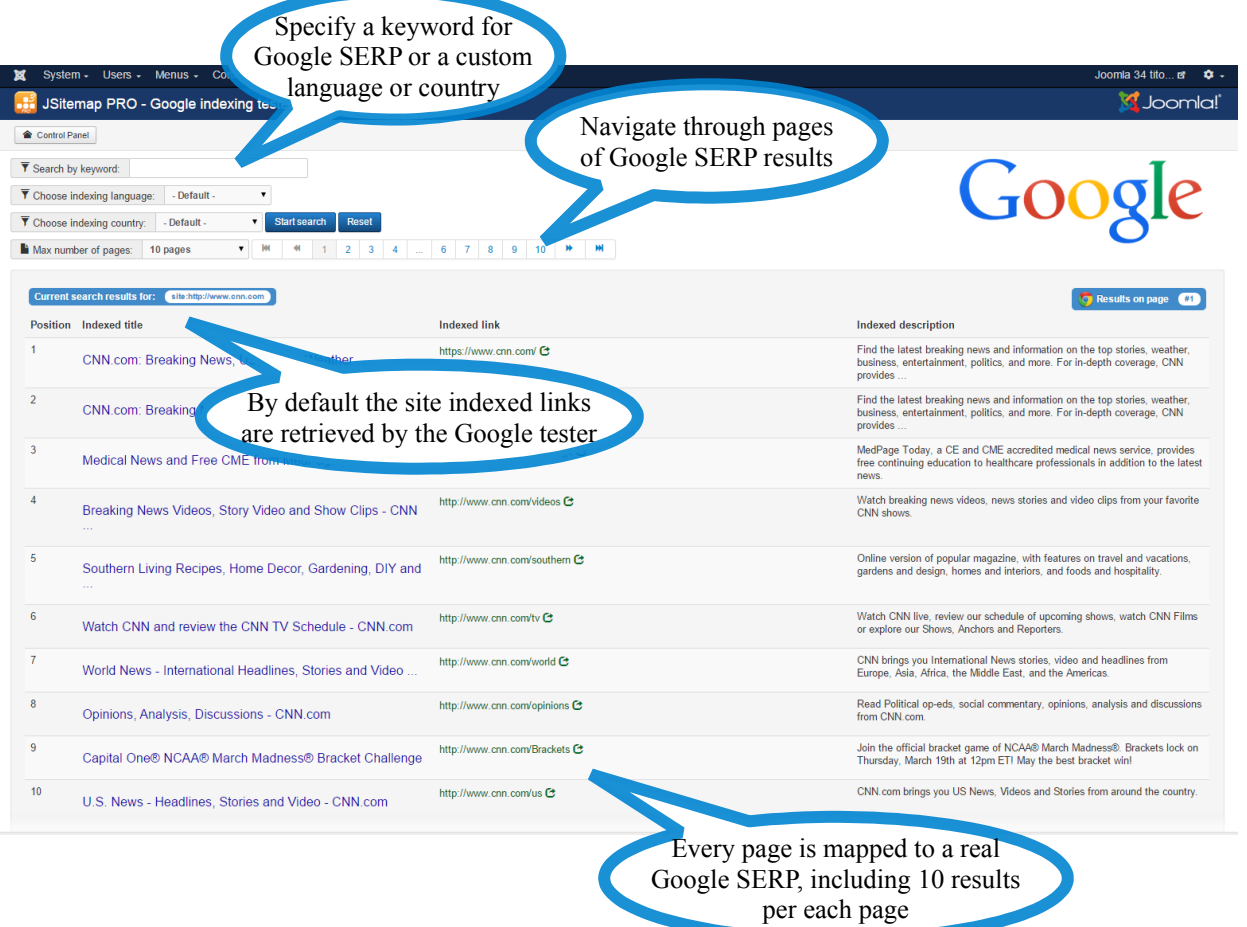

By default the Google Indexing Tester works for the site links indexed by Google and ordered by page relevance, you can change criteria for example performing a search for a specific keyword, or even change language/country to check how your site is positioned for a certain keyword or in a foreign country.

Each records show exactly the title, the link and the description that Google has indexed for your site, and each page is a mirror of the real Google SERP including 10 records per each page.

Using th Google Indexing Tester you can navigate quickly through Google SERP and monitor as you never done before how your site is indexed and positioned.

# **Google Webmasters and Analytics integration**

If you have a Google account used to register your site in Google Webmasters Tools or in Google Analytics, you can easily activate it directly inside JSitemap PRO thanks to the integration feature available.

Login and display stats of your Google Webmasters and Analytics account directly inside JSitemap PRO is an easy 3 steps process described below:

- 1. Click the button 'Get Google access code'
- 2. Paste the Google code into the text filed
- 3. Click the button 'Authenticate and login' to access Google Webmasters or Analytics panel

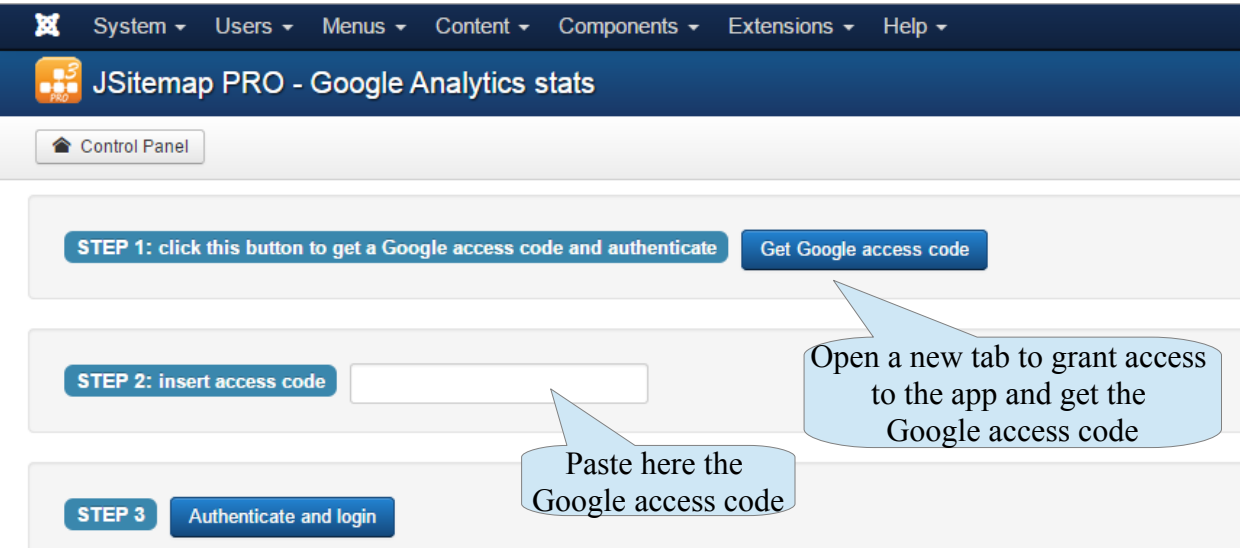

When you click on the button 'Get Google access code' you **need to login** to your Google account used to monitor the site in Google Webmasters and Analytics. Once that you are asked to allow the JSitemap PRO app to access Google Webmasters and Analytics stats, click on the 'Accept' button and you will get your authentication code.

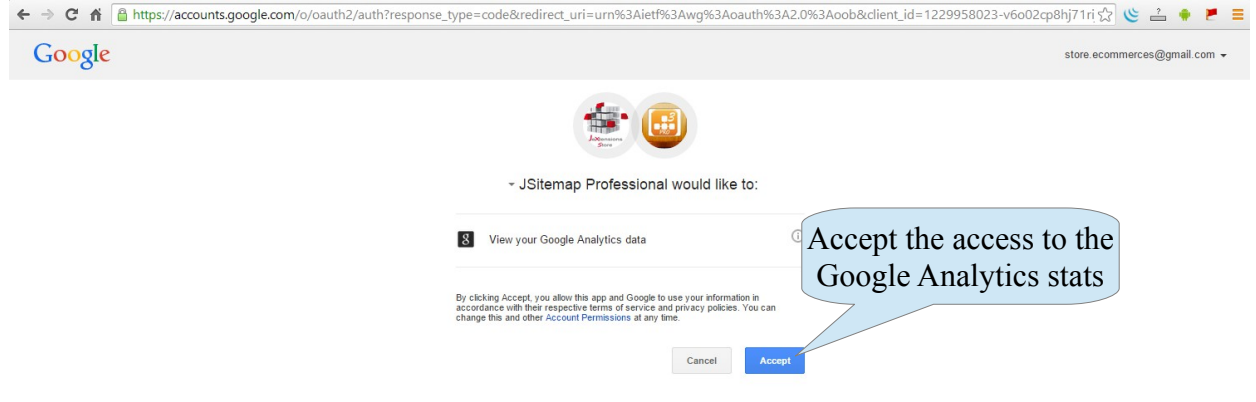

Once you got the authentication access code paste it and click on the button 'Authenticate and login' to start the application and show Google Webmasters or Analytics panel.

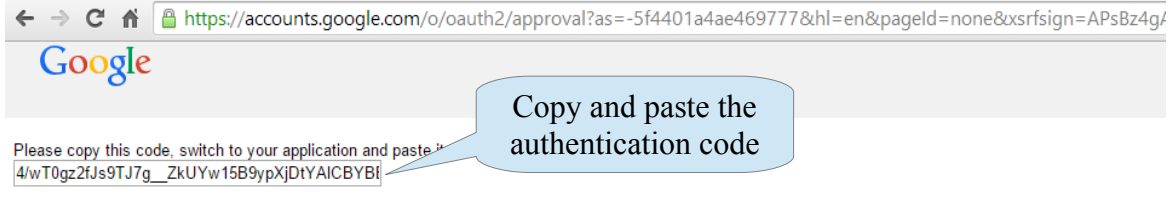

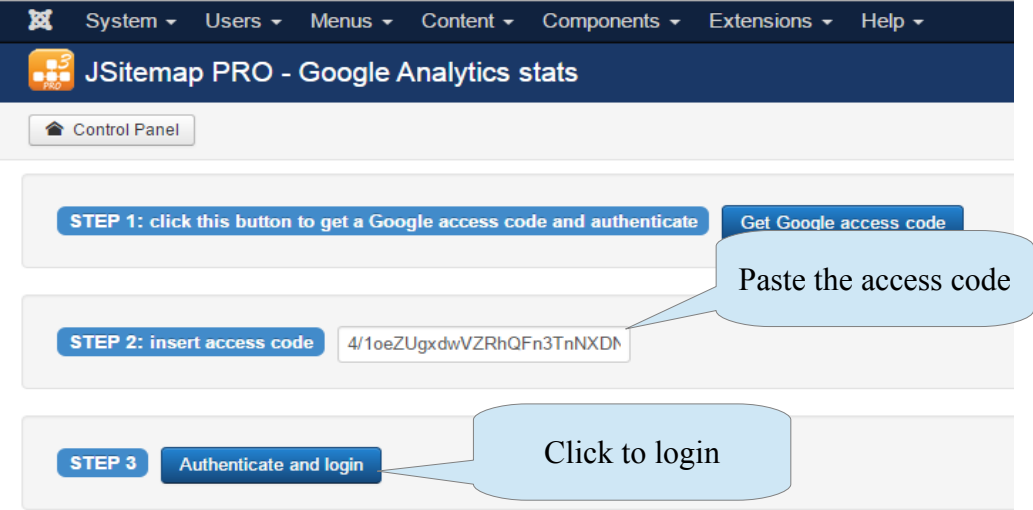

#### **Google Webmasters Tools**

There are several operations that you can perform using the Google Webmasters Tools control panel in JSitemap PRO:

- Monitor sitemaps submitted to Google
- Submit new sitemaps
- Resubmit existing sitemaps
- Delete sitemaps
- Monitor the indexing status, submitted links, indexed links
- Identify warnings or errors found by Google
- Monitor crawl errors such as: not found links, server errors, 404, 500, etc
- Mark crawl errors as fixed

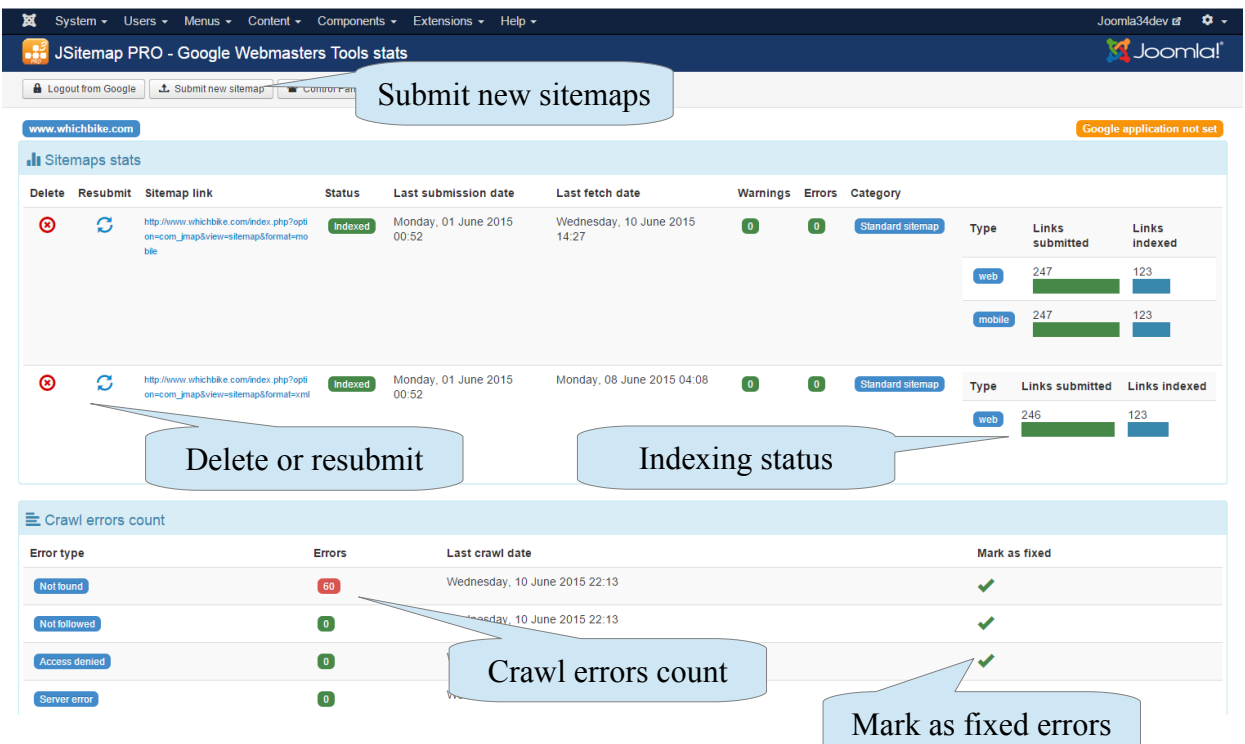

When crawl errors are found and reported, you get exact details about links with problems inside the below panels, based on the category of the error:

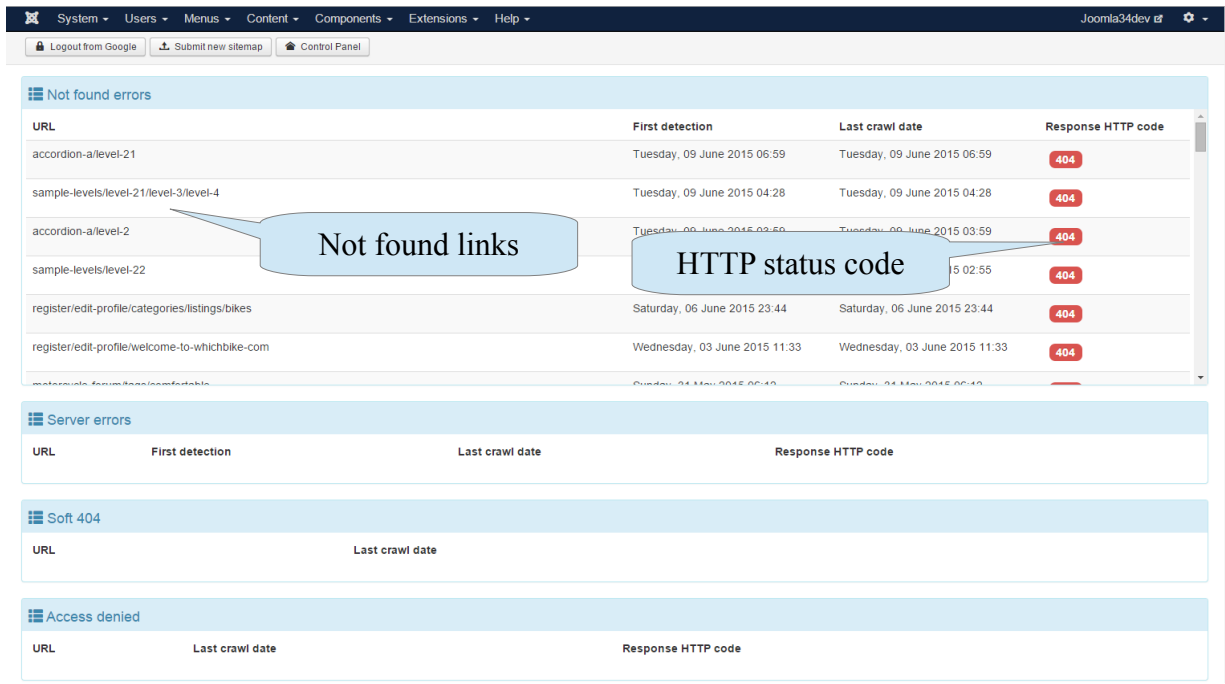

In this way you can easily monitor what's not going well on your site, for example links that are no more valid or generated by some component in a wrong way.

Once identified errors, the best option would be solve issues on the site for each wrong links, then use the button to 'Mark as fixed' and notify Google that you have solved every problem. When you click the button 'Mark as fixed' each link will be removed immediately from the error list by Google, but the error count will continue to show the original number of errors. Google needs some time to analyze your site and confirm you that issues are definitely gone, if not errors will come back again.

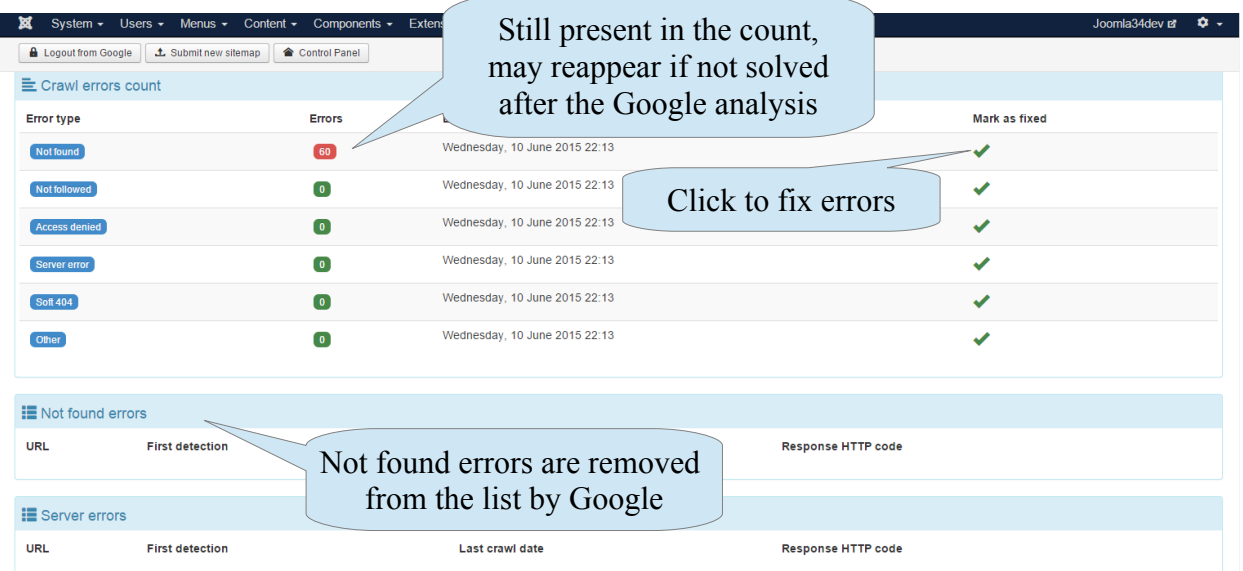

**NOTE:** if you have thousands of errors listed and to fix, take care that clicking on the button 'Mark as fixed' could hang and timeout your server requiring too much time to fix all errors. In this case to <https://www.google.com/webmasters/tools>and use the native feature with pagination instead.

## **Google Search Console stats**

There are several aspects that you can monitor with JSitemap through the integration with the Google Search console.

For each page you can keep track of:

- Number of clicks
- Impressions
- Clicks/Impressions rate
- Average SERP ranking position

Moreover you can have a quick overview of the keywords used on Google to search and find your website by users. For each keyword you can keep track of:

- Number of clicks
- Impressions
- Clicks/Impressions rate
- Average SERP ranking position

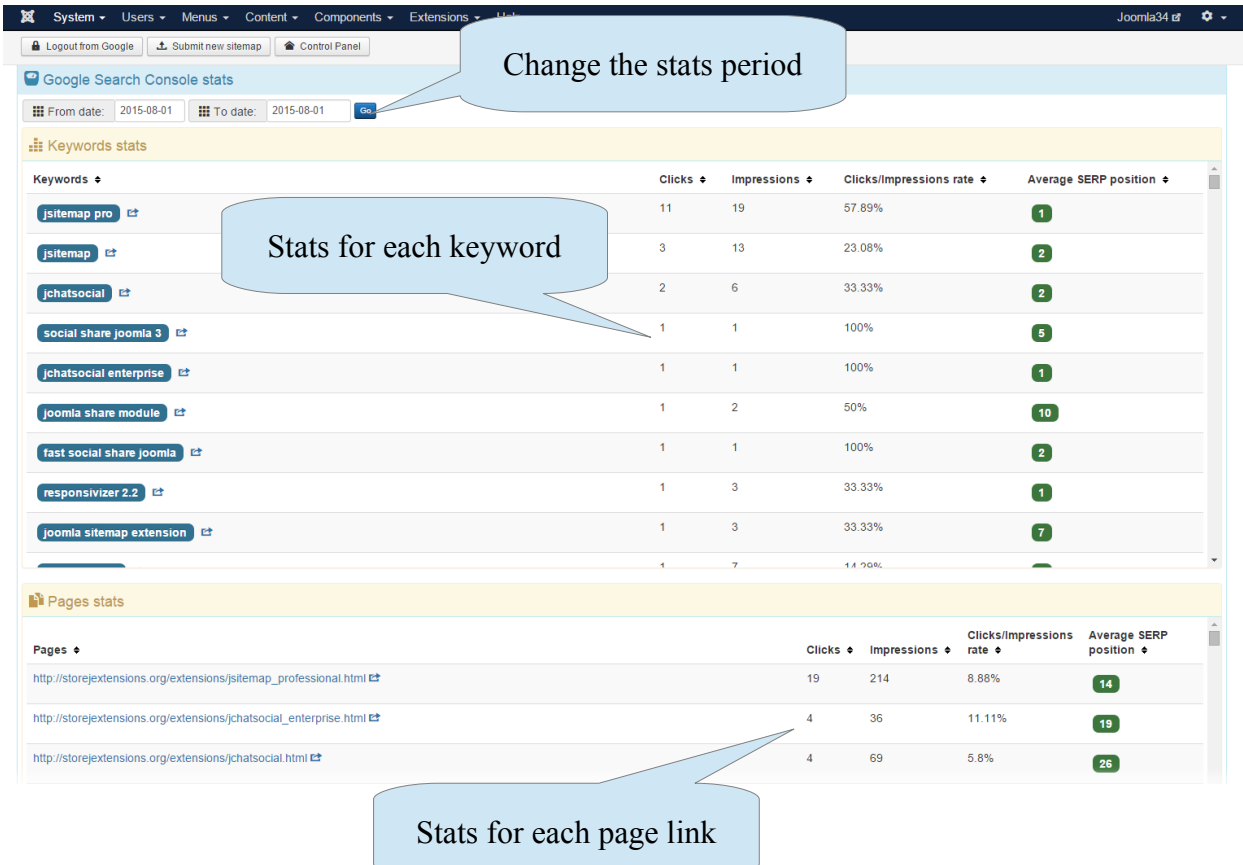

### **Google Analytics**

Once you are authenticated to Google you can display stats for your site and change periods and metrics as shown below.

To logout from Google and close the application you can click on the button 'Logout from Google' in every moment you need. If you don't logout, the authentication to Google will be valid even at a later time and you won't need to repeat the authentication process again.

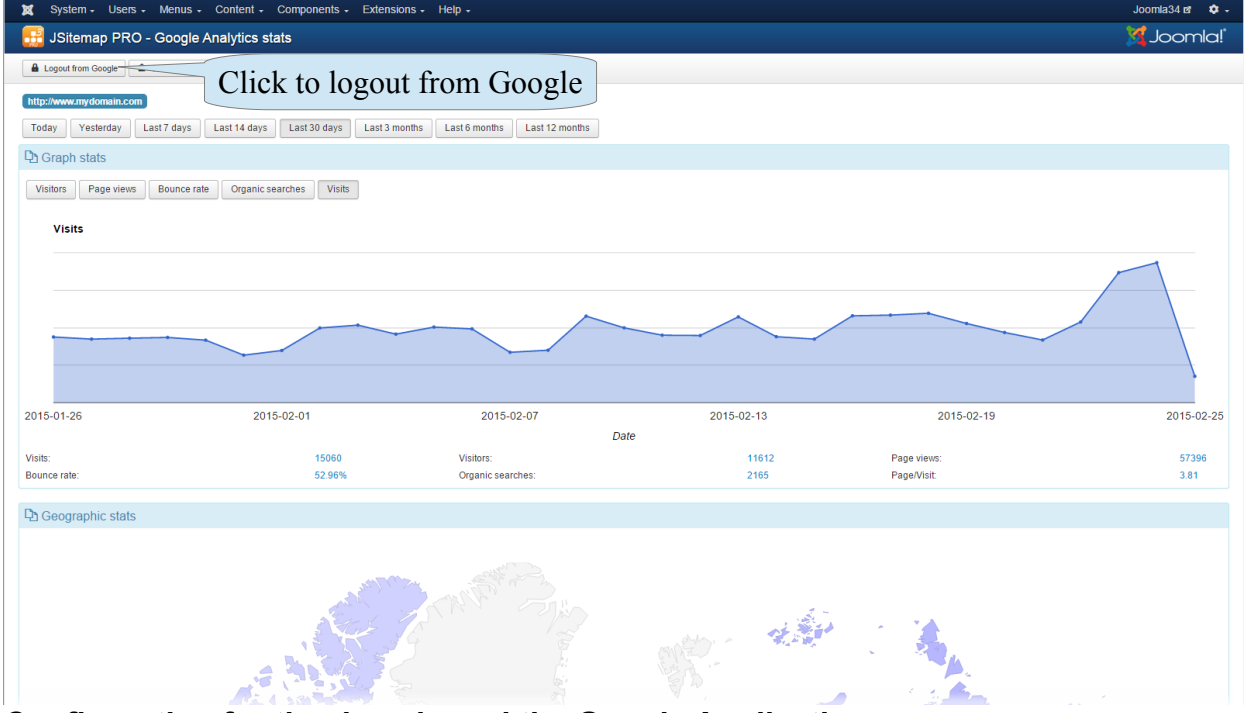

**Configuration for the domain and the Google Application**

If you are using a single Google account to monitor multiple sites with Google Webmasters and Google Analytics, you can specify a particular domain for stats. In this case use the component configuration tab 'Google Webmasters & Analytics', otherwise the current site domain will be used by default. If the current domain or the domain specificed doesn't match exactly the one registered in your Google account, unexpected results may verify. The Google Analytics could show stats for the latest added domain, and Google Webmasters could show an error about mismatching domain address. Notice that the Google Analytics stats are available also in frontend under a menu item, in the case that you have to allow your clients a quick access to site stats.

Finally if you have your own Google App for Google Webmasters and Analytics or if you need to use it, you can also set your credentials for the Apikey, Client ID and secret code.

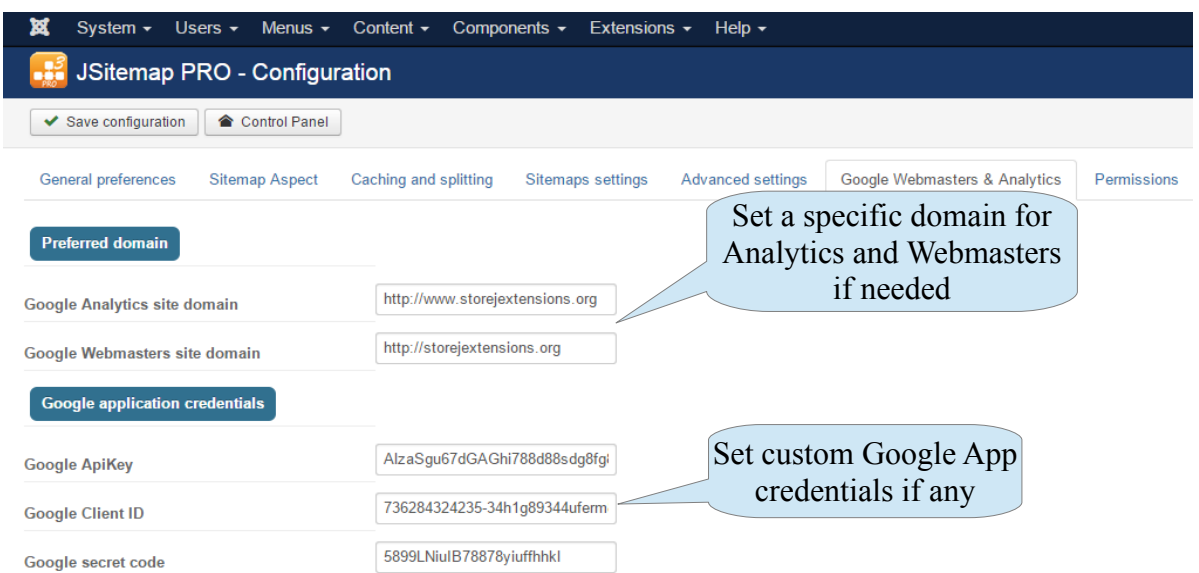

#### **Setting up your Google Application**

You may need to setup your own Google App to retrieve stats from Google Webmasters and Analytics. If you don't setup your own Google app for Analytics, our default app credentials included into the component will be used. If you can't retrieve stats consistently using our default app it may be due to daily quota usage limit exceeded, in this case consider to create your own app credentials following the process reported below.

If you want to create a Google App you need to navigate to [https://console.developers.google.com,](https://console.developers.google.com/) create a new project and enable the 'Google Search ConsoleAPI' and 'Analytics API'.

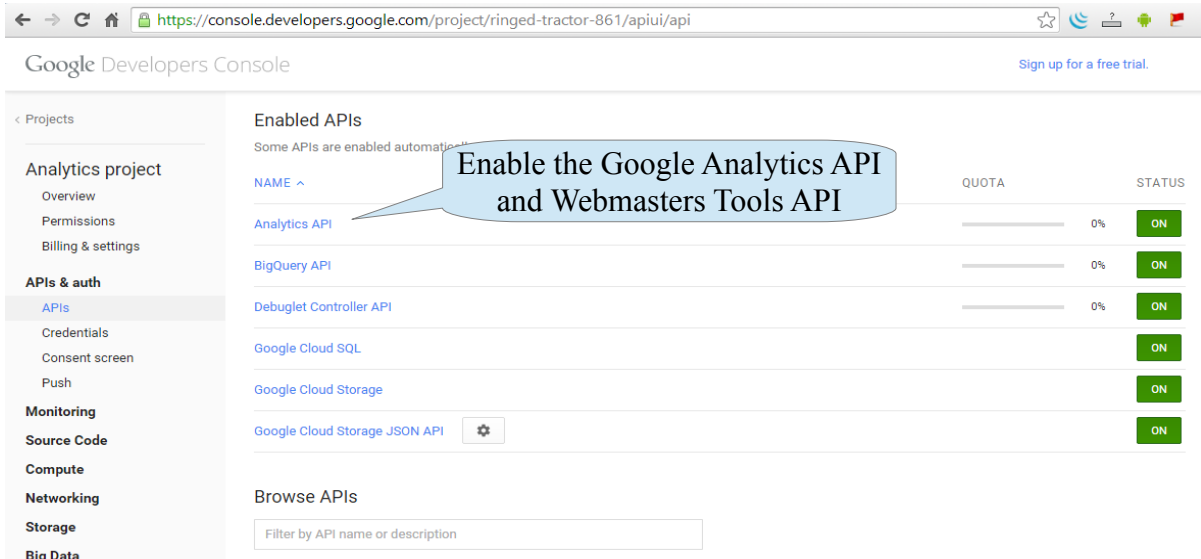

After that you have to open the section **'Credentials'** in the left menu and click on **'Create credentials' → 'Oauth Client ID'** choosing the type **'Other'**.

The Client ID and secret code will be generated by Google, you can do the same for the ApiKey clicking on the button **'Create credentials' → 'API key'** and choosing **'Server key'**.

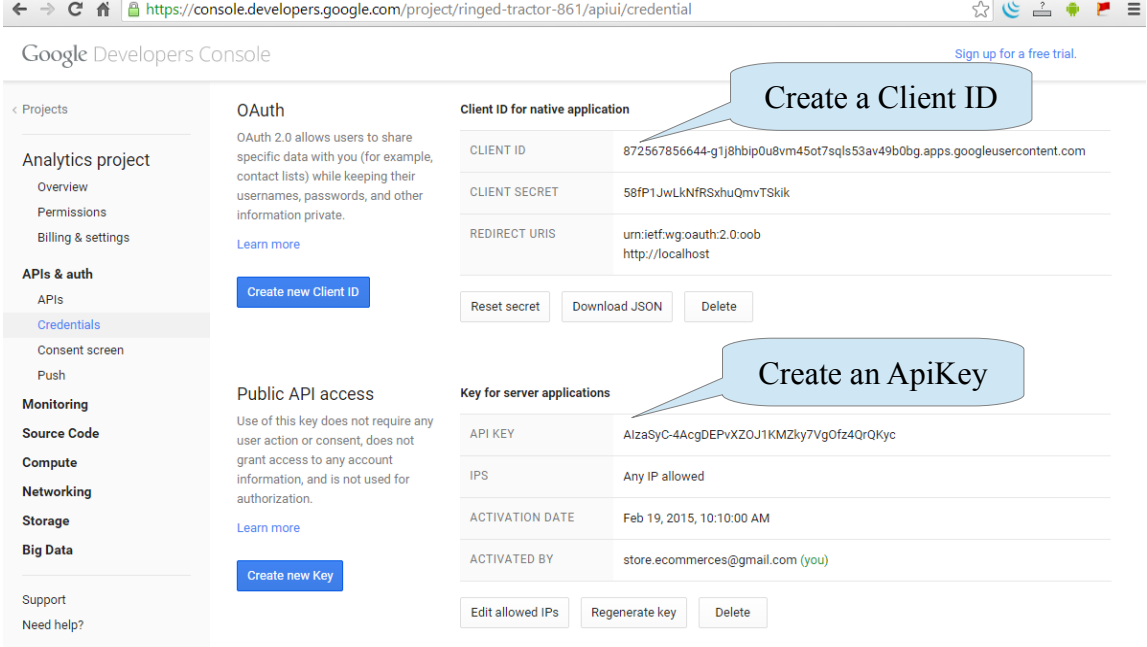

When you have setup your Google app with client ID, client secret and ApiKey you can copy and paste them in the JSitemap configuration section for Google Analytics.

Notice that using your own Google App is not mandatory to use the Google Analytics integration, if you don't provide your specific credentials in JSitemap PRO configuration the default access codes will be used.

# **Search Engines Metainfo Dashboard**

Using the Search Engines Metainfo Dashboard of JSitemap Pro now you can finally instruct Google and search engines about the exact title and description that you want to be showed in search results for each of your site pages!

You can set a specific title and description for each link contained in the sitemap that will override the global one given by Joomla.

Even if Google does not assure that SERP results will be constructed using the title and description that you specify, this will be effective in most cases and pages or at least be part of SERPs. The title metatag will also be valid and used as the browser title.

Moreover the title and description specified will work even for socials when your pages are shared, it uses schema.org metatags and the Open Graph protocol.

This means that if you have social share buttons for example for Facebook, Google, etc the title, description and the social share image taken into account by socials to share the page will be exactly that specified using the metainfo dashboard. The option 'Image for social share' include the image related to your specific page with the Open Graph protocol.

Finally you can easily control which links in the sitemap should be indexed or followed by search engines using the 'Indexing directive'. If you have a link that you don't want to be indexed just pick 'Noindex, nofollow' and all search engines will ignore it and every links included.

You can prevent a page from appearing in Google Search, when Googlebot next crawls that page it will see the noindex meta tag and will drop that page entirely from Google Search results, regardless of whether other sites link to it.

The 'nofollow' directive if specified, instructs search engines to not follow (i.e., crawl) any outgoing links on the page.

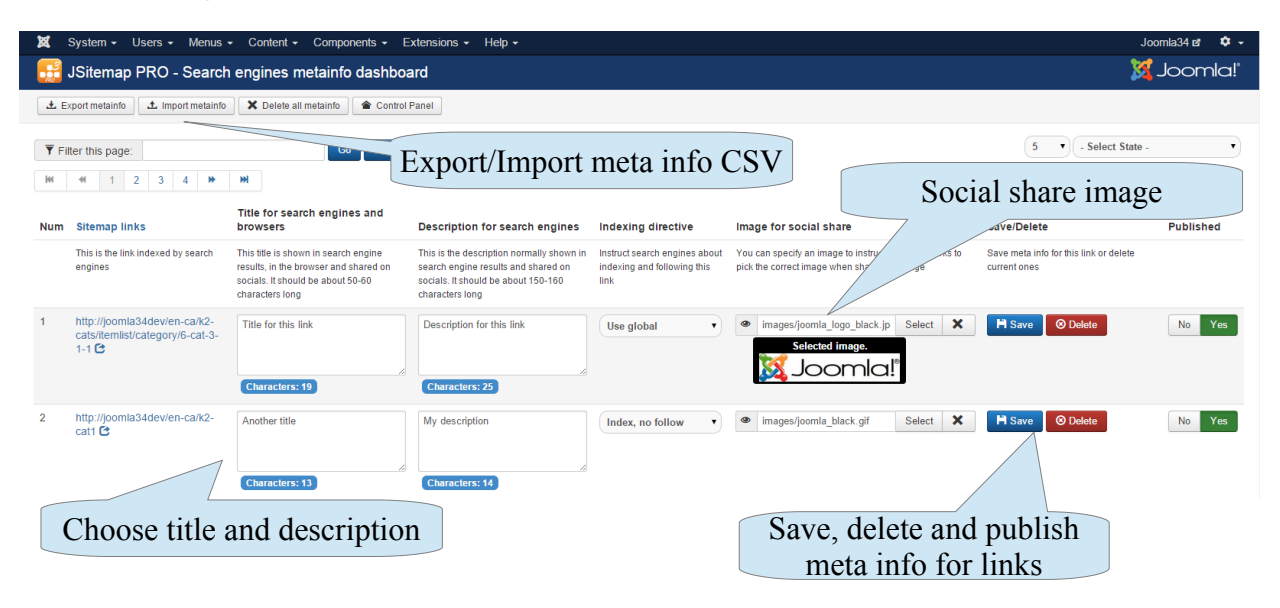

You are recommended to adhere to the length suggested for both titles and descriptions, this will avoid trucated titles and will help search engines to take into account metainfo specified being valid.

Notice that each metainfo specified is related to a particular link, thus if links are changed for some reasons on your site, of course the metainfo won't be available anymore. You can also use the export/import feature to take a secure backup of the metainfo specified in CSV format.

# **SEO Spider**

The SEO Spider is an easy and handy tool so that everyone will be able to identify SEO issues and improvements required on the website at a glance.

It's capable to highlight the following informations and SEO issues:

- Links status and validity
- Title tag correctness. You can monitor if the title is missing, too short or too long
- Description tag correctness. You can monitor if the description is missing, too short or too long
- Headers H1, H2, H3 validation
- Canonical link validation
- Duplicated titles
- Duplicated descriptions
- Noindex status

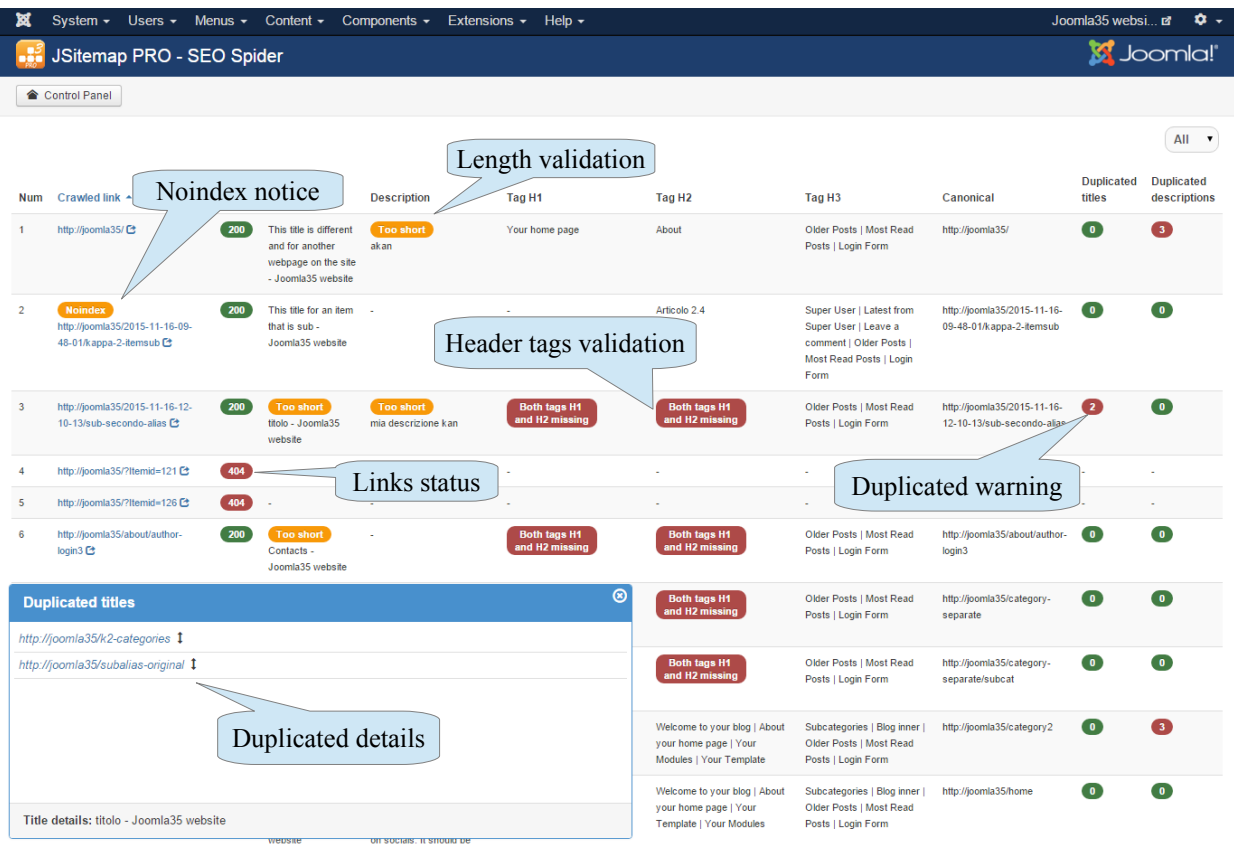

To correct easily certain SEO issues revealed by the SEO Spider such as titles and descriptions duplicates or wrong length, the best solution is using the Search Engines Metainfo Dashboard. Indeed you can quickly assign a new title and description to each link thus avoiding and fixing duplicates or simply providing to search engines the correct tex length.

About the headers H1, H2, H3 they are normally managed by the template or contents, so you need to deal with the HTML itself to change or improve them.

# **Extras and troubleshootings**

This section contains explanations for some extra activities and options that can be done with JSitemap Pro.

### **Using multicolumns responsive sitemap**

JSitemap Pro supports generation of **multicolumns HTML sitemap**, where you can have a default max number of 'n' columns side by side. This is particularly useful when you have many elements and data sources in your sitemap and you want your user have a better visualization that doesn't require a very long single column.

To **activate the multicolumns layout** you can simply enable the available setting inside JSitemap configuration, under 'Sitemap Aspect' tab. The multicolumns layout **support responsiveness and mobile devices**, this means that under certain screen resolution the side by side columns will be **stacked to show as a single column** to optimize visualization on mobile devices.

You need to have at least 3 data sources to have 3 different columns. Choosing a default max number of columns, for example 4 columns, doesn't mean that the sitemap will be forced to span across 4 columns in all cases, but the algorythm will be this automatically based on best fit layout.

### **Multilevel tree of folders**

For 3PD extensions you can choose to let JSitemap **calculate a multilevel tree of nested folders** when HTML sitemap is rendered for component items.

This feature requires that 3PD extensions is supported by wizard and is compatible to let JSitemap have enough informations to generate such a nested tree, so you may have some 3PD extensions not affected when this option is turned on. When multilevel tree of folders option is enabled and supported from 3PD extension as for K2 you will see a **full nested and indented tree of folders** with unlimited depth. This feature applies both to items and categories data sources if available for chosen extension.

Picture below show comparison for same data source in sitemap generated by K2 items, having 1 single level on the left side and multilevel on the right side.

Please note that this setting affects only data source for supported extensions and can be resource expensive, so don't activate it if you have thousands of links in your sitemap.

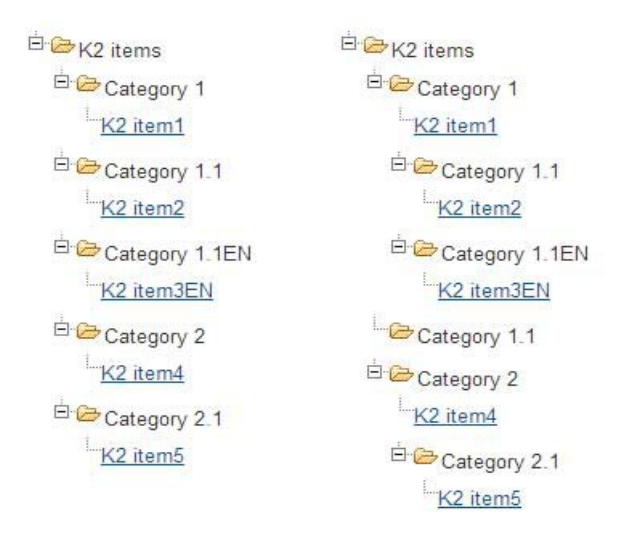

## **Specify sitemap priorities for every single menu item**

Sitemap priorities are defined normally at **data source level**, in that you can assign a different priority to a certain data source in your sitemap, being it of type menu, content or user. However for **menu type** data sources it could be needed having chance to specify a **different priority also for every single menu item.** This can be useful for example to **instruct search engines** that your menu link to products is more important than a link to company information or contacts. To setup this you will find inside every data source of type menu the releated section as shown in image below. Assigning or removing priorites from menu items is straightforward, simply select menu item from left dropdown, priority on right dropdown and use assign/remove buttons. **NOTE:** The same feature is available also for the 'content' data source to assign priorities to certain categories of contents.

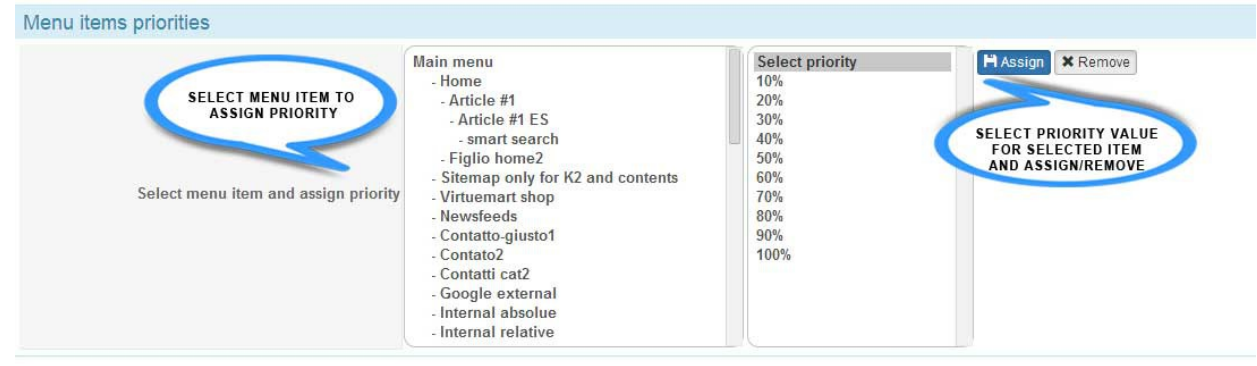

## **Integrated editor for robots.txt file**

JSitemap Pro **integrates editor for robots.txt file** that let you choose exactly what kind of exclusion and blocks you can define for spiders and bots. Moreover you can **keep track of every sitemaps entry** added clicking on SEO dashboard buttons, to let search engines find your sitemaps, or even remove them. The editor supports also the assisted mode to add rules to the robots.txt using 'Disallow', 'Allow' and 'User-agent'.

The button to open robots.txt editor is available in main control panel, and once activate you can edit and save easily robots file, as shown in picture below.

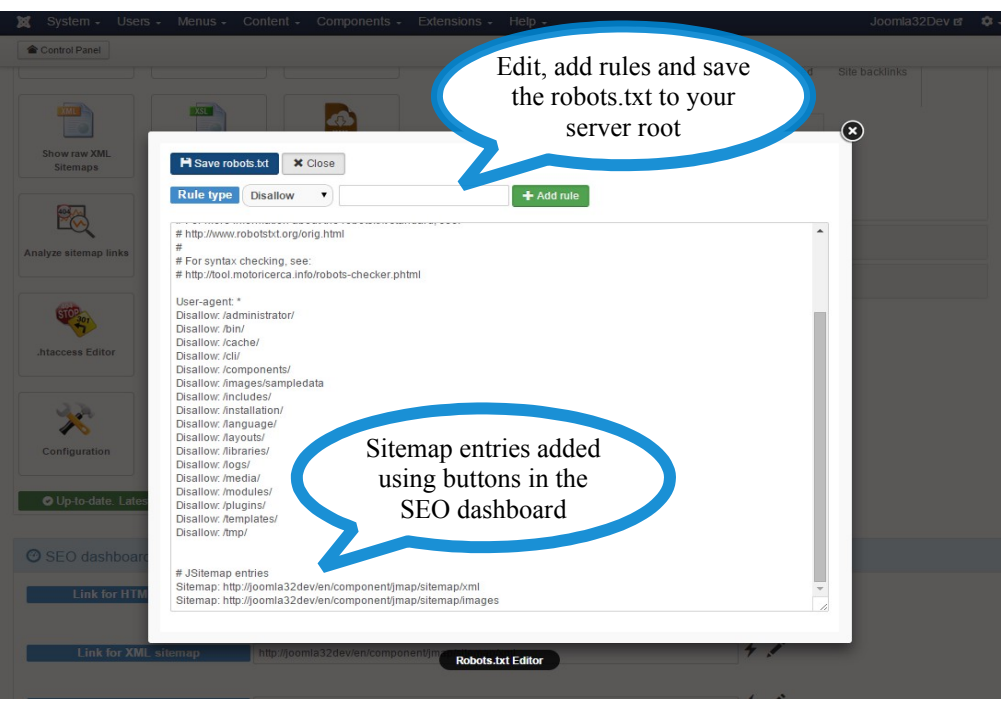

### **Filtering data source items**

Let's suppose you need to **filter a data source** for a certain component to show only items that belong to particular categories or you need to create multiple data sources for a component filtering each data source to show items for a single category linked to menu items available in your Joomla! site.

This can be easily accomplished using **data source 'WHERE' conditions** for the needed table and field. In the picture below is reported example to filter K2 items by multiple categories with IDs 1,2,3.

Leaving the operator to '=' will include the items with category ID matching one of the following ID, you can also change the operator for example to get items that belong to category with ID greater than a certain value.

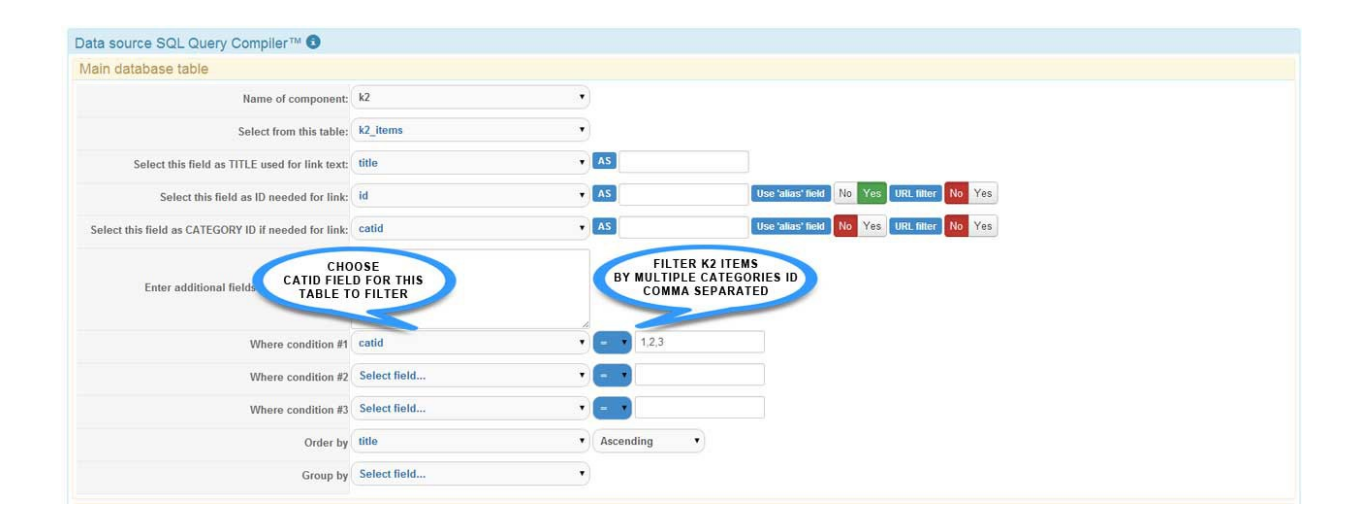

## **Having dummy sitemap.xml file**

As by default the static sitemap.xml file located at your server root is no more necessary using JSitemap. This solution is now deprecated, because too complex to manage, having to generate a new sitemap and refresh the file manually everytime your sitemap changes. Moreover having multiple sitemaps that would be quite impossible manage a lot of physical XML files at the root of your server.

To overcome this limitations JSitemap introduces the new concept of **dynamic generated sitemaps,** that uses **direct links to component** to produce an XML sitemap **on the fly**, being it always updated. However someone could need or like to use a single XML sitemap **mapped as a classical file placed at server root**, so in this case having http://mydomain.com/sitemap.xml. To have this result you need to edit your .htaccess file as described below, so that also if the link appears as a pysical file on your server, it will be rewritten by .htaccess and Joomla SEF to execute the dynamic link used by JSitemap to have sitemap generated on the fly instead of static XML file.

For this setup, follow these steps:

#### **STEP 1 - Create menu link to HTML sitemap**

The first step is **create a common menu item that links to HTML format sitemap** on your site, assigning an **alias named 'sitemap'**, as you see in picture below.

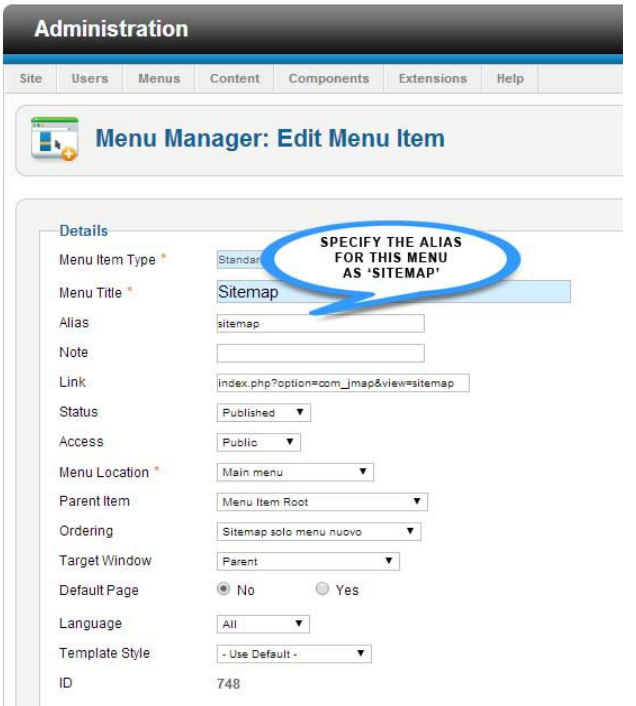

#### **STEP 2 - Editing .htaccess file**

Once the alias for 'sitemap' has been created in your site menu, you can **edit .htaccess** to have rewrite rule for xml files extensions in the same way already happens for html files. Open your .htaccess and locate the following line:

*RewriteCond %{REQUEST\_URI} /component/|(/[^.]\*|\.(php|html?|feed|pdf|vcf|raw))\$ [NC]*

now what you need to add is the 'xml' extension as a file extension, to make it look in this way: *RewriteCond %{REQUEST\_URI} /component/|(/[^.]\*|\.(php|html?|xml|feed|pdf|vcf|raw))\$ [NC]* This system could be also replicate for other sitemap formats if yo like, so for example for images sitemap you can have http://mydomain.com/sitemap.images, adding the 'images' extension to .htaccess:

*RewriteCond %{REQUEST\_URI} /component/|(/[^.]\*|\.(php|html?|xml|images|feed|pdf|vcf|raw))\$ [NC]*

**HEADS UP!** This solution requires that you enable **Joomla SEF** and also **url suffix to work**, so that all the urls on your site will have the suffix in the form: [http://www.siteurl.com/home](http://www.siteurl.com/home.html)**[.html](http://www.siteurl.com/home.html)**

If you are not using Joomla url suffix on your site you can accomplish the same result in an easier way using the **following .htaccess rule for different formats:**

*RewriteRule ^sitemap\.xml\$ index.php?option=com\_jmap&view=sitemap&format=xml [L] RewriteRule ^sitemap\.images\$ index.php?option=com\_jmap&view=sitemap&format=images [L] ….. etc....*

### **Override HTML sitemap layout**

JSitemap Pro is also fully customizable for HTML/CSS layout, because it's based in Joomla! template files that can be overriden in your template. By default it can be rendered in several ways and combinations, using parameters available in 'Sitemap Aspect' tab. You can choose to show expandable tree of folder or basic sitemap tree, show as multiple/single column, show expanded/collapsed etc.

But if you need some more specific customizations you can work on HTML/CSS template override. JSitemap Pro is based on this files for rendering of HTML/CSS layout:

- For CSS styles yoursitepath\components\com\_jmap\js\\*.css
- For template override -

yoursitepath/components/com\_jmap/views/sitemap/tmpl/default\_html.php yoursitepath/components/com\_jmap/views/sitemap/tmpl/default\_html\_content.php yoursitepath/components/com\_jmap/views/sitemap/tmpl/default\_html\_menu.php yoursitepath/components/com\_jmap/views/sitemap/tmpl/default\_html\_user.php

You can override template HTML view files as usual in Joomla! system, placing overrides inside a folder named 'com jmap' under the 'html' folder of your current template used for extensions override .

The same can be done for CSS files, you need to create a folder named 'com\_jmap' under the 'css' folder of your current template and copy the whole folder named 'js' located in the main frontend component folder. In this way you can override all css files but even images and sprites. Finally under 'Configuration'->'Sitemap aspect' you have to enable the parameter 'Enable template override'.

### **Manage dynamic + static sitemap**

There are cases in which you may need a **giant static sitemap** for example containing tens of thousands of links already indexed by search engines that won't change anymore, and a more **lightweight sitemap generated in realtime** with fresh links added recently and day by day.

In this case, the following strategy is the best solution, combining the best of two worlds.

- 1. Generate a full sitemap for the total links on your site
- 2. Use precaching if the large sitemap doesn't allow to be generated in a single operation
- 3. Enable splitting if the sitemap contains more than 50,000 links
- 4. Export the sitemap, place at server root and submit to search engines
- 5. Ensure that sitemap will be generated in realtime, so no precaching active
- 6. Limit to most recent items for data source that supports it
- 7. Submit the link for dynamic sitemap genreation to search engines

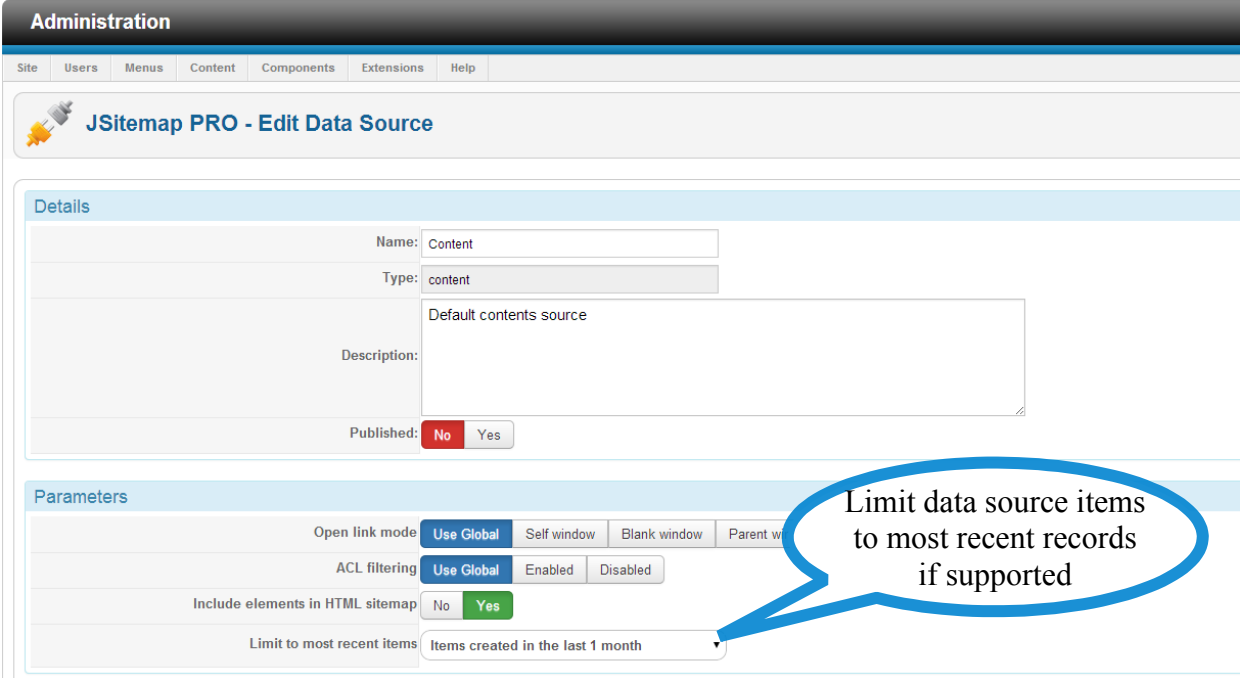

This will result in a double sided sitemap strategy, a static big sitemap containing all the links from the start of your site that can't be generated in realtime, and another lightweight sitemap that will let Google indexes fresh links day after day, without require you to manually update the sitemap.

**TIP:** as an alternative remember that you can use the cronjob feature to generate a huge sitemap and split it automatically. For more informations refer to the paragraph 'Cronjobs usage'

### **Google Webmasters Tools not indexing sitemap links**

If you are experimenting a poor indexing links by Google Webmasters Tools ensure that robots.txt or some other software like firewalls or protections are not blocking bots.

There are a lot of factors that make Google not insert links submitted to index, sometimes this happens most frequently if your site was already be indexed and Google has already links added to index.

To know the exact number of links indexed for your site never rely on GWT, it often updates slowly and reporting **partial results** if your site was existent in past years. **The number of indexed links reported for the sitemap in this case is the amount of new links added to index contained in that sitemap**.

Technically only for just new sites the number of links in the sitemap should be mostly equal to the reported number of indexed links in GWT. You should:

- Build the site keeping out bots using robots.txt
- Once finished the site open robots.txt
- Submit the sitemap
- GWT will report the number of links indexed mostly equal to total contained in sitemap

If your site has been online for example for a year and you submit a sitemap using GWT, the number of links reported as indexed will be only the difference between links already present in Google index and links available now thanks to newly submitted sitemap.

To know the real total amount of your site links added to Google index, execute the search **site:www.mysite.com** in Google search. This will show all the real pages indexed for your site and the whole list. You will get also all links contained in the sitemap that are already included in Google index.

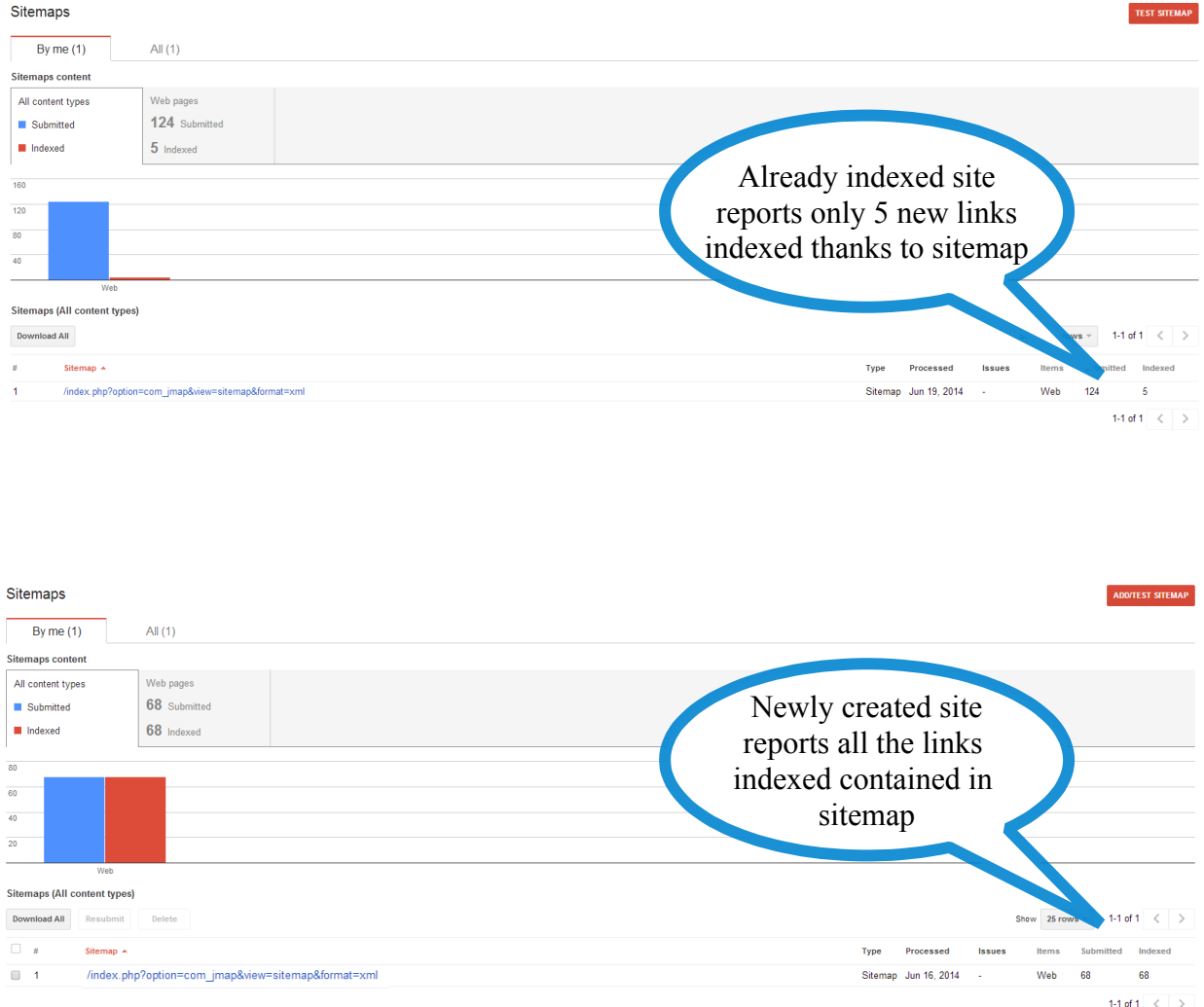

Often links used for sitemap generation could be not refreshed immediately by Google Webmasters Tools because stats get cached by Google itself. A solution for this issue is to force GWT to refresh and fetch a new copy of your sitemap you can submit an alternative link activating random links for the sitemaps or enabling the SEF version of sitemap links and then resubmit the new links.

For example using SEF version of links they will be rewitten from http://mysite.com/index.php? option=com\_jmap&view=sitemap&format=xml to <http://mysite.com/component/jmap/sitemap/xml> or using the random links an extra random parameter will be append in the query string: http://mysite.com/index.php?option=com\_jmap&view=sitemap&format=xml&**ver=5035**

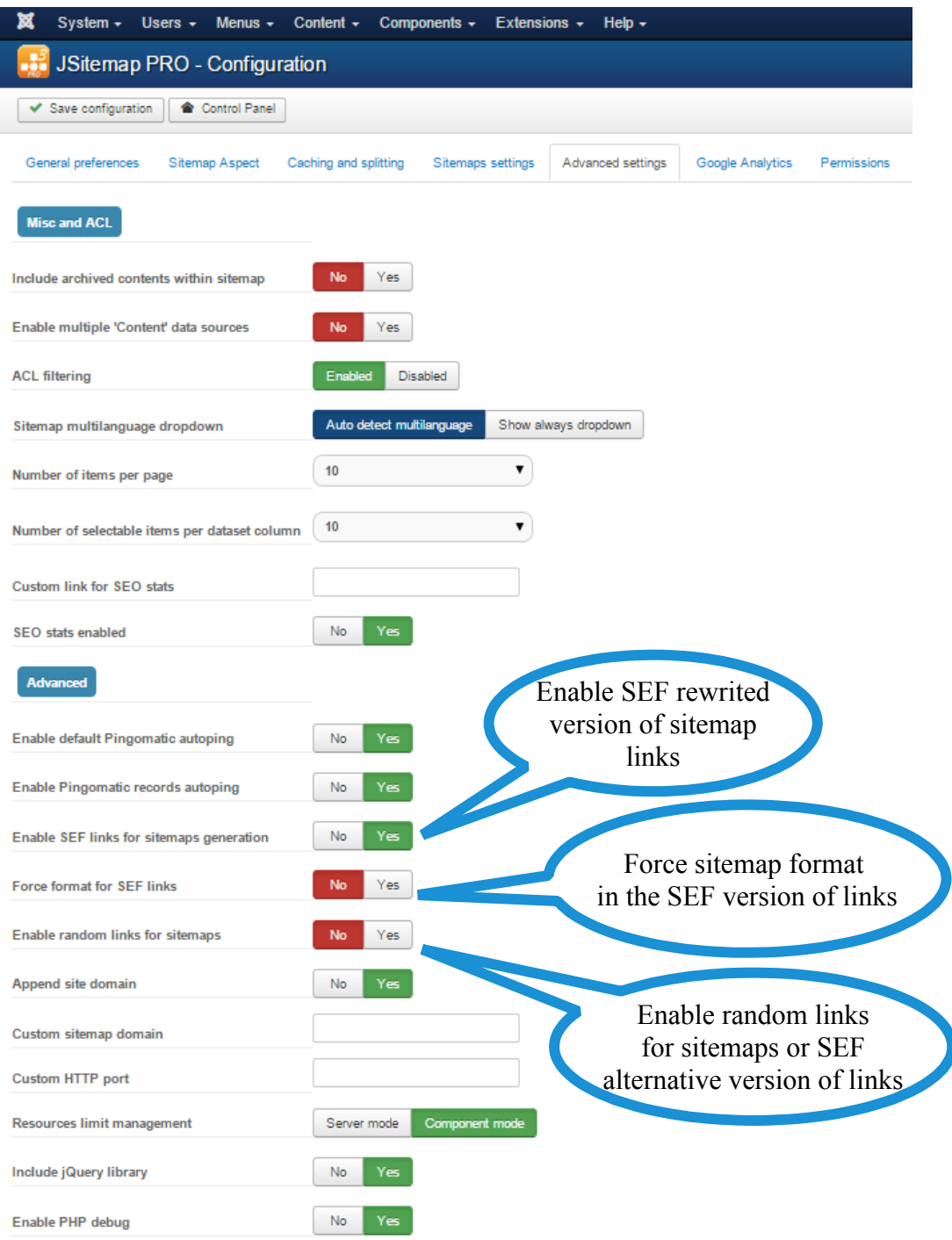

**NOTE:** If you have enabled SEF links for sitemaps and you experiment issues such as HTML page when generating the XML sitemap, you can enable the parameter 'Force format for SEF links' to correct Joomla! routing issues often arising when third party extensions such as sh404sef or other plugins are installed.

## **Rendering of the HTML sitemap tree**

The sitemap in HTML format by default is rendered using separate tree branches based on the various data sources contained and currently active. Most often you may have 2 separate data sources and sitemap branches both for items and categories of items. However there are 2 options that you can activate if supported by the extensions integrated in the sitemap to merge the tree branches:

- 1. Having the category folders containing single items directly linking the proper category
- 2. Having the tree branch containing categories and items merged with the menu items tree linking those categories

Let's suppose the base case that you have 3 data sources active, for K2 categories, items and a main menu:

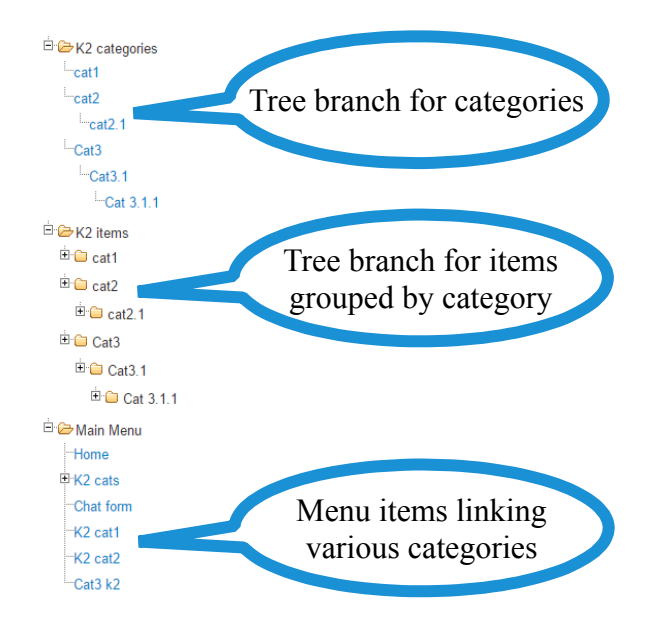

The first option is located inside the data source for items and it makes it possible to merge the 2 tree branches for items and categories having folders directly linking to the respective category.

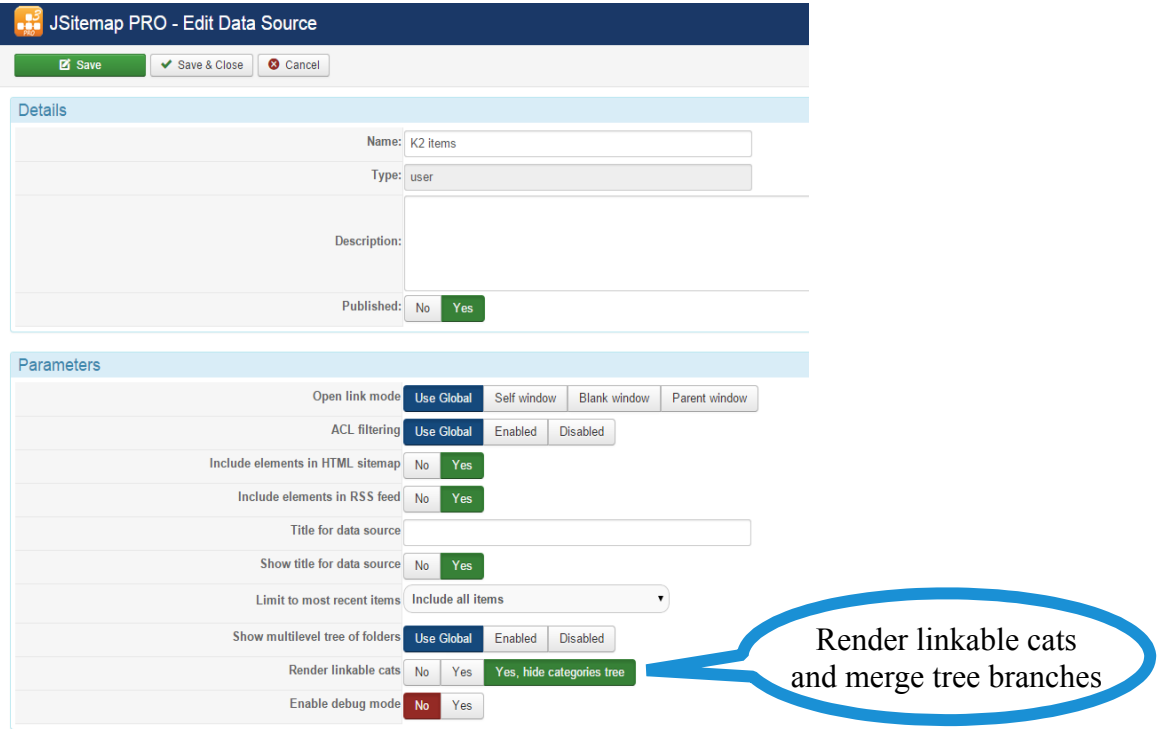

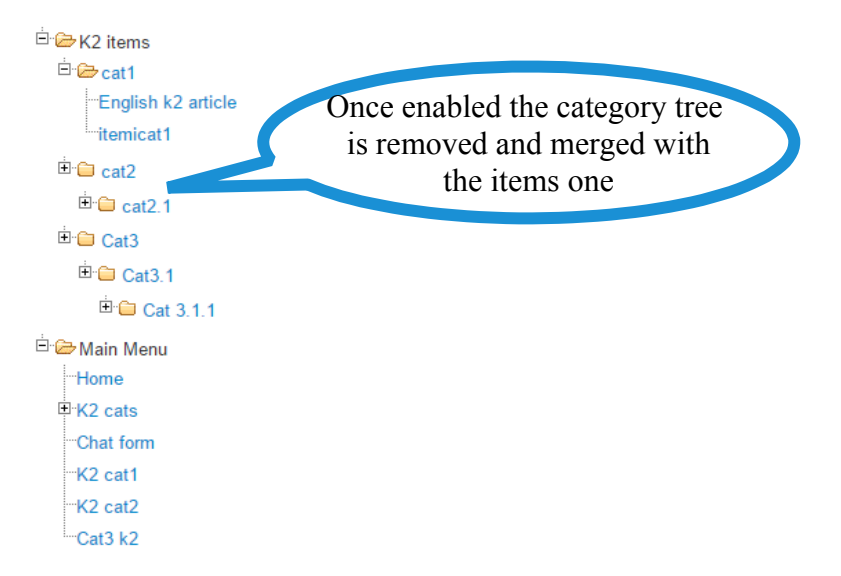

The second option is located inside the categories data source and it makes it possible to merge the 2 tree branches for items/categories and menu items having folders as subchilds of menu items linking those respective categories.

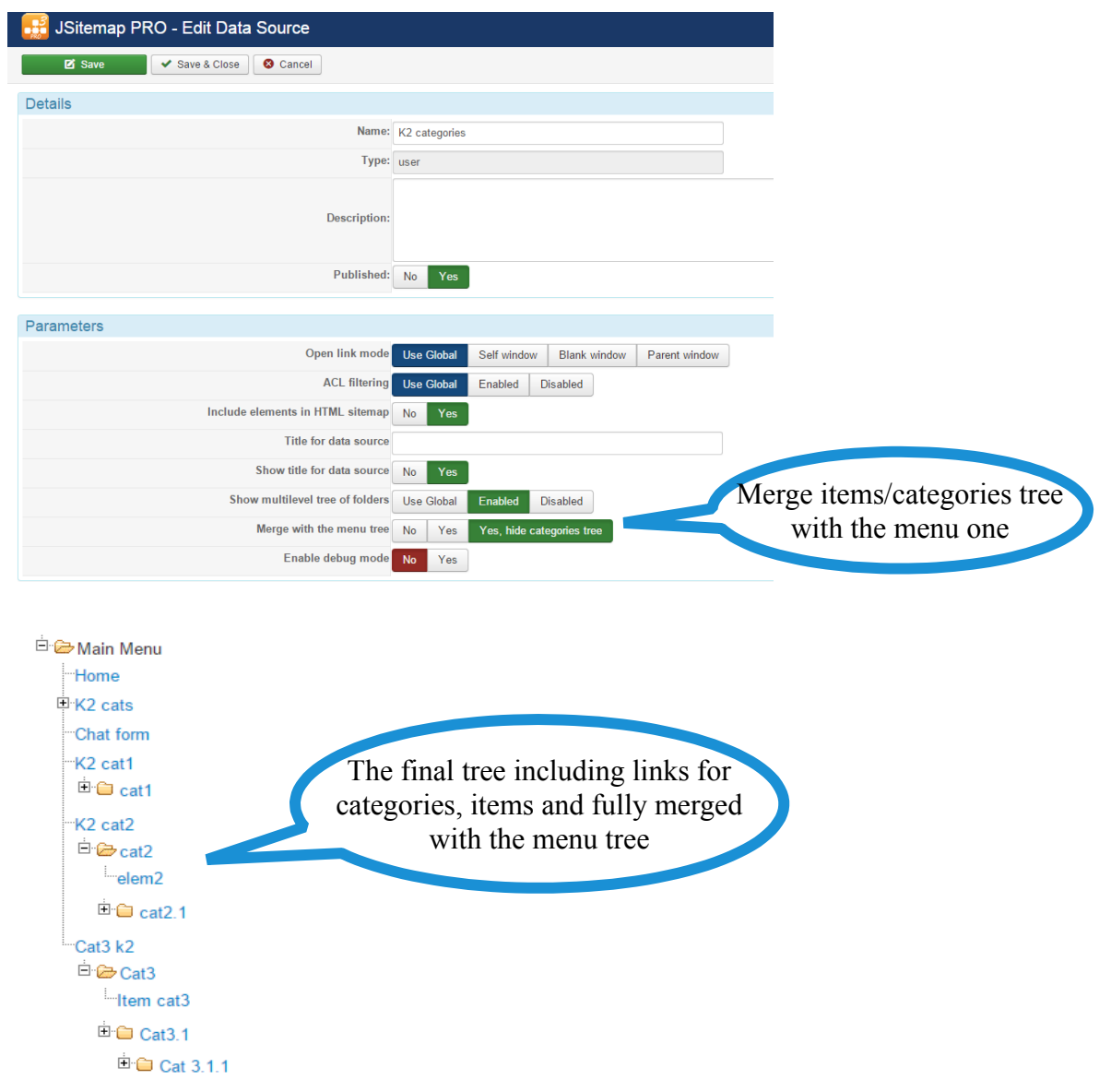

## **Custom contents for the 404 error page**

With JSitemap you can customize contents included in the 404 error page thrown by Joomla when a page is not available on your website. Although the appearance of the 404 page is normally overriden by the template that you have installed using the file named 'error.php', you can set custom text or HTML code to be displayed inside the 404 page.

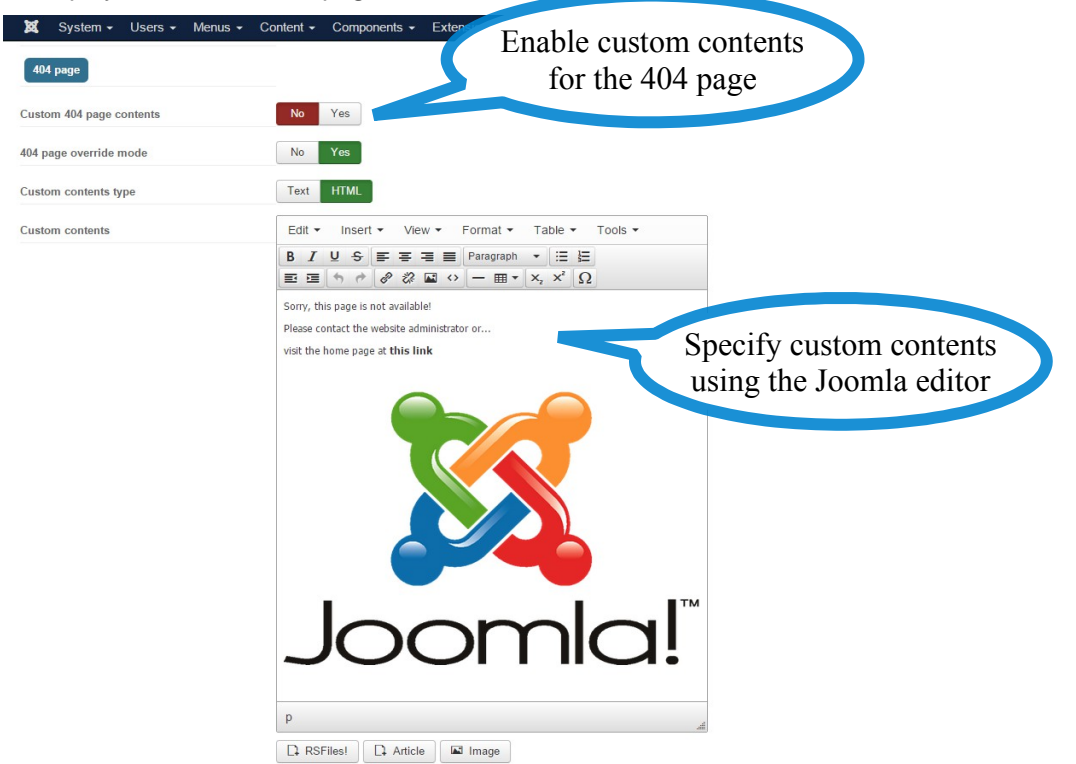

After that the 404 error page will include immediately the text/HTML that you have added with the editor, overriding the default text and message.

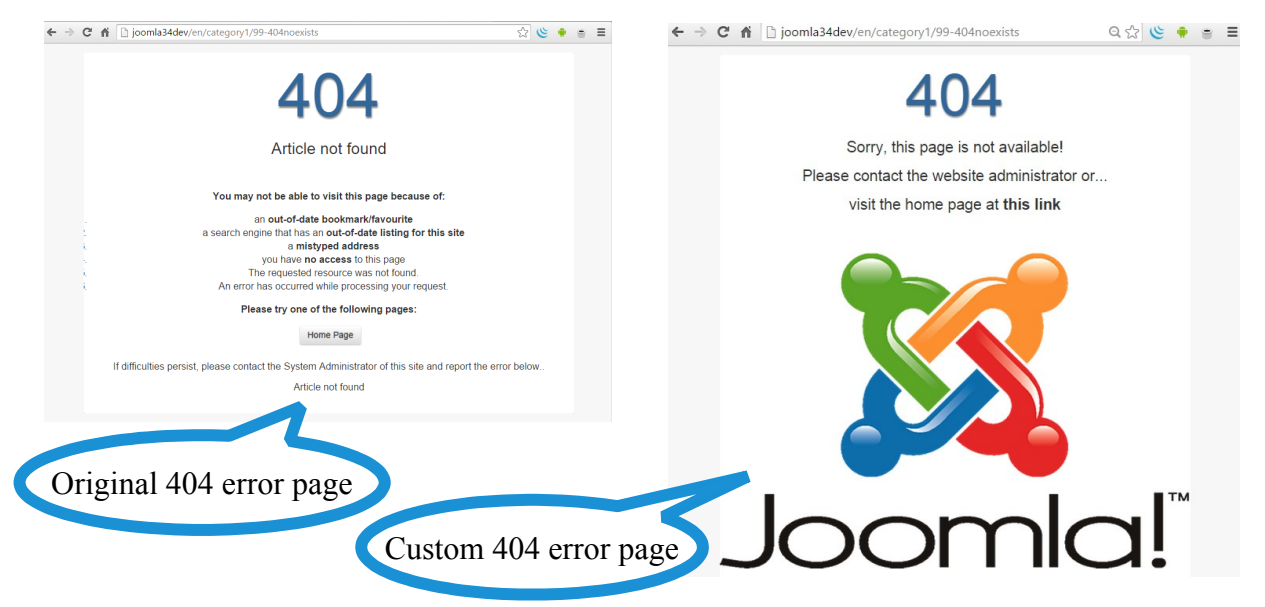

Notice that if you need further customizations for the error 404 page you have to locate the file named 'error.php' under your template folder and edit that file. If the template that you are using has not such file for override, Joomla will fallback to the standard 'error.php' contained under the 'system' template folder.

## **Google Analytics tracking code**

JSitemap Professional as a bonus feature includes the management of the Google Analytics tracking code in your site, so that you can use this tool to cover almost every common requirements for each Joomla! website.

To add your Google Analytics tracking code is straightforward, indeed you need only to activate the feature using the parameter in the configuration and specify your Google Analytics code:

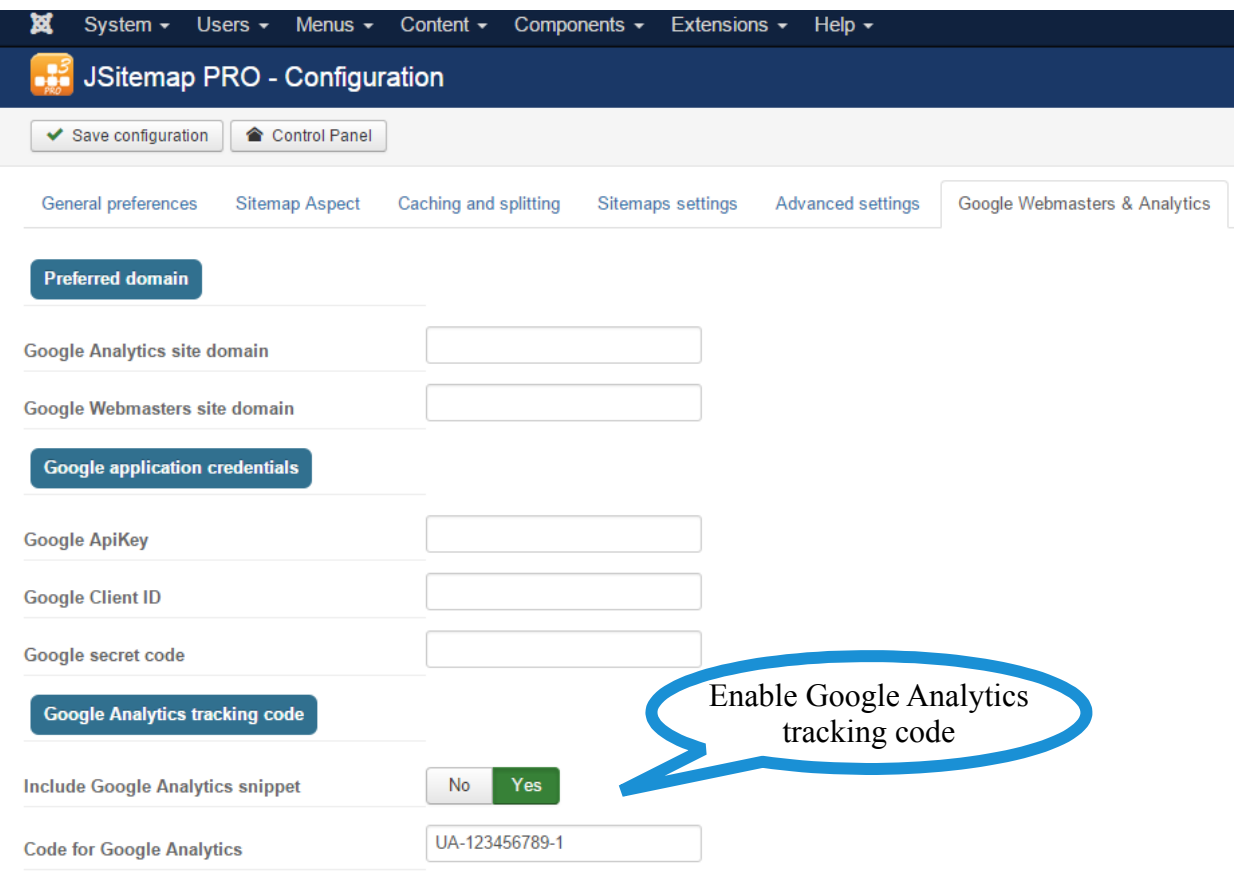

**Notice:** this feature is completely unrelated to the Google Analytics integration used to retrieve and render Google Analytics stats in the backend. The tracking code is used only to inject the snippet required to communicate with Google servers and track page visits.

To retrieve and render Google Analytics stats through the API integration you still need to rely on the domain URL or preferred domain URL parameter.

## **Auto updater of the component**

As you may know when you purchase JSitemap Professional, free updates are included for 1 year from the date of the latest valid purchase. You can access and download updates from your reserved area 'Purchased products' on our store [http://storejextensions.org](http://storejextensions.org/) until you have a valid updates license. Once expired you can choose to renew it at a special discounted price.

Although to update the component it's only required to download and install the latest package using the Joomla installer, as long as you have a valid ongoing updates license you may choose to take advantage of the Auto Updater included in the component.

The Auto Updater requires you to specify exactly your email address used to register your account and perform the purchase on our store [http://storejextensions.org](http://storejextensions.org/) to check the validity status of your updates license and automatically prompt you to download and install updates as soon as they are available.

Simply set your email address in the below field and save the configuration:

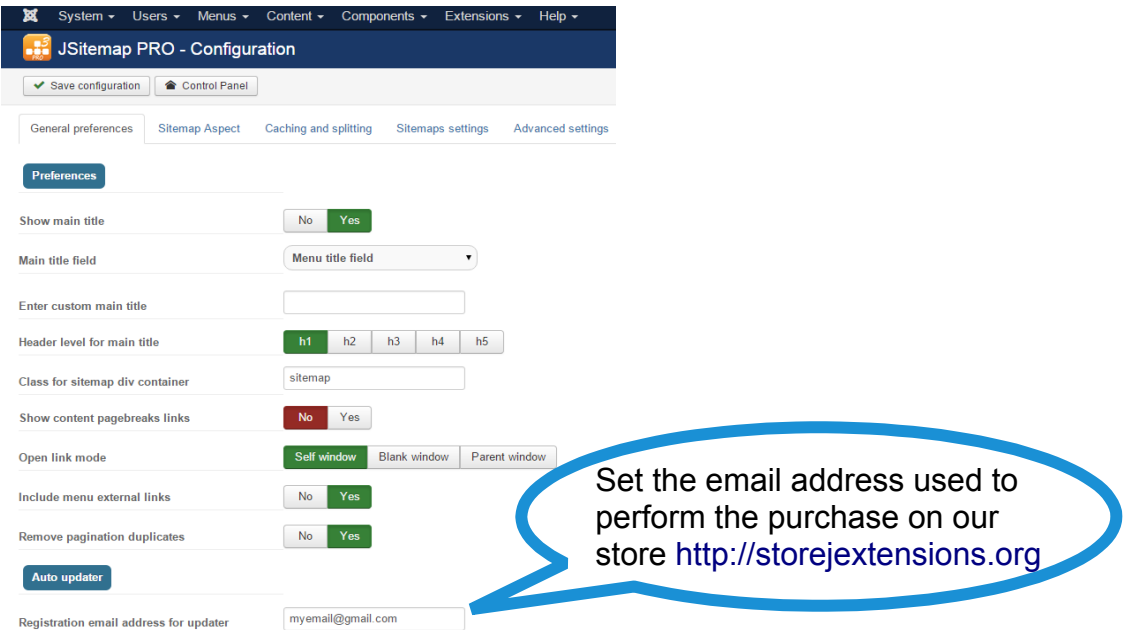

After that as soon as an update is available a notify and a button to download and install the updated version will be shown in the control panel. Hovering the button you will be informed about the end date of your updates license, if the button is not visible it means that the updates license has expired or the entered email address is not matching your order.

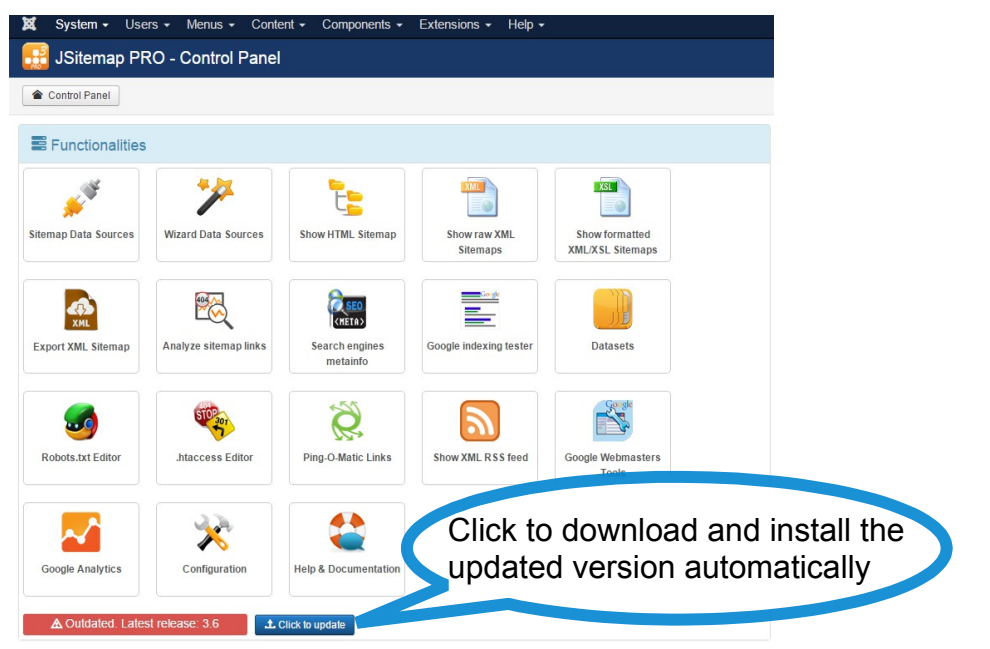

## **Having full SEF links without untranslated component/com\_xxx**

Not all extensions offer an integrated routing for Joomla! menu alias, so it could be needed activate one of the options available to route to to right menu item using:

- 3. **Auto menu item alias for SEF links** (if available and supported for the extension)
- 4. **Manual menu item alias for SEF links** (let you choose manually a menu item and alias for the records of this data source to associate)

If links for a data source are in the form of:

'http://yourdomain.com/en/**component/com\_xxx**/....'

you will be able to get links more SEF friendly

'http://yourdomain.com/en/**menualias**/...'

simply activating the 'Auto menu item alias' if supported by component.

**HEADS UP: if on your site you will have installed a 3PD advanced extension to manage URL rewriting such as sh404Sef you don't need this setting.**

**If you have multiple menu items for a component that not support auto mode, you may need advanced URL rewriting by 3PD extensions or split records on different data source using manual mode, one for each menu item filtering for example by category id each data source***.* 

 *Of course if you don't have menu items in your Joomla site linking the correct extensions, all links on the site won't have aliases.*

Here's the list of default components integrated by wizard and related setting when native Joomla SEF is used.

#### **SEF alias for data source doesn't require any additional setting:**

**Contact**  $K<sub>2</sub>$ Edocman Digicom **EventBooking EZRealty** HWDmediashare **IProperty** Newsfeed Phocadownload Weblinks Seblod cck DJ Catalog2 EShop Virtuemart Mosets tree Easyblog **Easydiscuss** Seo glossary RPL Realtyna

DMS Jom-Directory

#### **SEF alias for data source requires auto mode:**

**JDownloads Digistore** Mijoshop Zoo AdsManager Jea properties **JEvents** Joomgallery Joomshopping Kunena Mijoevents Ohana **Rokgallery** DJ-Classifieds JomEstaterealty **RSDirectory** YooRecipe Guru Jom-Classifieds Phoca gallery RS Blog RS Files RS Directory Yendif Events Yendif Video Share Yoo Recipe

#### **SEF alias for data source requires manual mode:**

Hikashop **Attachments** Sobipro Docman JVLD Directory JomSocial and Easysocial data sources FW Gallery **JStore** JV LinkDirectory Music Collection